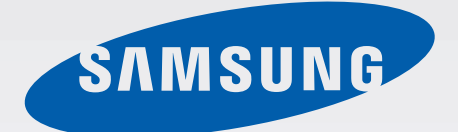

## GT-N5100

# Buku panduan Pemakai

[www.samsung.com](http://www.samsung.com)

# **Tentang buku panduan ini**

Produk ini menyediakan komunikasi dan hiburan seluler berkualitas tinggi dengan standar dan keahlian teknologi yang tinggi dari Samsung. Buku panduan pengguna ini dirancang khusus untuk memperinci berbagai fungsi dan fitur perangkat.

- Baca buku panduan ini sebelum menggunakan perangkat untuk memastikan penggunaan yang aman dan tepat.
- Deskripsi dibuat berdasarkan pengaturan default perangkat.
- Gambar dan screenshot mungkin berbeda tampilannya dari produk sesungguhnya.
- Isinya mungkin berbeda dengan produk akhir, atau dari perangkat lunak yang disediakan oleh penyedia layanan atau operator, dan dapat berubah tanpa pemberitahuan sebelumnya. Untuk versi buku panduan terbaru, lihat situs web Samsung, [www.samsung.com](http://www.samsung.com).
- Konten (konten berkualitas tinggi) yang memerlukan penggunaan CPU dan RAM tinggi akan memengaruhi kinerja perangkat secara keseluruhan. Aplikasi yang terkait dengan konten tersebut mungkin tidak berfungsi dengan semestinya, tergantung pada spesifikasi perangkat dan lingkungan penggunaannya.
- Fitur yang tersedia dan layanan tambahan mungkin berbeda untuk setiap perangkat, perangkat lunak, atau penyedia layanan.
- Aplikasi dan fungsinya mungkin berbeda tergantung negara, wilayah, atau spesifikasi perangkat keras anda. Samsung tidak bertanggung jawab atas masalah kinerja yang disebabkan oleh aplikasi dari penyedia mana pun selain Samsung.
- Samsung tidak bertanggung jawab atas masalah kinerja atau inkompatibilitas yang disebabkan oleh pengaturan registri yang diedit atau perangkat lunak sistem operasi yang diubah. Upaya untuk mengubah sistem operasi dapat mengakibatkan perangkat atau aplikasi anda tidak bekerja dengan semestinya.
- Perangkat lunak, sumber suara, wallpaper, gambar, dan media lainnya yang disediakan bersama perangkat ini diizinkan untuk penggunaan yang terbatas. Mengambil dan menggunakan materi ini untuk tujuan komersial atau tujuan lain adalah pelanggaran terhadap undang-undang hak cipta. Pengguna bertanggung jawab sepenuhnya atas penggunaan media secara ilegal.
- Anda mungkin dikenakan biaya atas layanan data, contohnya pesan, upload dan download, penyelarasan otomatis, atau penggunaan layanan lokasi. Untuk menghindari biaya tambahan, pilih paket tarif data yang sesuai. Untuk keterangan lebih lanjut, hubungi penyedia layanan anda.
- Aplikasi default yang disertakan bersama perangkat dapat berubah dan mungkin tak lagi didukung tanpa pemberitahuan sebelumnya. Jika ada pertanyaan tentang aplikasi yang disediakan bersama perangkat, hubungi Pusat Layanan Samsung. Untuk aplikasi yang diinstal pengguna, hubungi penyedia layanan.
- Mengubah sistem operasi perangkat atau menginstal perangkat lunak dari sumber yang tidak resmi dapat mengakibatkan kesalahan fungsi perangkat dan kerusakan atau kehilangan data. Tindakan ini merupakan pelanggaran terhadap perjanjian lisensi Samsung anda dan akan membatalkan garansi anda.

# **Ikon instruksi**

**Peringatan**: Situasi yang dapat menyebabkan cedera bagi diri anda atau orang lain

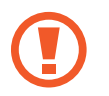

**Awas**: Situasi yang dapat menyebabkan kerusakan terhadap perangkat atau peralatan lainnya

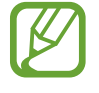

**Catatan**: Catatan, kiat penggunaan, atau informasi tambahan

# **Hak cipta**

Hak cipta © 2013 Samsung Electronics

Panduan ini dilindungi undang-undang hak cipta internasional.

Dilarang memproduksi ulang, mendistribusikan, menerjemahkan, atau mengirimkan panduan ini dalam bentuk atau cara apa pun, baik elektronik maupun mekanik, termasuk menggandakan, merekam, menyimpan dalam sistem penyimpanan dan pengambilan informasi apa pun, tanpa izin tertulis sebelumnya dari Samsung Electronics.

# **Merek dagang**

- SAMSUNG dan logo SAMSUNG adalah merek dagang terdaftar dari Samsung Electronics.
- Logo Android, Google™, Google Maps<sup>™</sup>, Google Mail™, YouTube™, Google Play™ Store, dan Google Talk™ adalah merek dagang dari Google, Inc.
- Bluetooth<sup>®</sup> adalah merek dagang terdaftar dari Bluetooth SIG, Inc. di seluruh dunia.
- Wi-Fi®, Wi-Fi Protected Setup™, Wi-Fi Direct™, Wi-Fi CERTIFIED™, dan logo Wi-Fi adalah merek dagang terdaftar dari Wi-Fi Alliance.
- Semua merek dagang dan hak cipta lain adalah hak milik dari pemiliknya masing-masing.

DivX®, DivX Certified® dan logo-logo terkait adalah merek dagang terdaftar dari Rovi Corporation atau anak perusahaannya dan digunakan di bawah lisensi.

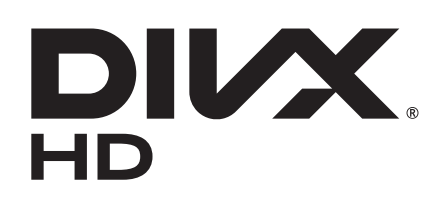

#### **TENTANG VIDEO DIVX**

DivX® adalah format video digital yang dibuat oleh DivX, LLC, anak perusahaan Rovi Corporation. Ini adalah perangkat resmi DivX Certified® yang telah melalui uji ketat untuk membuktikan kemampuannya memutar video DivX. Kunjungi [www.divx.com](http://www.divx.com) untuk informasi selengkapnya dan alat bantu perangkat lunak untuk mengonversi file anda ke video DivX.

#### **TENTANG DIVX VIDEO-ON-DEMAND**

Perangkat DivX Certified® ini harus terdaftar untuk memutar film DivX Video-on-Demand (VOD) yang dibeli. Untuk mendapatkan kode registrasi anda, temukan bagian DivX VOD di menu penyetelan perangkat anda. Kunjungi [vod.divx.com](http://vod.divx.com) untuk informasi lebih lanjut tentang cara menyelesaikan registrasi anda.

DivX Certified® digunakan untuk memutar video DivX® hingga HD 720p, termasuk konten premium.

# **Daftar Isi**

## **[Mempersiapkan perangkat](#page-7-0)**

- [Tata letak perangkat](#page-7-0)
- [Tombol](#page-8-0)
- [S Pen](#page-9-0)
- [Konten paket](#page-9-0)
- [Memasang kartu SIM atau USIM](#page-10-0)
- [Mengisi baterai](#page-11-0)
- [Memasang kartu memori](#page-14-0)
- [Mengaktifkan dan menonaktifkan](#page-16-0)  [perangkat](#page-16-0)
- [Menahan perangkat](#page-16-0)
- [Mengunci dan membuka kunci](#page-17-0)  [perangkat](#page-17-0)
- [Mengatur volume](#page-17-0)
- [Beralih ke mode hening](#page-17-0)

#### **[Dasar-dasar](#page-18-0)**

- [Ikon indikator](#page-18-0)
- [Menggunakan layar sentuh](#page-19-0)
- [Kontrol gerakan](#page-22-0)
- [Halaman teman](#page-24-0)
- [Mengaktifkan Multi Window](#page-24-0)
- [Menggunakan Pena S](#page-25-0)
- [Tampilan Udara Pena S](#page-29-0)
- [Perintah Cepat](#page-30-0)
- [Notifikasi](#page-31-0)
- [Home screen](#page-32-0)
- [Menggunakan widget](#page-34-0)
- [Menggunakan aplikasi](#page-34-0)
- [Layar aplikasi](#page-35-0)
- [Bantuan](#page-36-0)
- [Memasukkan teks](#page-36-0)
- [Menyambung ke jaringan Wi-Fi](#page-38-0)
- [Menyiapkan akun](#page-39-0)
- [Mentransfer file](#page-40-0)
- [Mengamankan perangkat](#page-41-0)
- [Meningkatkan perangkat](#page-43-0)

### **[Komunikasi](#page-44-0)**

- [Telepon](#page-44-0)
- [Kontak](#page-50-0)
- [Pesan](#page-53-0)
- [Email](#page-55-0)
- [Google Mail](#page-56-0)
- [Talk](#page-58-0)
- [Google+](#page-59-0)
- [Messenger](#page-59-0)
- [ChatON](#page-60-0)

## **[Web & jaringan](#page-61-0)**

- [Internet](#page-61-0)
- [Chrome](#page-62-0)
- [Bluetooth](#page-63-0)
- [AllShare Cast](#page-64-0)
- [AllShare Play](#page-65-0)

#### Daftar Isi

- [Ruang Berbagi](#page-66-0)
- [Smart Remote](#page-67-0)

### **[Media](#page-68-0)**

- [Pemutar Musik](#page-68-0)
- [Kamera](#page-69-0)
- [Galeri](#page-76-0)
- [Paper Artist](#page-79-0)
- [Pemutar Video](#page-80-0)
- [YouTube](#page-81-0)
- [Flipboard](#page-83-0)

#### **[Toko media & aplikasi](#page-84-0)**

- [Play Store](#page-84-0)
- [Samsung Apps](#page-85-0)
- [Game Hub](#page-85-0)
- [Google Play Musik](#page-86-0)
- [Google Play Majalah](#page-86-0)
- [Readers Hub](#page-86-0)
- [Learning Hub](#page-87-0)

#### **[Utilitas](#page-88-0)**

- [S Note](#page-88-0)
- [aNote HD](#page-92-0)
- [S Planner](#page-93-0)
- [Polaris Office](#page-95-0)
- [Dropbox](#page-98-0)
- [Alarm](#page-98-0)
- [Jam Dunia](#page-99-0)
- [Kalkulator](#page-100-0)
- [S Voice](#page-100-0)
- [Google](#page-101-0)
- [Penelusuran Suara](#page-102-0)
- [File Saya](#page-102-0)
- [Download](#page-103-0)

#### **[Perjalanan & lokal](#page-104-0)**

- [Maps](#page-104-0)
- [Local](#page-105-0)
- [Navigation](#page-106-0)

#### **[Pengaturan](#page-107-0)**

- [Tentang Pengaturan](#page-107-0)
- [Wi-Fi](#page-107-0)
- [Bluetooth](#page-108-0)
- [Penggunaan data](#page-108-0)
- [Pengaturan lainnya](#page-109-0)
- [Mode layar depan](#page-110-0)
- [Mode pemblokiran](#page-110-0)
- [Suara](#page-111-0)
- [Tampilan](#page-111-0)
- [Penyimpanan](#page-112-0)
- [Mode hemat daya](#page-113-0)
- [Baterai](#page-113-0)
- [Manajer aplikasi](#page-113-0)
- [Layanan lokasi](#page-113-0)
- [Kunci layar](#page-114-0)
- [Pengaman](#page-115-0)
- [Bahasa dan masukan](#page-116-0)
- [Cloud](#page-118-0)
- [Cadangkan dan reset](#page-119-0)
- [Tambah akun](#page-119-0)

Daftar Isi

- [Gerakan](#page-119-0)
- [S Pen](#page-119-0)
- [Aksesori](#page-120-0)
- [Tanggal dan waktu](#page-120-0)
- [Aksesibilitas](#page-121-0)
- [Pilihan pengembang](#page-122-0)
- [Tentang perangkat](#page-123-0)

## **[Pemecahan masalah](#page-124-0)**

# <span id="page-7-0"></span>**Mempersiapkan perangkat**

## **Tata letak perangkat**

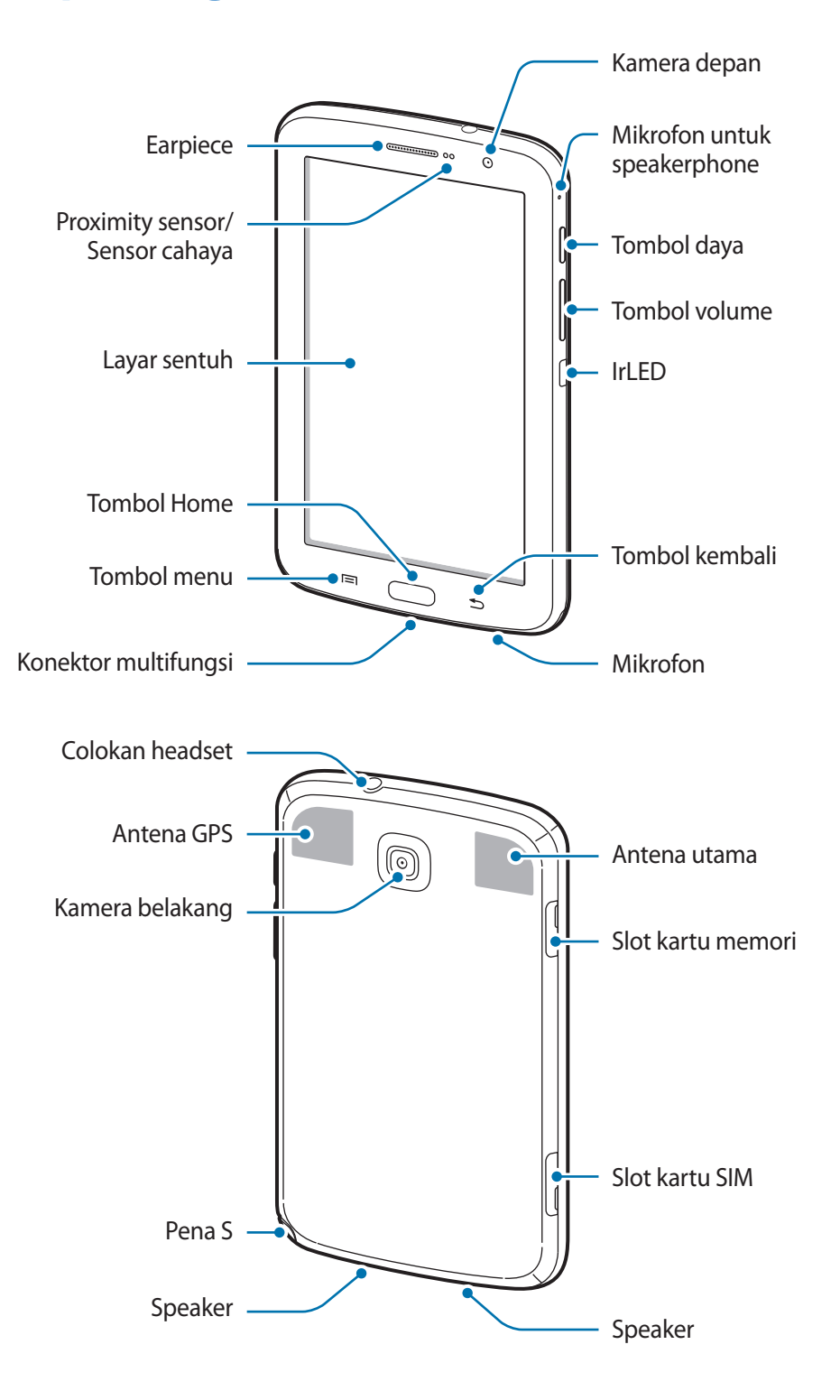

<span id="page-8-0"></span>Mikrofon di bagian atas perangkat hanya aktif saat anda menggunakan speakerphone atau mengambil video.

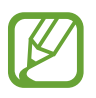

- Jangan menutupi bagian antena dengan tangan benda lainnya. Tindakan ini dapat mengganggu konektivitas atau menguras daya baterai.
- Jangan gunakan pelindung layar. Ini akan menyebabkan kegagalan sensor.
- Jangan biarkan air mengenai layar sentuh. Layar sentuh mungkin tidak berfungsi dalam kondisi lembab atau bila terkena air.

# **Tombol**

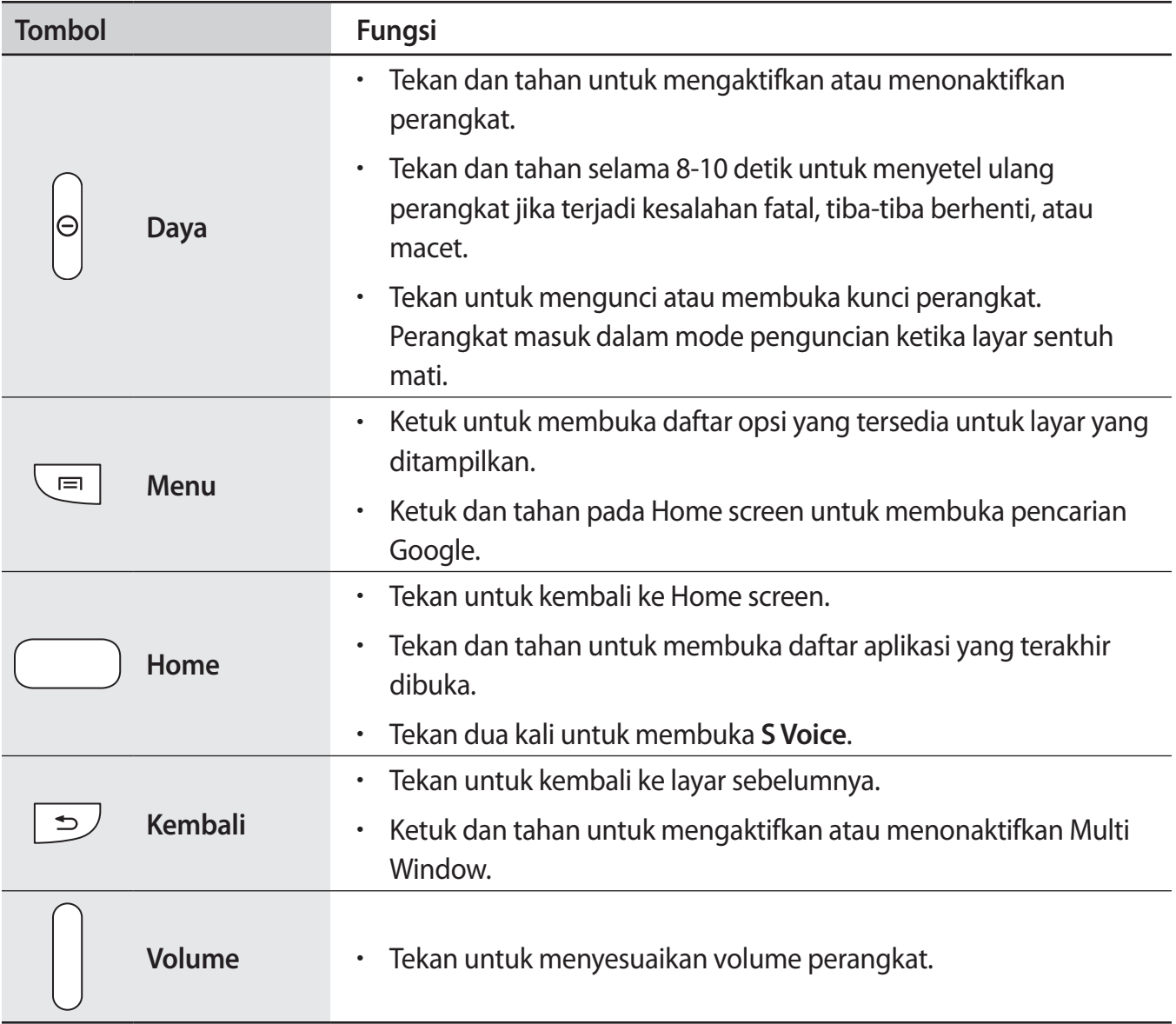

# <span id="page-9-0"></span>**S Pen**

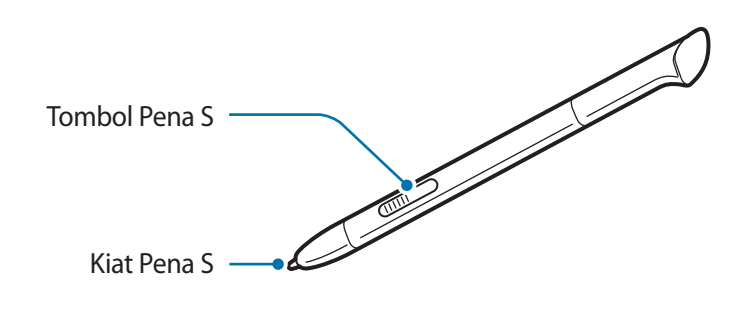

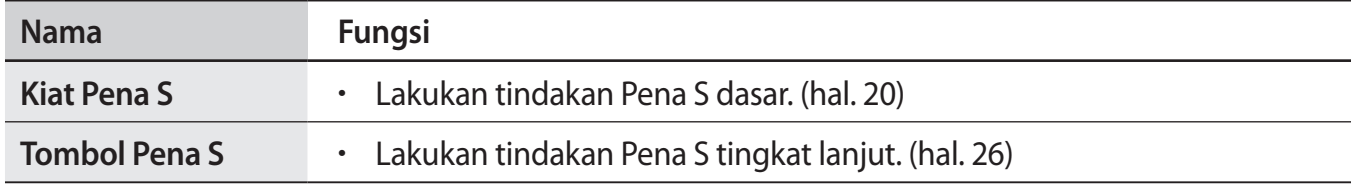

## **Konten paket**

Periksa kotak produk untuk item-item berikut:

- Perangkat
- Petunjuk Praktis Pemakaian

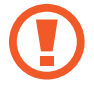

Gunakan hanya perangkat lunak yang disetujui oleh Samsung. Perangkat lunak bajakan atau tidak sah dapat menyebabkan kerusakan atau kegagalan fungsi yang tidak termasuk dalam garansi.

- <span id="page-10-0"></span>
- Item yang disertakan dengan perangkat dan aksesori lainnya yang tersedia mungkin berbeda tergantung pada wilayah atau penyedia layanan.
- Item yang disertakan dirancang khusus untuk perangkat ini dan mungkin tidak kompatibel dengan perangkat lainnya.
- Tampilan dan spesifikasi bisa berubah tanpa pemberitahuan sebelumnya.
- Anda dapat membeli aksesori tambahan dari peritel Samsung di kota anda. Pastikan aksesori tersebut kompatibel dengan perangkat tersebut sebelum membeli.
- Aksesori lain mungkin tidak kompatibel dengan perangkat anda.
- Gunakan hanya aksesori yang disetujui oleh Samsung. Kegagalan fungsi yang disebabkan oleh penggunaan aksesori yang tidak disetujui tidak dicakup dalam layanan garansi.
- Ketersediaan semua aksesori dapat berubah, tergantung sepenuhnya pada perusahaan pembuat. Untuk informasi selengkapnya tentang aksesori yang tersedia, lihatlah situs web Samsung.

# **Memasang kartu SIM atau USIM**

Masukkan kartu SIM atau USIM yang disediakan oleh penyedia layanan ponsel.

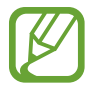

Hanya kartu microSIM yang dapat berfungsi dengan perangkat ini.

1 Masukkan kartu SIM atau USIM dengan bagian kontak berwarna emas menghadap ke bawah.

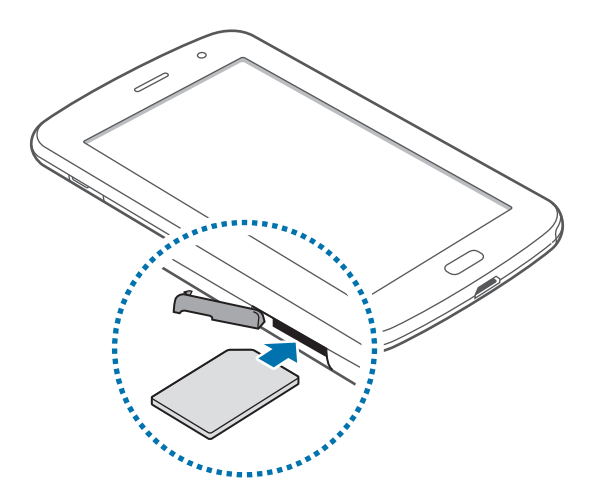

- <span id="page-11-0"></span>Jangan memasukkan kartu memori ke dalam slot kartu SIM. Jika kartu memori terdapat pada slot kartu SIM, bawa perangkat ke Pusat Servis Samsung untuk melepaskan kartu memori anda.
	- Berhati-hatilah agar kartu SIM atau USIM tidak hilang atau digunakan oleh orang lain. Samsung tidak bertanggung jawab atas segala kerusakan atau masalah yang disebabkan oleh kartu yang hilang atau dicuri.
- 2 Tekan kartu SIM atau USIM ke dalam slot sampai terkunci di posisinya.

#### **Melepaskan kartu SIM atau USIM**

Dorong kartu SIM atau USIM hingga terlepas dari perangkat, lalu tarik keluar.

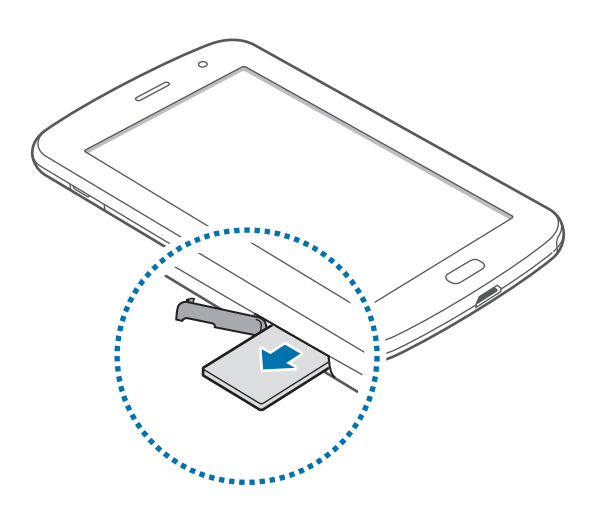

## **Mengisi baterai**

Gunakan charger untuk mengisi daya baterai sebelum menggunakannya untuk pertama kali.

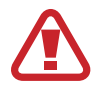

Gunakan hanya pengisi daya, baterai, dan kabel yang disetujui Samsung. Pengisi daya atau kabel yang tidak disetujui dapat mengakibatkan baterai meledak atau perangkat rusak.

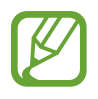

- Ketika daya baterai hampir habis, perangkat akan mengeluarkan suara peringatan dan menampilkan pesan daya baterai hampir habis.
- Jika baterai benar-benar habis, perangkat tidak dapat dihidupkan segera saat pengisi daya dihubungkan. Biarkan baterai yang telah habis tersebut terisi selama beberapa menit sebelum menghidupkan lagi perangkat.

## **Mengisi daya dengan pengisi daya**

Sambungkan kabel USB ke adaptor daya USB lalu pasang steker kabel USB ke konektor multifungsi.

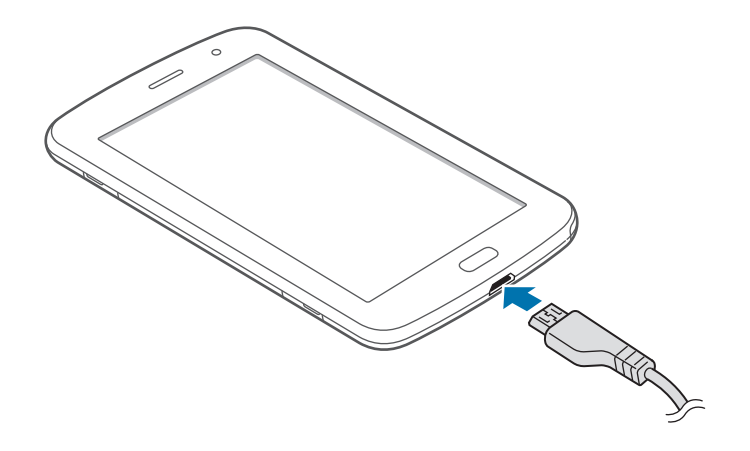

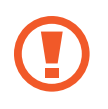

Menghubungkan pengisi daya secara tidak benar dapat merusak perangkat. Kerusakan apa pun yang disebabkan oleh penggunaan yang tidak semestinya tidak tercakup garansi.

- Perangkat tetap dapat digunakan saat dayanya diisi, tapi akan memakan waktu lebih lama untuk mengisi daya hingga penuh.
- Jika perangkat menerima pasokan daya yang tidak stabil saat diisi dayanya, layar sentuh mungkin tidak berfungsi. Jika hal ini terjadi, cabut pengisi daya dari perangkat.
- Saat daya diisi, perangkat bisa menjadi panas. Ini normal dan tidak mempengaruhi masa pakai atau kinerja perangkat. Jika baterai menjadi lebih panas dari biasanya, pengisi daya mungkin berhenti mengisi daya.
- Jika perangkat tidak terisi daya dengan baik, bawa perangkat dan pengisi daya ke Pusat Servis Samsung.

Setelah terisi penuh, lepaskan perangkat dari pengisi daya. Pertama cabut pengisi daya dari perangkat, lalu cabut dari steker.

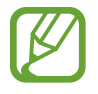

Untuk menghemat energi, cabut pengisi daya ketika tidak digunakan. Pengisi daya tidak memiliki sakelar, jadi anda harus mencabut pengisi daya dari steker ketika tidak digunakan agar tidak boros listrik. Perangkat harus berada di dekat steker ketika diisi dayanya.

#### **Memeriksa status pengisian daya baterai**

Ketika anda mengisi daya baterai saat perangkat dalam keadaan nonaktif, ikon berikut akan menampilkan status pengisian daya baterai saat ini:

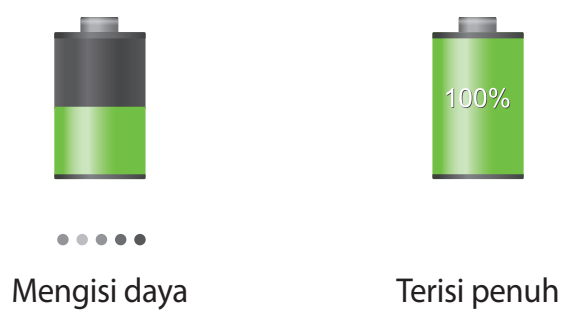

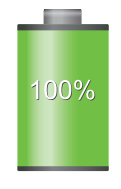

## **Mengurangi konsumsi baterai**

Perangkat anda menyediakan opsi yang dapat membantu menghemat daya baterai. Dengan menyesuaikan opsi ini dan menonaktifkan fitur di latar belakang, anda dapat menggunakan perangkat lebih lama di antara pengisian daya:

- Saat perangkat tidak digunakan, alihkan ke mode tidur dengan menekan tombol Daya.
- Tutup aplikasi yang tidak diperlukan dengan pengelola tugas.
- Nonaktifkan fitur Bluetooth.
- Nonaktifkan fitur Wi-Fi.
- Nonaktifkan sinkronisasi otomatis aplikasi.
- Kurangi waktu cahaya layar.
- Kurangi kecerahan layar.

## <span id="page-14-0"></span>**Memasang kartu memori**

Perangkat menerima kartu memori dengan kapasitas maksimum 64 GB. Tergantung pada pabrikan dan jenis kartu memori, beberapa kartu memori mungkin tidak kompatibel dengan perangkat anda.

- 
- Beberapa kartu memori mungkin tidak kompatibel sepenuhnya dengan perangkat. Penggunaan kartu yang tidak kompatibel dapat merusak perangkat atau kartu memori, atau merusak data yang tersimpan di dalam kartu.
- Berhati-hatilah saat memasukkan kartu memori dengan sisi yang benar menghadap ke atas.
- 
- Perangkat hanya mendukung kartu memori dengan sistem file FAT. Saat kartu yang dimasukkan diformat dengan sistem file berbeda, perangkat akan meminta untuk memformat ulang kartu memori tersebut.
	- Terlalu sering mengisi dan menghapus data akan mengurangi masa pakai kartu memori.
	- Ketika kartu memori dimasukkan ke dalam perangkat, direktori file kartu memori akan muncul pada folder **extSdCard** pada memori internal.
- 1 Masukkan kartu memori dengan kontak berwarna emas menghadap ke bawah.
- 2 Dorong kartu memori ke dalam slot sampai terkunci.

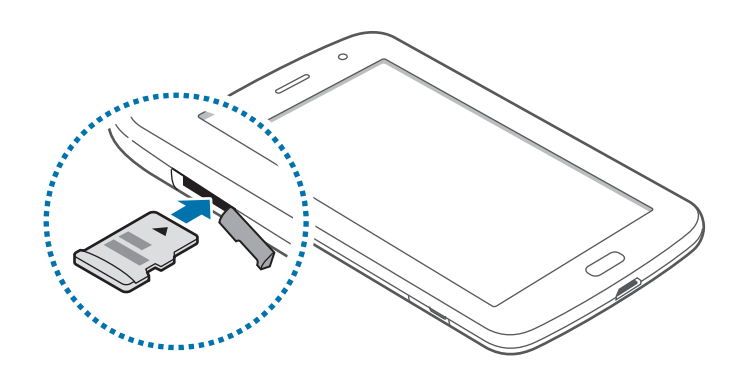

## **Melepaskan kartu memori**

Sebelum melepas kartu memori, putuskan akses kartu memori dahulu agar aman saat melepas. Pada Home screen, ketuk **Aplikasi** → **Pengaturan** → **Penyimpanan** → **Lepaskan kartu SD**. Dorong kartu memori hingga terlepas dari perangkat, lalu tarik keluar.

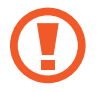

Jangan melepaskan kartu memori saat perangkat mentransfer atau mengakses informasi. Melakukan hal tersebut dapat menyebabkan data di kartu memori atau perangkat hilang atau rusak. Samsung tidak bertanggung jawab atas kerugian yang disebabkan oleh penyalahgunaan kartu memori yang rusak, termasuk hilangnya data.

## **Memformat kartu memori**

Kartu memori yang diformat di komputer mungkin tidak kompatibel dengan perangkat. Format kartu memori pada perangkat.

Pada Home screen, ketuk **Aplikasi** → **Pengaturan** → **Penyimpanan** → **Format kartu SD** → **Format kartu SD** → **Hapus semua**.

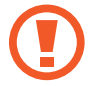

Sebelum memformat kartu memori, ingatlah untuk membuat salinan cadangan semua data penting yang tersimpan di dalam perangkat. Garansi pabrik tidak mencakup kehilangan data akibat dari tindakan pemakai.

# <span id="page-16-0"></span>**Mengaktifkan dan menonaktifkan perangkat**

Ketika mengaktifkan perangkat untuk pertama kalinya, ikuti petunjuk di layar untuk menyiapkan perangkat anda.

Tekan dan tahan tombol Daya selama beberapa detik untuk mengaktifkan perangkat.

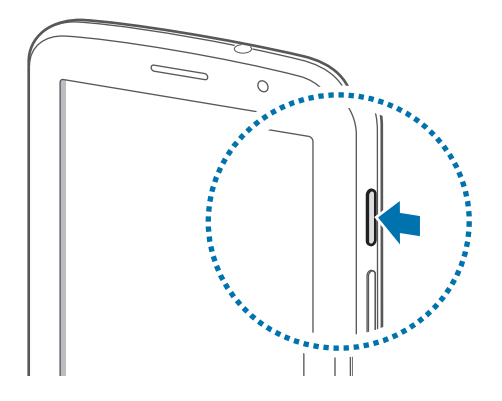

- Ikuti semua peringatan yang terpasang dan petunjuk dari petugas saat menggunakan perangkat di tempat yang membatasi penggunaan perangkat wireless, seperti di pesawat terbang dan rumah sakit.
	- Tekan dan tahan tombol Daya dan ketuk **Mode terbang** untuk menonaktifkan fitur nirkabel.

Untuk mematikan perangkat, tekan dan tahan tombol Daya, dan kemudian ketuk **Daya mati**.

# **Menahan perangkat**

Jangan menutupi bagian antena dengan tangan benda lainnya. Tindakan ini dapat mengganggu konektivitas atau menguras daya baterai.

# <span id="page-17-0"></span>**Mengunci dan membuka kunci perangkat**

Saat tidak digunakan, kunci perangkat untuk mencegah operasi yang tidak diinginkan. Menekan tombol Daya akan mematikan layar dan menjadikan perangkat ke dalam mode kunci. Perangkat secara otomatis terkunci jika tidak digunakan dalam jangka waktu tertentu.

Untuk membuka kunci perangkat, tekan tombol Daya atau tombol Home saat layar sentuh dimatikan, ketuk di mana saja di layar, dan kemudian gerakkan jari ke arah mana saja.

## **Mengatur volume**

Tekan tombol Volume ke atas atau bawah untuk mengatur volume nada dering, atau untuk mengatur volume suara saat memutar musik atau video.

# **Beralih ke mode hening**

Gunakan salah satu metode berikut:

- $\cdot$  Tekan dan tahan tombol Volume ke bawah hingga beralih ke mode hening.
- Tekan dan tahan tombol Daya, lalu ketuk **Hening** atau **Getar**.
- Buka panel notifikasi di bagian atas layar, lalu ketuk **Suara** atau **Getar**.

# <span id="page-18-0"></span>**Dasar-dasar**

## **Ikon indikator**

Ikon yang ditampilkan di bagian atas layar menyediakan informasi tentang status perangkat. Ikon yang tercantum di tabel di bawah merupakan yang paling umum.

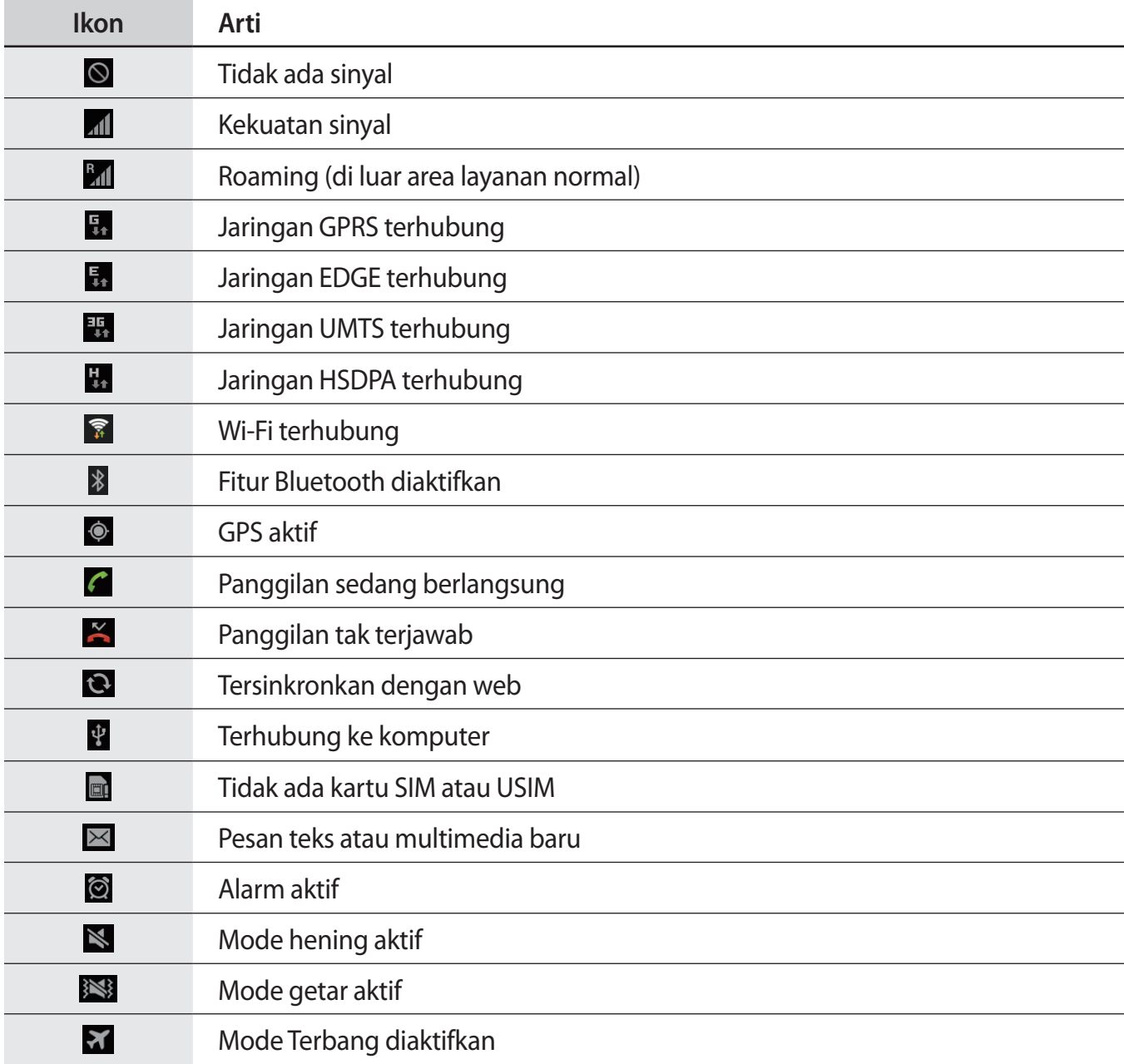

<span id="page-19-0"></span>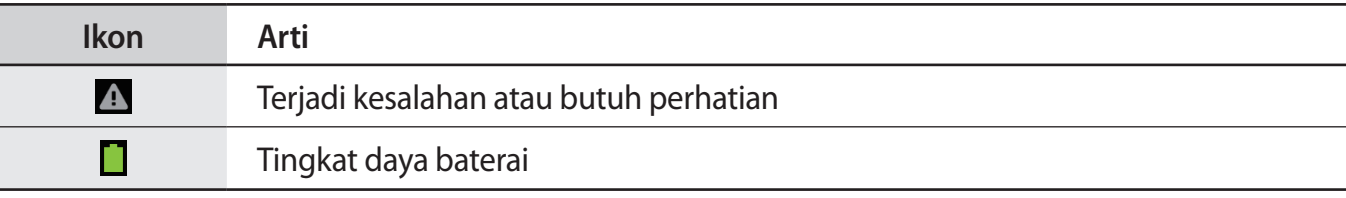

## <span id="page-19-1"></span>**Menggunakan layar sentuh**

Gunakan hanya jari atau Pena S untuk menggunakan layar sentuh.

- Jangan biarkan layar sentuh bersentuhan dengan peralatan listrik lainnya. Pelepasan elektrostatik dapat menyebabkan layar sentuh tidak berfungsi.
	- Jangan biarkan layar sentuh terkena air. Layar sentuh mungkin tidak berfungsi dalam kondisi lembab atau bila terkena air.
	- Untuk menghindari kerusakan pada layar sentuh, jangan mengetuknya dengan benda tajam atau menekannya secara berlebihan dengan ujung jari anda.
	- Membiarkan layar sentuh idle untuk jangka waktu tertentu dapat berakibat pada pascacitraan (burn-in layar) atau ghosting. Matikan layar sentuh saat perangkat tidak digunakan.

## **Isyarat jari**

#### **Mengetuk**

Untuk membuka aplikasi, memilih item menu, menekan tombol di layar, atau memasukkan karakter menggunakan keyboard di layar, ketuk dengan jari.

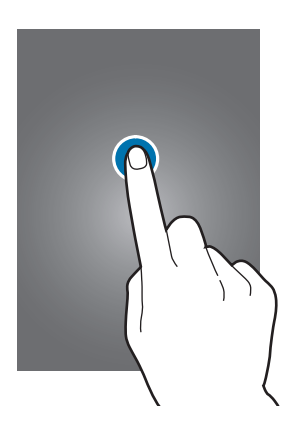

#### **Menyeret**

Untuk memindahkan ikon, gambar kecil, atau pratinjau ke lokasi baru, ketuk dan tahan lalu seret ke posisi tujuan.

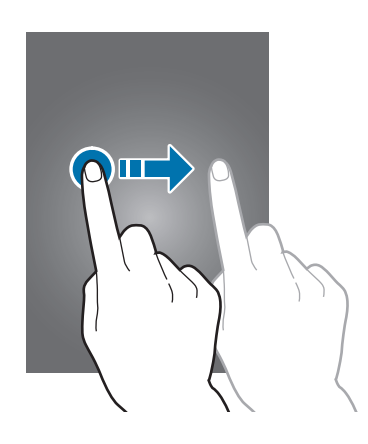

#### **Mengetuk dua kali**

Ketuk dua kali pada laman web, peta, atau gambar untuk memperbesar sebuah bagian. Ketuk dua kali lagi untuk mengembalikan.

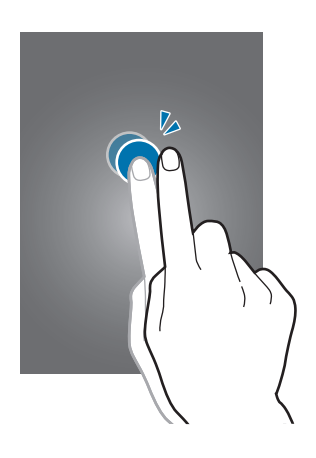

#### **Menggerakkan**

Gerakkan ke kiri atau kanan di Home screen atau layar Aplikasi untuk melihat panel lain. Gerakkan ke atas atau bawah untuk bergulir di dalam laman web atau daftar, seperti kontak.

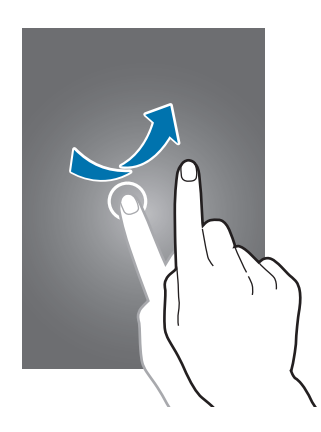

#### **Mencubit**

Bentangkan dua jari menjauh pada laman web, peta, atau gambar untuk memperbesar sebuah bagian. Cubit untuk memperkecil.

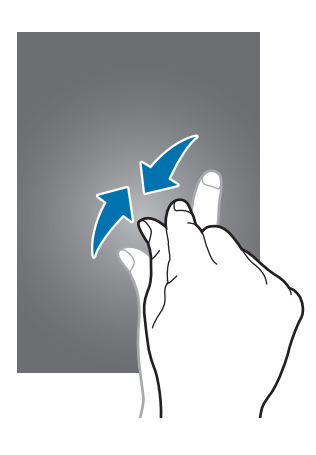

# <span id="page-22-0"></span>**Kontrol gerakan**

Gerakan sederhana selalu mempermudah kontrol perangkat.

Sebelum menggunakan gerakan, pastikan fitur gerakan diaktifkan. Pada Home screen, ketuk **Aplikasi** → **Pengaturan** → **Gerakan**, lalu seret pengalih **Gerakan** ke kanan.

#### **Memutar layar**

Banyak aplikasi yang memungkinkan orientasi potret atau pun lanskap. Memutar perangkat akan menyebabkan tampilan secara otomatis menyesuaikan dengan orientasi layar yang baru.

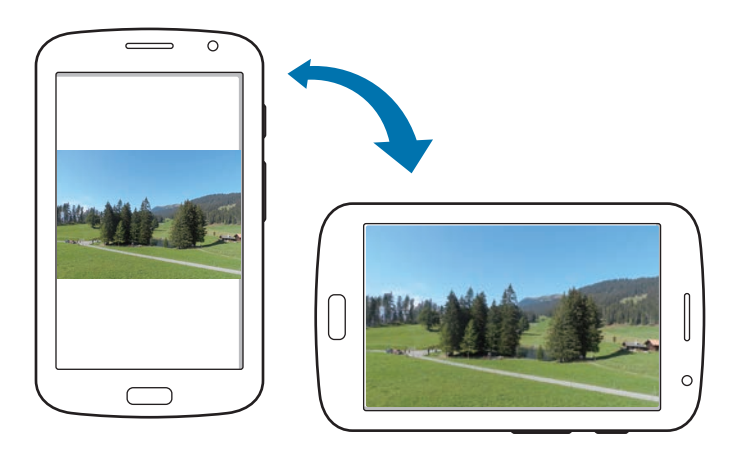

Untuk mencegah tampilan berputar secara otomatis, buka panel notifikasi dan batalkan opsi **Rotasi layar**.

- Beberapa aplikasi tidak memungkinkan rotasi layar.
- Beberapa aplikasi menampilkan layar yang berbeda tergantung pada orientasinya. Kalkulator berubah menjadi kalkulator khusus jika diputar ke lanskap.

#### **Menyapu**

Sapukan tangan anda pada layar untuk mengambil screenshot. Gambar ini disimpan di **Galeri** → **Screenshots**. Tidaklah mungkin mengambil screenshot sembari menggunakan beberapa aplikasi.

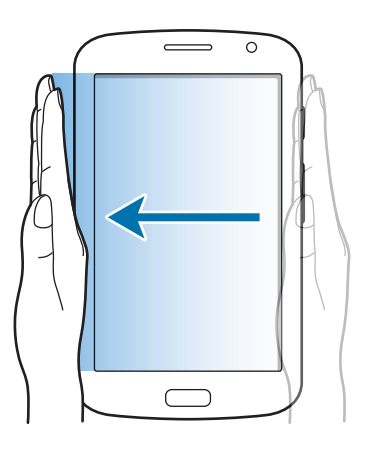

### **Menutupi**

Tutupi layar dengan telapak tangan untuk menjeda pemutaran media.

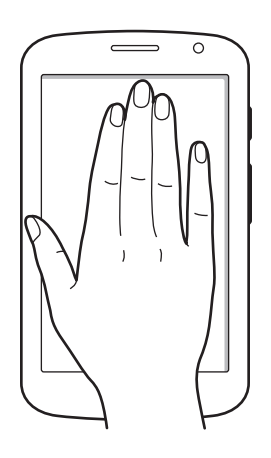

## <span id="page-24-0"></span>**Halaman teman**

Gunakan aplikasi ini untuk memakai aplikasi tertentu sesuai tindakan anda. Halaman yang terkait dengan tindakan anda muncul dalam kondisi berikut:

- Ketika anda mencabut Pena S dari slot.
- Ketika anda menghubungkan headset atau dok ke perangkat.
- Ketika anda dalam mode jelajah (roaming).

## **Mengaktifkan Multi Window**

Gunakan fitur ini untuk menjalankan dua aplikasi pada layar secara serentak.

- Hanya aplikasi pada panel Multi Window yang dapat bekerja.
- Saat menjalankan aplikasi yang memuat file multimedia, seperti musik atau video, suara dari kedua file akan diputar.
- Fitur ini belum tentu tersedia tergantung pada wilayah atau penyedia layanan.

Untuk menggunakan Multi Window, pada layar aplikasi, ketuk **Pengaturan** → **Tampilan**, lalu centang **Multi jendela**.

## **Menggunakan panel Multi Window**

Untuk mengaktifkan panel Multi Window, ketuk dan tahan . Panel Multi Window muncul di samping kiri layar. Pilih satu aplikasi, lalu seret aplikasi lain ke lokasi yang baru. Untuk menonaktifkan panel Multi Window, ketuk dan tahan 
Solembali.

Seret bilah antara panel aplikasi naik atau turun untuk menyesuaikan ukuran panel.

Ketuk handel panel untuk menyembunyikan atau menampilkan panel. Ketika panel terbuka, ketuk dan tahan handel dan seret ke tepi layar untuk memindahkan panel. Ketika panel disembunyikan, ketuk dan tahan handel dan seret naik atau turun atau ke kiri atau kanan untuk memindahkan handel.

## <span id="page-25-1"></span><span id="page-25-0"></span>**Menggunakan Pena S**

Pena S yang disertakan dapat digunakan untuk memilih item dan menjalankan fungsi dengan mudah. Tindakan menggunakan Pena S dan dengan menekan tombolnya akan memberikan kemudahan tambahan, seperti tangkapan layar.

Cabut Pena S dari slot untuk menggunakannya.

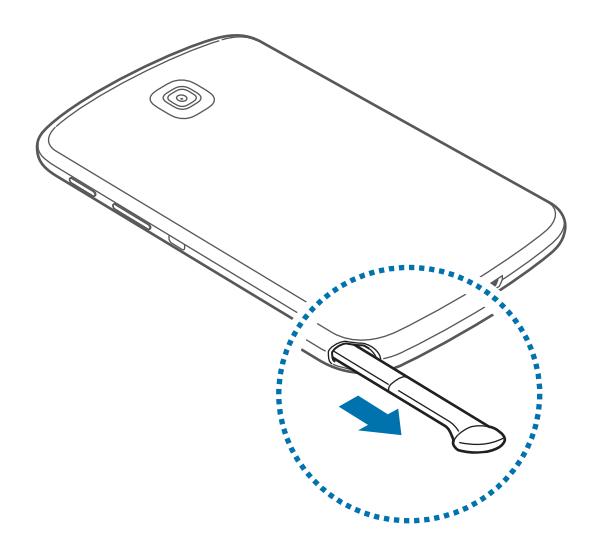

Ketika anda mencabut Pena S dari slot, perangkat mendeteksinya dan melakukan hal berikut:

- Mengaktifkan layar sentuh (jika nonaktif).
- Menjalankan Catatan Sembul.
- Membuka halaman Pena S (dari Home screen).

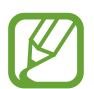

- Ujung Pena S tidak bisa diganti. Jika Pena S tumpul, belilah yang baru.
- Jika Pena S tidak berfungsi dengan baik, bawa ke Pusat Servis Samsung. Buka situs web Samsung untuk informasi lain mengenai Pena S.
- Untuk hasil terbaik, simpan Pena S hampir tegak lurus dengan layar sentuh dan jangan gunakan pada sudut runcing.

Dasar-dasar

#### **Membuka menu**

Dengan menekan tombol Pena S, gambarlah  $\Lambda$  untuk membuka daftar opsi layar yang tersedia.

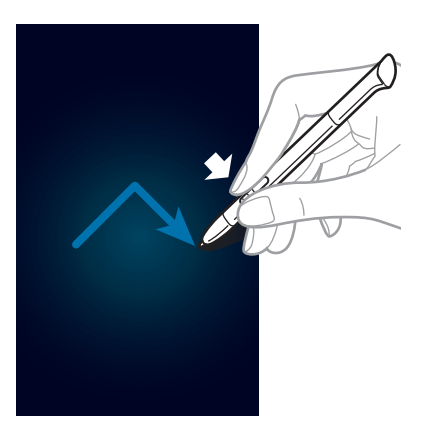

#### **Mengurungkan tindakan terakhir**

Dengan menekan tombol Pena S, gambarlah  $\leq$  untuk mengurungkan tindakan terakhir.

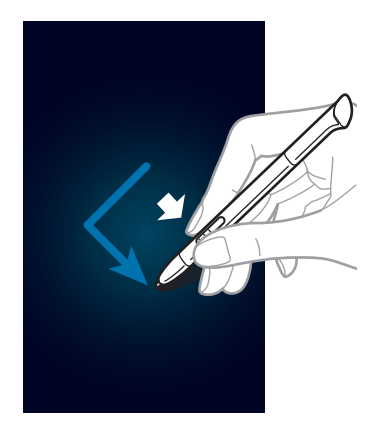

### **Menangkap tangkapan layar**

Dengan menekan tombol Pena S, sentuh layar sampai anda mendengar suara klik. Screenshot di simpan di folder **Galeri** → **Screenshots**.

Ini memungkinkan untuk menggambar atau menulis atau memangkas screenshot. Gambar yang diedit disimpan di folder **Galeri** → **IMG\_edited**.

Tidaklah mungkin mengambil screenshot sembari menggunakan beberapa aplikasi.

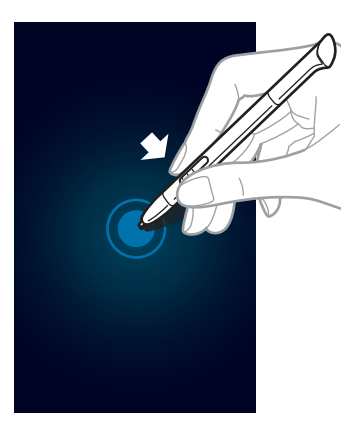

### **Menjalankan Catatan Sembul**

Dengan menekan tombol Pena S, ketuk dua kali layar untuk membuka Catatan Sembul.

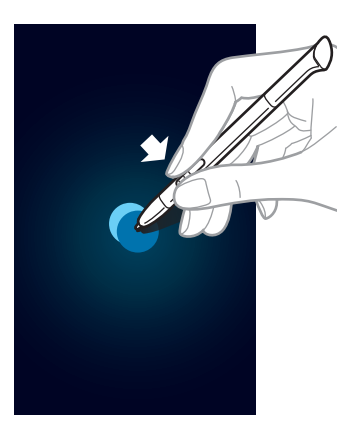

#### **Memilih teks**

Dengan menekan tombol Pena S, seret ke kiri atau kanan pada teks yang akan dipilih. Jika anda menyeret di antara baris, anda dapat memilih teks yang tidak diinginkan. Untuk memilih teks yang dimaksud, seret di bagian tengah teks atau seret ikon pemilihan teks.

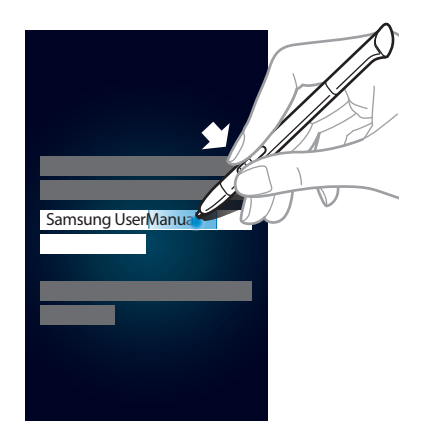

#### **Membuka Perintah Cepat**

Dengan menekan tombol Pena S, seret Pena S ke bagian atas layar untuk membuka Perintah Cepat.

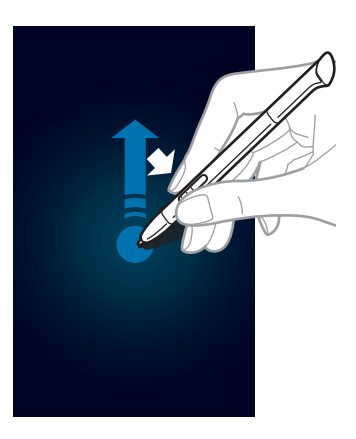

Pada layar Perintah Cepat, gambar perintah isyarat untuk membuka aplikasi atau fitur yang ditentukan.

#### <span id="page-29-0"></span>**Memilih dan menangkap gambar**

Dengan menekan tombol Pena S, gambarlah garis di sekitar area tertentu untuk memilihnya. Area yang dipilih di simpan di folder **Galeri** → **Screenshots**. Pilih aplikasi yang akan digunakan dengan area yang dipilih dari ikon yang muncul di bagian bawah layar.

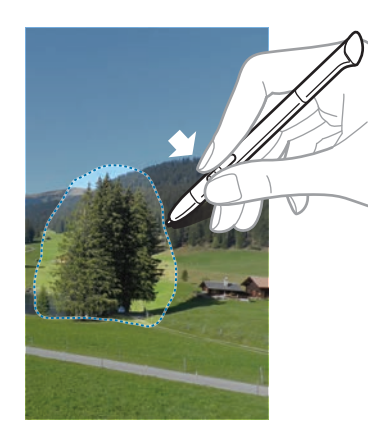

## **Tampilan Udara Pena S**

Ketika anda menahan Pena S di sekitar layar, kursor akan muncul di layar. Arahkan kursor ke file, subjek, atau opsi untuk mempratinjau isinya atau melihat informasi di jendela munculan. Anda dapat menggulir panel atau daftar dengan menggerakkan kursor ke ujung (atas/bawah/kiri/kanan) layar.

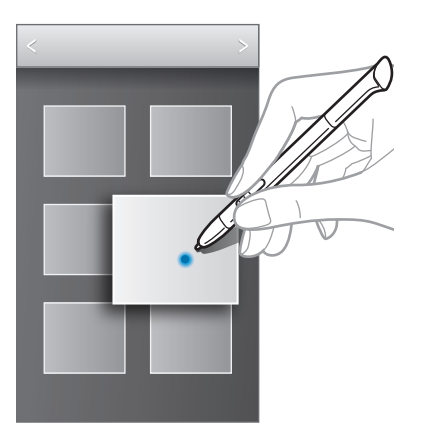

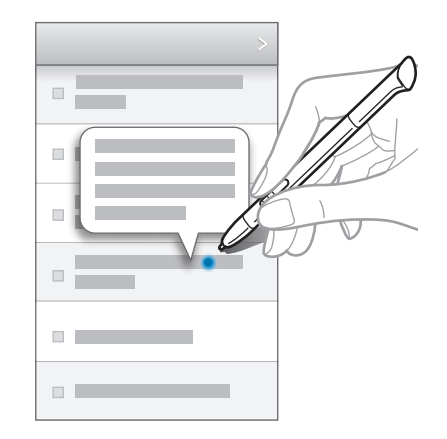

# <span id="page-30-0"></span>**Perintah Cepat**

Gunakan fitur ini untuk melakukan panggilan, mengirim pesan, atau mencari konten dengan menggambar perintah isyarat di layar. Dengan menekan tombol Pena S, seret Pena S ke bagian atas layar untuk meluncurkan **Perintah Cepat**.

## **Menambahkan perintah isyarat**

Ketuk → → **Pilih aplikasi** atau **Pilih fungsi/pengaturan**. Pilih aplikasi atau fitur → opsi. Gambar perintah isyarat baru, lalu ketuk **Selesai**.

## **Menggunakan perintah isyarat**

Gambar perintah isyarat untuk meluncurkan aplikasi atau fitur.

Untuk tugas tertentu lainnya, gambar kata kunci, seperti nama atau nomor telepon, setelah perintah isyarat. Misalnya, saat menggambar @, aplikasi Email akan diluncurkan. Saat menambahkan nama penerima setelah @, sebuah layar pembuat email akan terbuka sehingga anda dapat mengirimkan email ke penerima.

# <span id="page-31-0"></span>**Notifikasi**

Ikon notifikasi muncul pada bilah status di bagian atas layar untuk melaporkan panggilan terlewat, pesan baru, acara kalender, status perangkat, dan lain-lain. Seret ke bawah dari bilah status untuk membuka panel notifikasi. Gulirkan daftar untuk melihat peringatan tambahan. Untuk menutup panel notifikasi, seret ke atas bilah yang ada di bawah layar.

Dari panel notifikasi, anda dapat lihat status saat ini dari perangkat dan gunakan opsi berikut:

- **Wi-Fi**: Mengaktifkan atau menonaktifkan fitur Wi-Fi.
- **GPS**: Mengaktifkan atau menonaktifkan fitur GPS.
- **Mode baca**: Mengaktifkan atau menonaktifkan mode membaca. Pada mode membaca, perangkat membantu melindungi mata anda saat membaca di malam hari. Untuk memilih aplikasi mana yang akan digunakan, ketuk **Pengaturan** → **Tampilan** → **Mode baca**.
- **Suara**: Mengaktifkan atau menonaktifkan mode hening. Anda dapat menggetarkan atau mengheningkan perangkat dalam mode hening.
- **Rotasi layar**: Membolehkan atau mencegah antarmuka berputar saat anda memutar perangkat.
- **Bluetooth**: Mengaktifkan atau menonaktifkan fitur Bluetooth.
- **Data seluler**: Mengaktifkan atau menonaktifkan koneksi data.
- **Mode pemblokiran**: Mengaktifkan atau menonaktifkan mode blokir. Dalam mode pemblokiran, perangkat anda akan memblokir notifikasi. Untuk memilih notifikasi mana yang diblokir, ketuk **Pengaturan** → **Mode pemblokiran**.
- Sinkr.: Mengaktifkan atau menonaktifkan sinkr otomatis aplikasi.
- **Multi jendela**: Mengatur untuk menggunakan Multi Window.

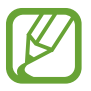

Opsi yang tersedia mungkin berbeda tergantung pada wilayah atau penyedia layanan.

## <span id="page-32-0"></span>**Home screen**

Home screen adalah titik awal untuk mengakses semua fitur perangkat. Layar ini menampilkan ikon indikator, widget, pintasan ke aplikasi, dan lainnya.

Home screen dapat memiliki beberapa panel. Untuk melihat panel lainnya, gulir ke kiri atau ke kanan.

## **Mengubah mode Home screen**

Home screen memiliki mode dasar dan mudah. Dalam mode mudah, anda dapat dengan mudah mengakses kontak favorit, aplikasi, dan pengaturan dengan menambahkan pintasan ke Home screen.

Untuk beralih mode mudah, pada Home screen, ketuk **Aplikasi** → **Pengaturan** → **Mode layar depan** → **Mode Mudah** → **Gunakan**.

## **Mengatur ulang item**

#### **Menambahkan ikon aplikasi**

Pada Home screen, ketuk **Aplikasi**, ketuk dan tahan ikon aplikasi, dan kemudian seret ke dalam pratinjau panel.

#### **Menambahkan item**

Sesuaikan Home screen dengan menambahkan widget, folder, atau halaman.

Ketuk dan tahan area kosong di Home screen, lalu pilih salah satu kategori berikut:

- **Aplikasi dan widget**: Menambahkan widget atau aplikasi ke Home screen.
- **Folder**: Membuat folder baru.
- **Halaman**: Membuat halaman baru.

#### **Memindahkan item**

Ketuk dan tahan item dan seret ke lokasi baru. Untuk memindahkannya ke panel lain, seret ke samping layar.

#### **Menghapus item**

Ketuk dan tahan item, lalu seret ke tempat sampah yang muncul di bagian atas Home screen. Ketika tempat sampah berwarna merah, lepaskan.

## **Mengatur ulang panel**

#### **Menambahkan panel baru**

 $K$ etuk  $\equiv$   $\rightarrow$  Ubah halaman  $\rightarrow$   $\parallel$ .

#### **Memindahkan panel**

Ketuk **I → Ubah halaman**, ketuk dan tahan pratinjau panel, lalu seret ke lokasi baru.

#### **Menghapus panel**

Ketuk  $\equiv$  **→ Ubah halaman**, ketuk dan tahan pratinjau panel, lalu seret ke tempat sampah di bagian bawah layar.

#### **Mengatur wallpaper**

Atur gambar atau foto yang tersimpan di perangkat sebagai wallpaper untuk Home screen.

Pada Home screen, ketuk **I ime** → **Atur wallpaper** → **Layar depan**, lalu pilih salah satu yang berikut:

- **Galeri**: Melihat foto yang diambil dengan kamera perangkat atau gambar yang diunduh dari internet.
- **Wallpaper live**: Melihat gambar animasi.
- **Wallpaper**: Melihat gambar wallpaper.

Kemudian, pilih gambar dan ketuk **Atur wallpaper**. Atau, pilih gambar, ubah ukurannya dengan menyeret bingkai, lalu ketuk **Selesai**.

## <span id="page-34-0"></span>**Menggunakan widget**

Widget adalah aplikasi kecil yang memberikan fungsi dan informasi yang mudah di Home screen anda. Untuk menggunakannya, tambahkan widget dari panel widget ke Home screen.

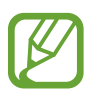

- Beberapa widget terhubung ke layanan web. Menggunakan widget berbasis web dapat menyebabkan biaya tambahan.
- Widget yang tersedia mungkin berbeda tergantung pada wilayah atau penyedia layanan.

#### **Menambah widget ke Home screen**

Pada Home screen, ketuk **Aplikasi** → **Widget**. Gulir ke kiri atau kanan pada panel widget, lalu ketuk dan tahan widget untuk menambahkannya ke Home screen.

#### **Menggunakan widget pintasan pengaturan**

Pada Home screen, ketuk **Aplikasi** → **Widget**, lalu ketuk dan tahan **Pintasan Pengaturan** untuk membuka daftar opsi pengaturan. Pilih opsi pengaturan untuk menambahkannya ke Home screen sebagai pintasan.

## **Menggunakan aplikasi**

Perangkat ini dapat menjalankan banyak jenis aplikasi berbeda, mulai dari media hingga aplikasi internet.

#### **Membuka aplikasi**

Pada Home screen atau layar Aplikasi, pilih ikon aplikasi untuk membukanya.

#### **Membuka aplikasi yang baru-baru ini digunakan**

Tekan dan tahan tombol Home untuk membuka daftar aplikasi yang baru-baru ini digunakan. Pilih ikon aplikasi yang akan dibuka.

### <span id="page-35-0"></span>**Menutup aplikasi**

Tutup aplikasi yang tidak digunakan untuk menghemat daya baterai dan memelihara kinerja perangkat.

Tekan dan tahan Tombol Home, ketuk **8**, lalu ketuk **Akhir** di samping aplikasi untuk menutupnya. Untuk menutup semua aplikasi yang berjalan, ketuk **Akhiri semua**. Atau tekan dan tahan tombol Home, lalu ketuk  $\overline{\mathbf{m}}$ .

## **Layar aplikasi**

Layar Aplikasi menampilkan ikon untuk semua aplikasi, termasuk aplikasi yang baru dipasang.

Pada Home screen, ketuk **Aplikasi** untuk membuka daftar aplikasi.

Untuk melihat panel lainnya, gulir ke kiri atau ke kanan.

### **Mengatur ulang aplikasi**

Ketuk  $\equiv$  **→ Udah**, ketuk dan tahan aplikasi, lalu seret ke lokasi baru. Untuk memindahkannya ke panel lain, seret ke samping layar.

## **Mengelola folder**

Letakkan aplikasi yang terkait bersama-sama dalam satu folder untuk kemudahan.

Ketuk **I i** → **Ubah**, ketuk dan tahan aplikasi, lalu seret ke **Membuat folder**. Masukkan nama folder, lalu ketuk **OK**. Letakkan aplikasi ke dalam folder baru dengan menyeretnya, lalu ketuk **Simpan** untuk menyimpan pengaturan.

## **Mengatur ulang panel**

Cubit layar, ketuk dan tahan pratinjau panel, lalu seret ke lokasi baru.
#### **Menginstal aplikasi**

Gunakan toko aplikasi, misalnya **Samsung Apps**, untuk mendownload dan menginstal aplikasi.

#### **Menghapus instalan aplikasi**

Ketuk  $\equiv$  **→ Hps instalan**, lalu pilih aplikasi yang ingin dihapus instalannya.

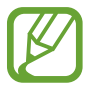

Aplikasi default yang ada bersama perangkat tidak dapat dihapus instalannya.

# **Berbagi aplikasi**

Berbagi aplikasi yang diunduh dengan pengguna lain melalui email, Bluetooth, atau metode lainnya. Ketuk  $\equiv$  **→ Bagikan aplikasi**, pilih aplikasi, ketuk **Selesai**, lalu pilih metode berbagi. Langkah berikutnya beragam tergantung pada metode yang dipilih.

# **Bantuan**

Akses informasi bantuan untuk mempelajari cara menggunakan perangkat dan aplikasi atau mengonfigurasi pengaturan penting.

Ketuk **Bantuan** pada layar aplikasi. Pilih item untuk melihat kiat.

# **Memasukkan teks**

Gunakan keyboard Samsung atau fitur input suara untuk memasukkan teks.

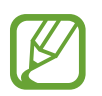

Entri teks tidak didukung dalam beberapa bahasa. Untuk memasukkan teks, anda harus mengubah bahasa input ke salah satu bahasa yang didukung.

### **Mengubah jenis keyboard**

Ketuk bidang teks mana pun, buka panel notifikasi, ketuk **Pilih metode masukan**, lalu pilih jenis keyboard yang akan digunakan.

### **Menggunakan keyboard Samsung**

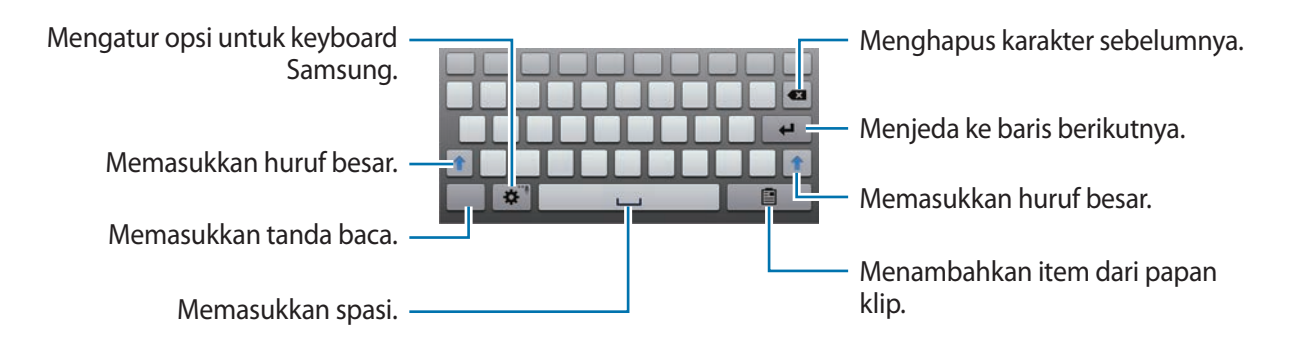

#### **Memasukkan huruf besar**

Ketuk <sup>a</sup> sebelum memasukkan karakter. Untuk huruf besar semua, ketuk dua kali.

#### **Mengubah keyboard bahasa**

Tambahkan bahasa pada keyboard, lalu geser tombol spasi ke kiri atau kanan untuk mengubah keyboard bahasa.

#### **Tulisan tangan**

Ketuk dan tahan  $\bigstar$ , ketuk  $\mathbb{T}$ , lalu tuliskan sebuah kata dengan jari atau Pena S. Kata-kata yang disarankan akan muncul sebagai karakter saat dimasukkan. Pilih kata yang disarankan.

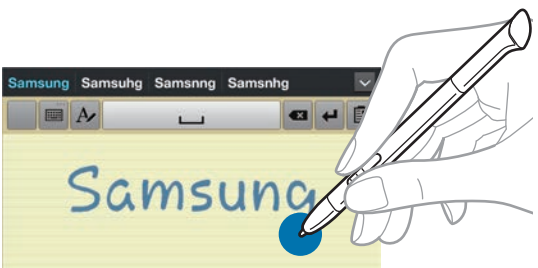

### **Memasukkan teks dengan suara**

Aktifkan fitur input suara, lalu berbicaralah ke mikrofon. Perangkat menampilkan apa yang anda bicarakan.

Jika perangkat tidak mengenali kata-kata anda dengan benar, ketuk teks yang digarisbawahi dan pilih kata atau frasa alternatif dari daftar tarik-turun.

Untuk mengubah bahasa atau menambahkan bahasa untuk pengenalan suara, ketuk bahasa aktif.

# **Menyalin dan menempel**

Ketuk dan tahan pada teks, seret **datau belantuk memilih teks lebih banyak atau lebih sedikit, lalu** ketuk **Salin** untuk menyalin atau **Memotong** untuk memotong. Teks yang dipilih disalin ke papan klip.

Untuk menempelnya ke dalam bidang entri teks, ketuk dan tahan di bagian yang ingin dimasukkan, lalu ketuk **Kutip**.

# **Menyambung ke jaringan Wi-Fi**

Sambungkan perangkat ke jaringan Wi-Fi untuk menggunakan Internet atau berbagi file media dengan perangkat lain. (hal. [108](#page-107-0))

# **Menghidupkan dan mematikan Wi-Fi**

Buka panel notifikasi, lalu ketuk **Wi-Fi** untuk menghidupkan atau mematikannya.

- Perangkat anda menggunakan frekuensi non-harmoni dan ditujukan untuk penggunaan di semua negara Eropa. WLAN dapat dioperasikan di UE tanpa hambatan di dalam ruang, tetapi tidak dapat dioperasikan secara legal di luar ruang.
	- Matikan Wi-Fi untuk menghemat baterai saat tidak digunakan.

# **Bergabung dengan jaringan Wi-Fi**

Pada layar aplikasi, ketuk **Pengaturan** → **Wi-Fi**, lalu seret pengalih **Wi-Fi** ke kanan.

Pilih jaringan dari daftar jaringan Wi-Fi yang terdeteksi, masukkan sandi jika diperlukan, lalu ketuk **Sambung**. Jaringan yang mengharuskan sandi akan muncul dengan ikon kunci. Setelah perangkat tersambung ke jaringan Wi-Fi, perangkat akan menyambungkannya ke jaringan tersebut kapan pun jaringan tersebut tersedia.

# **Menambahkan jaringan Wi-Fi**

Jika jaringan yang diinginkan tidak muncul di daftar jaringan, ketuk **Tambah jaringan Wi-Fi** di bagian bawah daftar jaringan. Masukkan nama jaringan di **SSID Jaringan**, pilih jenis keamanan dan masukkan sandi jika itu bukan jaringan terbuka, lalu ketuk **Simpan**.

### **Melupakan jaringan Wi-Fi**

Setiap jaringan yang pernah digunakan, termasuk jaringan yang sekarang, dapat dilupakan sehingga perangkat tidak akan menyambungkannya secara otomatis ke jaringan tersebut. Pilih jaringan dalam daftar jaringan, lalu ketuk **Lupa**.

# **Menyiapkan akun**

Aplikasi Google, seperti **Play Store**, memerlukan akun Google, dan **Samsung Apps** memerlukan akun Samsung. Buat akun Google dan Samsung untuk mendapatkan pengalaman terbaik dengan perangkat.

### **Menambah akun**

Ikuti instruksi yang muncul saat membuka aplikasi Google tanpa masuk untuk menyiapkan akun Google.

Untuk masuk atau mendaftar akun Google, pada layar aplikasi, ketuk **Pengaturan** → **Tambah akun** → **Google**. Setelah itu, ketuk **Baru** untuk mendaftar, atau ketuk **Yang sudah ada**, lalu ikuti instruksi di layar untuk menyelesaikan penyiapan akun. Lebih dari satu akun Google dapat digunakan di perangkat.

Siapkan juga akun Samsung.

### **Menghapus akun**

Pada layar aplikasi, ketuk **Pengaturan**, pilih nama akun pada **Akun**, pilih akun yang akan dihapus, lalu ketuk **Hapus akun**.

# **Mentransfer file**

Memindahkan audio, video, gambar, atau jenis file lainnya dari perangkat ke komputer, atau sebaliknya.

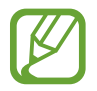

Format file berikut didukung oleh beberapa aplikasi. Beberapa format file tidak didukung tergantung versi perangkat lunak perangkat.

- Musik: mp3, m4a, mp4, 3qp, 3ga, wma, ogg, oga, aac, dan flac
- $\cdot$  Gambar: bmp, gif, jpg, dan png
- Video: 3gp, mp4, avi, wmv, flv, asf, dan mkv
- Dokumen: doc, docx, xls, xlsx, ppt, pptx, pdf, dan txt

### **Menyambung dengan Samsung Kies**

Samsung Kies adalah aplikasi komputer yang mengelola pustaka media, kontak, dan kalender, dan menyelaraskannya dengan perangkat Samsung. Unduh Samsung Kies terbaru dari situs web Samsung.

1 Sambungkan perangkat anda ke komputer menggunakan kabel USB.

Samsung Kies diluncurkan di komputer secara otomatis. Jika Samsung Kies tidak terbuka, klik dua kali ikon Samsung Kies pada komputer.

2 Transfer file antara perangkat anda dan komputer. Baca bantuan Samsung Kies untuk informasi lainnya.

#### **Menyambungkan dengan Windows Media Player**

Pastikan Windows Media Player telah diinstal pada komputer.

- 1 Sambungkan perangkat anda ke komputer menggunakan kabel USB.
- 2 Buka Windows Media Player dan sinkronkan file musik.

#### **Menyambung sebagai perangkat media**

- 1 Sambungkan perangkat anda ke komputer menggunakan kabel USB.
- 2 Buka panel notifikasi, lalu ketuk **Tersambung sebagai perangkat media** → **Perangkat media (MTP)**.

Ketuk **Kamera (PTP)** Jika komputer anda tidak mendukung Media Transfer Protocol (MTP) atau tidak memiliki driver yang sesuai yang diinstal.

3 Transfer file antara perangkat anda dan komputer.

# **Mengamankan perangkat**

Mencegah orang lain menggunakan atau mengakses data dan informasi pribadi yang disimpan di perangkat menggunakan fitur keamanan. Perangkat tersebut mengharuskan kode buka kunci kapan pun seseorang mencoba membuka kuncinya.

#### **Mengatur buka kunci wajah**

Pada layar aplikasi, ketuk **Pengaturan** → **Kunci layar** → **Kunci layar** → **Wajah membuka**.

Paskan wajah anda di bingkai agar ditangkap. Kemudian, atur PIN atau pola buka kunci cadangan untuk membuka kunci layar jika buka kunci dengan wajah gagal.

#### **Mengatur face dan voice unlock**

Pada layar aplikasi, ketuk **Pengaturan** → **Kunci layar** → **Kunci layar** → **Wajah dan suara**. Paskan wajah anda di bingkai agar ditangkap, lalu atur perintah suara. Kemudian, atur PIN atau pola

buka kunci cadangan untuk membuka kunci layar jika buka kunci dengan wajah dan suara gagal.

#### **Mengatur pola**

Pada layar aplikasi, ketuk **Pengaturan** → **Kunci layar** → **Kunci layar** → **Pola**.

Gambar pola dengan menyambungkan empat titik atau lebih, lalu gambar pola sekali lagi untuk memverifikasinya. Mengatur PIN buka kunci cadangan untuk membuka kunci layar jika anda lupa dengan polanya.

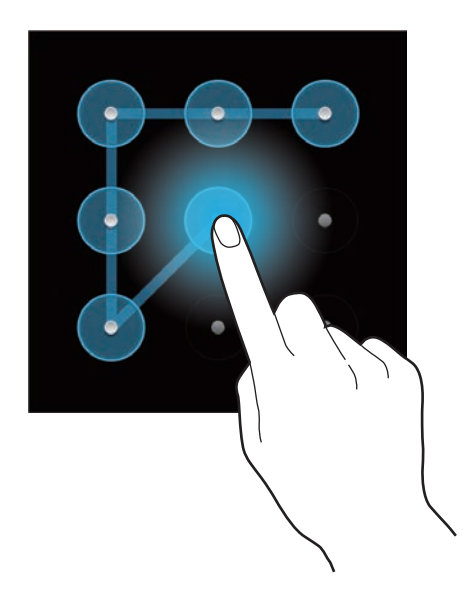

#### **Mengatur PIN**

Pada layar aplikasi, ketuk **Pengaturan** → **Kunci layar** → **Kunci layar** → **PIN**. Masukkan setidaknya empat angka, lalu masukkan sandi sekali lagi untuk memverifikasinya.

### **Mengatur sandi**

Pada layar aplikasi, ketuk **Pengaturan** → **Kunci layar** → **Kunci layar** → **Kata sandi**. Masukkan setidaknya empat karakter termasuk angka dan simbol, lalu masukkan sandi sekali lagi untuk memverifikasinya.

#### **Membuka kunci perangkat**

Hidupkan layar dengan menekan tombol Daya atau tombol Home, lalu masukkan kode buka kunci.

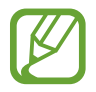

Jika lupa kode buka kunci, bawalah perangkat ke Pusat Servis Samsung yang akan membantu anda menyetel ulang kuncinya.

# **Meningkatkan perangkat**

Perangkat dapat ditingkatkan ke perangkat lunak terbaru.

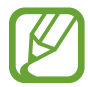

Fitur ini belum tentu tersedia tergantung pada wilayah atau penyedia layanan.

# **Meningkatkan dengan Samsung Kies**

Luncurkan Samsung Kies dan sambungkan perangkat ke komputer. Samsung Kies secara otomatis mengenali perangkat dan menampilkan pembaruan yang tersedia di kotak dialog, jika ada. Klik tombol Tingkatkan di kotak dialog untuk memulai peningkatan. Lihat bantuan Samsung Kies untuk rincian tentang cara meningkatkan.

- 
- Jangan mematikan komputer atau mencabut kabel USB saat perangkat sedang melakukan peningkatan.
- Saat meningkatkan perangkat, jangan menghubungkan perangkat media lain ke komputer. Melakukannya dapat mengganggu proses pembaruan.

# **Meningkatkan melalui udara**

Perangkat dapat langsung ditingkatkan ke perangkat lunak terbaru dengan layanan firmware melalui udara (FOTA).

Pada layar aplikasi, ketuk **Pengaturan** → **Tentang perangkat** → **Perbarui Perangkat lunak** → **Perbarui**.

# **Komunikasi**

# **Telepon**

Gunakan aplikasi ini untuk melakukan atau menjawab panggilan. Ketuk **Telepon** pada layar aplikasi.

# **Melakukan panggilan**

#### **Melakukan panggilan**

Gunakan salah satu metode berikut:

- **Papan tombol:** Masukkan nomor menggunakan keypad, lalu ketuk
- **Log**: Melakukan panggilan dari riwayat panggilan masuk dan keluar dan pesan.
- **Favorit**: Melakukan panggilan dari daftar kontak favorit.
- **Kontak**: Melakukan panggilan dari daftar kontak.

#### **Nomor panggilan cepat**

Untuk nomor panggilan cepat, ketuk dan tahan digit yang sesuai.

#### **Prediksi nomor**

Saat memasukkan nomor di keypad, prediksi otomatis akan muncul. Pilih salah satu untuk melakukan panggilan.

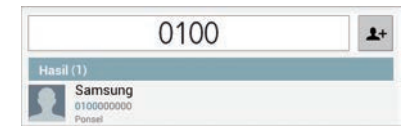

#### **Mencari kontak**

Masukkan nama, nomor telepon, atau alamat email untuk mencari kontak dalam daftar kontak. Saat karakter dimasukkan, kontak yang diprediksi akan muncul. Pilih salah satu untuk melakukan panggilan.

#### **Melakukan panggilan internasional**

Ketuk dan tahan **0** hingga tanda + muncul. Masukkan kode negara, kode area, dan nomor telepon, lalu ketuk **L**.

#### **Selama panggilan**

Tersedia tindakan berikut:

- $\blacksquare$ : Menahan panggilan. Atau tekan dan tahan tombol headset. Ketuk  $\triangleright$  untuk memulihkan panggilan yang ditahan, atau tekan dan tahan tombol headset.
- **Tambah panggilan**: Melakukan panggilan kedua.
- **Papan tombol**: Membuka keypad.
- **Speaker**: Mengaktifkan speaker ponsel. Jauhkan perangkat dari telinga anda saat menggunakan speakerphone.
- **Volume ekstra**: Menaikkan volume.
- **Hening**: Mematikan mikrofon sehingga pihak lain tidak dapat mendengar anda.
- **Headset**: Beralih ke headset Bluetooth jika tersambung ke perangkat.
- **Tukar**: Beralih antara dua panggilan.
- **Gabungkan:** Melakukan panggilan konferensi saat tersambung ke dua panggilan. Ulangi langkah ini untuk menambahkan pihak lain. Fitur ini hanya tersedia jika layanan panggilan konferensi aktif.
- $\cdot$   $\Box$   $\rightarrow$  **Kontak**: Membuka daftar kontak.
- $\mathbf{F} \rightarrow \mathbf{P}$ **esan**: Mengirim pesan.
- $\cdot \quad \blacksquare \rightarrow$  **S Note**: Membuat catatan.
- $\Box \rightarrow$  **Transfer**: Menyambungkan pihak pertama ke pihak kedua. Ini akan memutuskan anda dari percakapan.
- $\Box$  → Kelola panggilan konferensi: Melakukan percakapan pribadi dengan satu pihak saat panggilan konferensi berlangsung atau memutuskan satu pihak dari panggilan konferensi.

#### **Menambahkan kontak**

Untuk menambahkan nomor telepon ke daftar kontak dari papan tombol, masukkan nomor dan ketuk  $\pm$ .

#### **Melihat log panggilan**

Ketuk **Log** untuk melihat histori panggilan masuk dan keluar.

Untuk memfilter log panggilan, ketuk  $\equiv$  → **Tampilkan per**, lalu pilih sebuah opsi.

#### **Nomor panggilan tetap**

Perangkat dapat diatur untuk membatasi panggilan keluar hanya ke nomor dengan awalan yang ditentukan. Awalan tersebut disimpan di kartu SIM atau USIM.

Ketuk → **Pengaturan panggilan** → **Pengaturan panggilan** → **Pengaturan tambahan** → **Nomor panggilan tetap** → **Aktifkan FDN**, lalu masukkan PIN2 yang disertakan bersama kartu SIM atau USIM. Ketuk **Daftar FDN** dan tambahkan nomor.

#### **Pembatasan panggilan**

Perangkat dapat diatur untuk mencegah dilakukannya panggilan tertentu. Misalnya, panggilan internasional dapat dinonaktifkan.

Ketuk → **Pengaturan panggilan** → **Pengaturan panggilan** → **Pengaturan tambahan** → **Pembatasan panggilan**, pilih jenis panggilan, pilih pilihan pemblokiran panggilan, lalu masukkan kata sandi.

# **Menerima panggilan**

#### **Menjawab panggilan**

Saat panggilan masuk, seret  $\mathbf k$  ke luar lingkaran, atau tekan tombol headset.

Jika layanan panggilan tunggu aktif, panggilan lain dapat dilakukan. Saat panggilan kedua dijawab, panggilan pertama akan ditahan.

#### **Menolak panggilan**

Saat panggilan masuk, seret 6 ke luar lingkaran, atau tekan dan tahan tombol headset.

Untuk mengirim pesan saat menolak panggilan masuk, ketuk **Tolak panggilan dengan pesan**. Untuk membuat pesan penolakan, ketuk **I = 1 → Pengaturan panggilan → Pengaturan panggilan** → **Atur tolak pesan**.

#### **Otomatis menolak panggilan dari nomor yang tidak diinginkan**

Ketuk → **Pengaturan panggilan** → **Pengaturan panggilan** → **Penolakan panggilan**, seret pengalih **Mode tolak otomatis** ke kanan, lalu ketuk **Daftar tolak otomatis**. Ketuk , masukkan angka, tetapkan kategori, lalu ketuk **Simpan**.

#### **Panggilan tak terjawab**

Jika sebuah panggilan tidak terjawab,  $\geq$  akan muncul di bilah status. Buka panel notifikasi untuk melihat daftar panggilan tak terjawab.

#### **Panggilan tunggu**

Panggilan tunggu adalah layanan yang disediakan oleh penyedia layanan. Pengguna dapat menggunakan layanan ini untuk menangguhkan panggilan yang sekarang dan beralih ke panggilan masuk. Layanan ini tidak tersedia untuk panggilan video.

Untuk memanfaatkan layanan ini, ketuk  $\equiv$  **→ Pengaturan panggilan → Pengaturan panggilan** → **Pengaturan tambahan** → **Panggilan tunggu**.

#### **Penerusan panggilan**

Perangkat dapat diatur untuk mengirim panggilan masuk ke nomor yang ditentukan.

Ketuk → **Pengaturan panggilan** → **Pengaturan panggilan** → **Pemindahan panggilan**, lalu pilih jenis dan kondisi panggilan. Masukkan nomor dan ketuk **Memungkinkan**.

# **Mengakhiri panggilan**

Ketuk **Akhiri panggilan** untuk mengakhiri panggilan. Atau tekan tombol headset.

# **Panggilan video**

#### **Melakukan panggilan video**

Masukkan nomor atau pilih kontak dari daftar kontak, lalu ketuk **Pggln video** untuk melakukan panggilan video.

#### **Selama panggilan video**

Tersedia tindakan berikut:

- **Tangkap**: Menangkap gambar pihak lain.
- **Rekam**: Mengambil video gambar pihak lain.

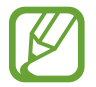

Di banyak negara, merekam panggilan tanpa izin sebelumnya dari pihak lain adalah ilegal.

- **Alihkan kamera**: Beralih antara lensa kamera depan dan belakang.
- **Papan tombol**: Membuka keypad.
- **Speaker**: Menonaktifkan fitur speaker ponsel.
- **Hening**: Mematikan mikrofon sehingga pihak lain tidak dapat mendengar anda.
- **Headset**: Beralih ke headset Bluetooth jika tersambung ke perangkat.
- $\Box \rightarrow$  **Sembunyikan saya**: Menyembunyikan gambar anda dari pihak ketiga.
- $\cdot$   $\equiv$   $\rightarrow$  Gambar keluar: Pilih gambar untuk ditampilkan ke pihak lain.
- $\cdot \quad \implies$  **Emosi animasi**: Menerapkan ikon emosional ke gambar anda.
- $\Box \rightarrow$  **Tampilan tema**: Menerapkan ikon dekoratif ke gambar anda.
- $\Box \rightarrow$  Aktifkan tampilan kartun: Mengubah mode tampilan ke tampilan kartun.

#### **Menukar gambar**

Seret gambar pihak mana pun ke gambar pihak lain untuk menukar gambar.

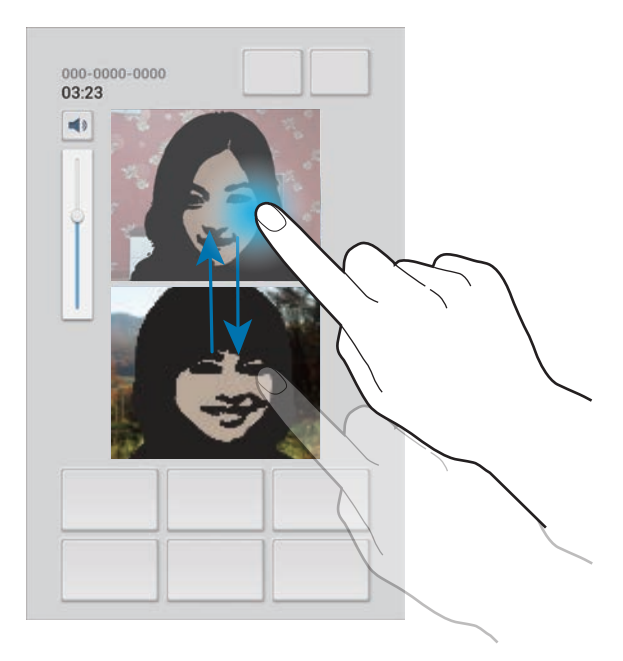

# **Kontak**

Gunakan aplikasi ini untuk mengelola kontak, termasuk nomor telepon, alamat email, dan lain-lain. Ketuk **Kontak** pada layar aplikasi.

## **Mengelola kontak**

#### **Membuat kontak**

Ketuk  $+$  dan masukkan informasi kontak.

- $\cdot$  **1.** : Tambahkan gambar.
- $\cdot$   $\oplus$  /  $\ominus$  : Menambah atau menghapus bidang kontak.

#### **Mengedit kontak**

Pilih kontak yang akan diedit, lalu ketuk  $\blacktriangleright$ .

#### **Menghapus kontak**

Ketuk $\mathbf{\bar{m}}$ .

#### **Mengatur nomor panggilan cepat**

Ketuk  $\equiv$  **→ Pengaturan nomor pemanggilan cepat**, pilih nomor panggilan cepat, lalu pilih kontak untuk nomor tersebut. Untuk menghapus nomor panggilan cepat, ketuk dan tahan nomor, lalu ketuk **Hapus**.

#### **Mencari kontak**

Gunakan salah satu metode pencarian berikut:

- Gulir daftar kontak ke atas atau ke bawah.
- Gunakan indeks di samping kiri daftar kontak untuk pengguliran cepat, dengan menyeret jari di dalamnya.
- Ketuk bidang pencarian di bagian atas daftar kontak dan masukkan kriteria pencarian.

Setelah kontak dipilih, lakukan salah satu tindakan berikut:

- $\cdot$   $\bullet$  : Menambahkan kontak favorit.
- $\cdot$   $\cdot$  /  $\cdot$  : Melakukan panggilan video atau suara.
- $\cdot \rightarrow \cdot$  : Menulis pesan.
- $\cdot$   $\rightarrow$   $\bullet$  : Menulis email.

### **Mengimpor dan mengekspor kontak**

#### **Menyinkronkan dengan Google Kontak**

#### Ketuk **I idée** Gabungkan dengan Google.

Kontak yang disinkronkan dengan Google Kontak muncul dengan 8 dalam daftar kontak.

Jika kontak ditambahkan atau dihapus di perangkat, ini juga ditambahkan atau dihapus dari Google Kontak, begitu juga sebaliknya.

#### **Menyinkronkan dengan Kontak Samsung**

#### Ketuk  $\equiv$  **→ Gabungkan dengan Samsung**.

Kontak yang disinkronkan dengan Kontak Samsung muncul dengan **8** dalam daftar kontak.

Jika kontak ditambahkan atau dihapus di perangkat, ini juga ditambahkan atau dihapus dari Kontak Samsung, begitu juga sebaliknya.

#### **Mengimpor kontak**

Ketuk → **Impor/Ekspor** → **Impor dari kartu SIM**, **Impor dari kartu SD**, atau **Impor dari memori internal**.

#### **Mengekspor kontak**

Ketuk → **Impor/Ekspor** → **Ekspor ke kartu SIM**, **Ekspor ke kartu SD**, atau **Ekspor ke memori internal**.

#### **Berbagi kontak**

Ketuk → **Impor/Ekspor** → **Bagikan kartu nama lewat**, pilih kontak, ketuk **Selesai**, lalu pilih metode berbagi.

#### **Kontak favorit**

Ketuk  $\equiv$ lalu ambil salah satu tindakan berikut:

- **Mencari**: Mencari kontak.
- **Tambah ke favorit**: Menambahkan kontak ke favorit.
- **Hapus dari favorit**: Menghapus kontak dari favorit.
- **Tampilan kisi** / **Tampilan daftar**: Melihat kontak dalam bentuk kisi atau daftar.

# **Grup kontak**

#### **Menambahkan kontak ke grup**

Pilih grup, lalu ketuk  $\equiv$  **→ Tmbh anggt**. Pilih kontak yang akan ditambahkan, lalu ketuk **Selesai**.

#### **Mengelola grup**

Ketuk  $\equiv$ lalu ambil salah satu tindakan berikut:

- **Mencari**: Mencari kontak.
- **Hapus kelompok**: Pilih grup yang ditambahkan pengguna, lalu ketuk **Hapus**. Grup default tidak dapat dihapus.
- **Ubah**: Mengubah pengaturan grup.
- **Tmbh anggt**: Menambahkan anggota ke grup.
- **Hapus anggota**: Menghapus anggota dari grup.
- **Kirim pesan**: Mengirimkan pesan ke anggota grup.
- **Kirim email:** Mengirimkan email ke anggota grup.
- **Rubah order:** Ketuk dan tahan **:::** di samping nama grup, seret ke atas atau bawah ke posisi lain, lalu ketuk **Selesai**.

#### **Mengirim pesan atau email ke anggota grup**

Pilih grup, ketuk  $\equiv$  **→ Kirim pesan** atau **Kirim email**, pilih anggota, lalu ketuk **Selesai**.

#### **Kartu bisnis**

Buat kartu bisnis dan kirimkan ke orang lain.

Ketuk **Setel profil**, masukkan rincian, seperti nomor telepon, alamat email, dan alamat pos, lalu ketuk **Simpan**. Jika informasi pengguna telah disimpan saat anda menyiapkan perangkat, pilih kartu bisnis di **SAYA**, lalu ketuk **e** untuk mengedit.

Ketuk  $\equiv$  **→ Bagikan kartu nama lewat**, lalu pilih metode berbagi.

# **Pesan**

Gunakan aplikasi ini untuk mengirimkan pesan teks (SMS) atau pesan multimedia (MMS).

Ketuk **Pesan** pada layar aplikasi.

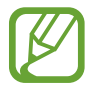

Anda mungkin dikenai biaya tambahan untuk mengirim atau menerima pesan ketika anda berada di luar area layanan lokal. Untuk keterangan lebih lanjut, hubungi penyedia layanan anda.

#### **Mengirim pesan**

Ketuk  $Z$ , tambahkan penerima, masukkan pesan, lalu ketuk  $Z$ . Gunakan metode berikut untuk menambahkan penerima:

- Masukkan nomor telepon.
- Ketuk , pilih kontak, lalu ketuk **Selesai**.

Gunakan metode berikut untuk membuat pesan multimedia:

- Ketuk  $\mathscr{D}$  dan lampirkan gambar, video, kontak, catatan, acara, dan lainnya.
- Ketuk  $\equiv$   $\rightarrow$  **Sisipkan smiley** untuk menyisipkan emotikon.
- Ketuk  $\equiv \rightarrow$  Tambah subvek untuk memasukkan subiek.

### **Mengirim pesan terjadwal**

Saat menulis pesan, ketuk <del> $\equiv$  →</del> Pesan terjadwal. Atur waktu dan tanggal, lalu ketuk OK. Perangkat akan mengirimkan pesan pada waktu dan tanggal yang ditentukan.

- 
- Apabila perangkat mati pada waktu yang dijadwalkan, tidak terhubung ke jaringan, atau jaringan tidak stabil, pesan tidak akan terkirim.
- Fitur ini didasarkan pada waktu dan tanggal yang diatur di perangkat. Waktu dan tanggal mungkin tidak benar jika anda pindah ke seluruh zona waktu dan jaringan tidak memperbarui informasinya.

### **Melihat pesan masuk**

Pesan masuk dikelompokkan menurut kontak sebagai pesan utas. Pilih kontak untuk melihat pesan seseorang.

### **Mendengarkan pesan suara**

Ketuk dan tahan **1** pada keypad, lalu ikuti instruksi dari penyedia layanan anda.

# **Email**

Gunakan aplikasi ini untuk mengirim atau melihat pesan email. Ketuk **Email** pada layar aplikasi.

## **Menyiapkan akun email**

Siapkan akun email saat membuka **Email** untuk pertama kalinya.

Masukkan alamat email dan kata sandi. Ketuk **Berikutnya** untuk akun email pribadi, seperti Google Mail, atau ketuk **Pngaturan manual** untuk akun email perusahaan. Setelah itu, ikuti instruksi di layar untuk menyelesaikan penyiapan.

Untuk menyiapkan akun email lainnya, ketuk  $\equiv$  **→ Pengaturan → Tambah akun**.

### **Mengirim pesan**

Ketuk akun email yang akan digunakan, lalu ketuk  $\blacksquare$  di bagian atas layar. Masukkan penerima, subjek, dan pesan, lalu ketuk **Kirim**.

Ketuk  $\blacksquare$  untuk menambahkan penerima dari daftar kontak.

Ketuk **+Cc/Bcc** untuk menambahkan lebih banyak penerima.

Ketuk  $\mathscr{D}$  untuk melampirkan gambar, video, kontak, catatan, acara, dan lainnya.

Ketuk  $\Xi$  untuk menyisipkan gambar, acara, kontak, informasi lokasi, dan lainnya ke dalam pesan.

### **Mengirim pesan terjadwal**

Saat menulis pesan, ketuk **26**. Centang **Jadwalkan pengiriman**, atur waktu dan tanggal, lalu ketuk **Selesai**. Perangkat akan mengirimkan pesan pada waktu dan tanggal yang ditentukan.

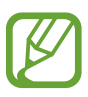

- Apabila perangkat mati pada waktu yang dijadwalkan, tidak terhubung ke jaringan, atau jaringan tidak stabil, pesan tidak akan terkirim.
- Fitur ini didasarkan pada waktu dan tanggal yang diatur di perangkat. Waktu dan tanggal mungkin tidak benar jika anda pindah ke seluruh zona waktu dan jaringan tidak memperbarui informasinya.

#### **Membaca pesan**

Pilih akun email yang akan digunakan, dan pesan baru diambil. Untuk mengambil pesan baru secara manual, ketuk  $\mathbf{\Theta}$ .

Ketuk pesan untuk membacanya.

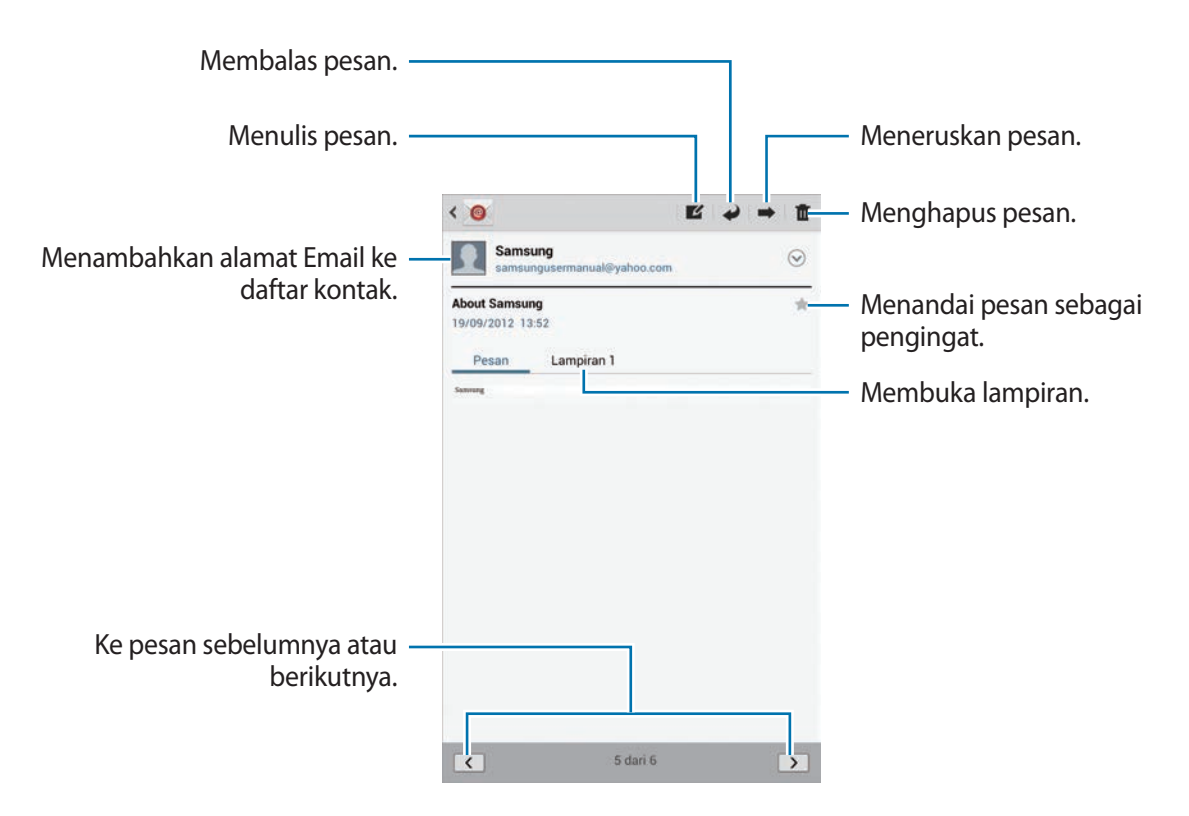

Ketuk tab lampiran untuk membuka lampiran, lalu ketuk  $\Box$  di samping lampiran untuk menyimpannya.

# **Google Mail**

Gunakan aplikasi ini untuk mengakses layanan Google Mail dengan cepat dan langsung.

Ketuk **Gmail** pada layar aplikasi.

- 
- Aplikasi ini belum tentu tersedia tergantung pada wilayah atau penyedia layanan.
- Label untuk aplikasi ini mungkin berbeda-beda, tergantung pada wilayah atau penyedia layanan.

#### **Mengirim pesan**

Dalam kotak surat mana pun, ketuk  $\blacktriangleright$ , masukkan penerima, dan pesan, lalu ketuk **KIRIMKAN**.

Ketuk **+ CC/BCC** untuk menambahkan lebih banyak penerima.

- Ketuk  $\blacksquare_+$  untuk melampirkan gambar.
- Ketuk  $\equiv$  **→ Simpan draf** untuk menyimpan pesan untuk pengiriman nanti.
- Ketuk **I → Lampirkan video** untuk melampirkan video.
- Ketuk  $\equiv$   $\rightarrow$  **Buang** untuk memulai dari awal.

### **Membaca pesan**

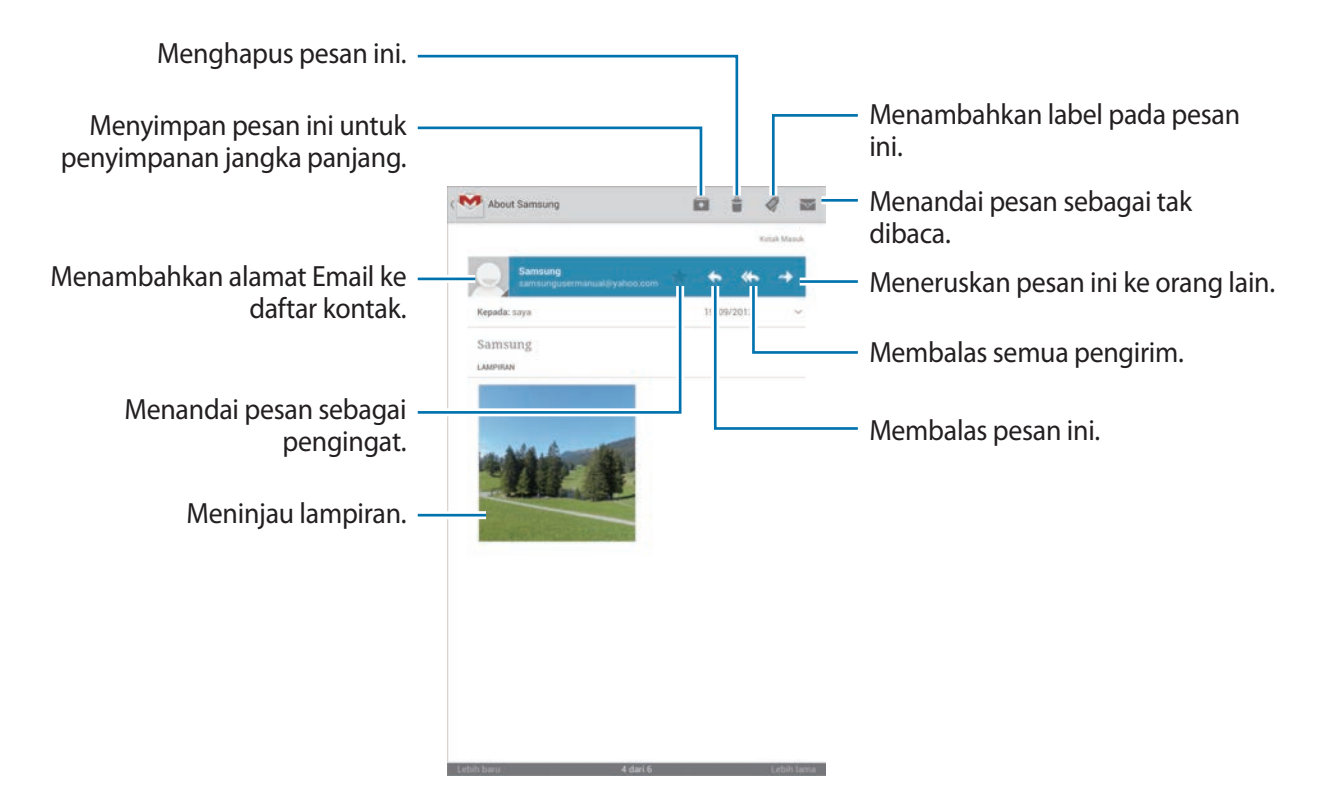

#### **Label**

Google Mail tidak menggunakan folder sebenarnya, namun menggunakan label. Saat Google Mail diluncurkan pesan berlabel Kotak Masuk ditampilkan.

Untuk menambahkan label ke sebuah pesan, pilih pesan, ketuk , lalu pilih label yang akan ditetapkan.

# **Talk**

Gunakan aplikasi ini untuk mengobrol dengan orang lain melalui Google Talk.

Ketuk **Talk** pada layar aplikasi.

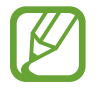

Aplikasi ini belum tentu tersedia tergantung pada wilayah atau penyedia layanan.

## **Profil publik**

Ketuk ID akun di bagian atas daftar teman untuk mengubah status ketersediaan, gambar, atau pesan status.

### **Menambahkan teman**

Ketuk <sub>2</sub>, masukkan alamat email teman yang akan ditambahkan, lalu ketuk **SELESAI**.

### **Mengobrol dengan teman**

Pilih teman dari daftar teman, masukkan pesan dalam bidang di bagian bawah layar, lalu ketuk  $\triangleright$ . Untuk menambahkan teman yang akan diajak ngobrol, ketuk **I = 1 → Tambahkan ke obrolan**. Untuk mengakhiri obrolan, ketuk **I = 1** → **Akhiri obrolan**.

### **Beralih antara obrolan**

Gulir ke kiri atau ke kanan.

## **Menghapus riwayat obrolan**

Obrolan disimpan secara otomatis. Untuk menghapus riwayat obrolan, ketuk **I = 1** → **Hapus riwayat obrolan**.

# **Google+**

Gunakan aplikasi ini untuk tetap terhubung dengan orang-orang melalui layanan jaringan sosial Google.

Ketuk **Google+** pada layar aplikasi.

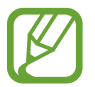

Aplikasi ini belum tentu tersedia tergantung pada wilayah atau penyedia layanan.

Ketuk **All circles** untuk mengubah kategori, lalu gulir ke atas atau bawah untuk melihat pos dari lingkaran anda.

Ketuk 8 untuk menggunakan fitur jaringan sosial lainnya.

# **Messenger**

Gunakan aplikasi ini untuk mengobrol dengan orang lain melalui layanan pesan instan Google+. Ketuk **Messenger** pada layar aplikasi.

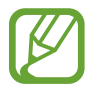

Aplikasi ini belum tentu tersedia tergantung pada wilayah atau penyedia layanan.

Pilih teman dari daftar teman, masukkan pesan dalam bidang di bagian bawah layar, lalu ketuk  $\blacktriangleright$ .

# **ChatON**

Gunakan aplikasi ini untuk mengobrol dengan perangkat apa pun yang memiliki nomor telepon seluler.

Ketuk **ChatON** pada layar aplikasi.

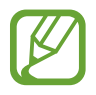

Aplikasi ini belum tentu tersedia tergantung pada wilayah atau penyedia layanan.

Buat daftar teman dengan memasukkan nomor telepon atau alamat email akun Samsung, atau memilih teman dari daftar saran.

Pilih teman untuk mulai mengobrol.

Untuk menyinkronkan kontak di perangkat dengan ChatON, ketuk **Pengaturan** → **Sinkr. kontak**.

# **Web & jaringan**

# **Internet**

Gunakan aplikasi ini untuk menjelajahi Internet. Ketuk **Internet** pada layar aplikasi.

## **Melihat halaman web**

Ketuk bidang alamat, masukkan alamat web, lalu ketuk **Masuk**.

Ketuk  $\equiv$  untuk membagikan, menyimpan, atau mencetak halaman web aktif sambil melihat sebuah halaman web.

# **Membuka halaman baru**

#### Ketuk  $F$ .

Untuk menuju ke halaman web lainnya, guli ke kiri atau kanan pada kolom judul, dan ketuk halaman untuk memilihnya.

### **Mencari di web dengan suara**

Ketuk bidang alamat, ketuk  $\Omega$ , ucapkan kata kunci, lalu pilih salah satu saran kata kunci yang muncul.

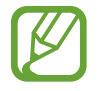

Fitur ini belum tentu tersedia tergantung pada wilayah atau penyedia layanan.

### **Bookmark**

Untuk membookmark halaman web yang sedang ditampilkan, ketuk  $\star$ .

Untuk membuka halaman web yang dibookmark, ketuk **X**, lalu pilih halaman.

### **Histori**

Ketuk **★ → Histori** untuk membuka halaman web dari daftar halaman web yang baru-baru ini dikunjungi. Untuk menghapus histori, ketuk **I≡I → Hapus histori**.

Ketuk → **Histori** → **Plg banyak dikunjungi** untuk membuka halaman web dari daftar halaman web yang paling sering dikunjungi.

### **Tautan**

Ketuk dan tahan tautan pada halaman web untuk membukanya di halaman baru, menyimpan, atau menyalin.

Untuk melihat halaman web yang disimpan, ketuk **I = 1** → **Download**.

### **Berbagi halaman web**

Untuk berbagi alamat halaman web dengan orang lain, ketuk **I i** → **Bagi halaman**.

Untuk berbagi sebagian dari halaman web, ketuk dan tahan teks yang dimaksud, lalu ketuk  $\Xi \rightarrow$ **Berbagi**.

# **Chrome**

Gunakan aplikasi ini untuk mencari informasi dan menjelajahi halaman web.

Ketuk **Chrome** pada layar aplikasi.

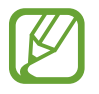

Aplikasi ini belum tentu tersedia tergantung pada wilayah atau penyedia layanan.

# **Melihat halaman web**

Ketuk bidang alamat, lalu masukkan alamat web atau kriteria pencarian.

# **Membuka halaman baru**

#### Ketuk **I** → **Tab baru**.

Untuk menuju ke halaman web lainnya, guli ke kiri atau kanan pada kolom judul, dan ketuk halaman untuk memilihnya.

#### **Mencari di web dengan suara**

Ketuk bidang alamat, ketuk  $\psi$ , ucapkan kata kunci, lalu pilih salah satu saran kata kunci yang muncul.

## **Menyinkronkan dengan perangkat lain**

Sinkronkan tab yang sedang dibuka dan bookmark untuk digunakan bersama Chrome di perangkat lain, saat anda masuk dengan akun Google yang sama.

Untuk melihat tab yang sedang dibuka di perangkat lain, ketuk **I** → **Perangkat lainnya**. Pilih halaman web yang akan dibuka.

Untuk melihat bookmark, ketuk → **Bookmark**.

# **Bluetooth**

Bluetooth membuat sambungan wireless langsung antara dua perangkat dalam jarak pendek. Gunakan Bluetooth untuk bertukar data atau file media dengan perangkat lain.

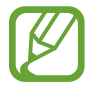

- Samsung tidak bertanggung jawab atas kehilangan, penyadapan, atau penyalahgunaan data yang dikirim atau diterima melalui fitur Bluetooth.
- Selalu pastikan bahwa anda berbagi dan menerima data dengan perangkat yang tepercaya dan diamankan dengan baik. Jarak operasi dapat berkurang bila terdapat halangan di antara perangkat.
- Beberapa perangkat mungkin tidak kompatibel dengan perangkat anda, khususnya perangkat yang belum diuji atau disetujui oleh Bluetooth SIG.
- Jangan menggunakan fitur Bluetooth untuk tujuan ilegal (contohnya, membajak salinan file atau menyadap komunikasi secara ilegal untuk keperluan komersial). Samsung tidak bertanggung jawab atas akibat dari penggunaan ilegal fitur Bluetooth.

Untuk mengaktifkan Bluetooth, pada layar aplikasi, ketuk **Pengaturan** → **Bluetooth**, lalu seret sakelar **Bluetooth** ke kanan.

#### **Memasangkan dengan perangkat Bluetooth lain**

Pada layar aplikasi, ketuk **Pengaturan** → **Bluetooth** → **Pindai**, dan perangkat yang terdeteksi akan tercantum. Pilih perangkat yang ingin anda pasangkan, lalu terima kunci sandi yang dibuat secara otomatis pada kedua perangkat untuk mengonfirmasi.

#### **Mengirim dan menerima data**

Banyak aplikasi mendukung transfer data lewat Bluetooth. Contohnya adalah **Galeri**. Buka **Galeri**, pilih gambar, ketuk → **Bluetooth**, lalu pilih salah satu perangkat Bluetooth. Selanjutnya, terima permintaan otorisasi Bluetooth pada perangkat lainnya untuk menerima gambar. File yang ditransfer disimpan di folder **Bluetooth**. Apabila kontak diterima, itu akan ditambahkan ke daftar kontak secara otomatis.

# **AllShare Cast**

Gunakan fitur ini untuk menyambungkan perangkat anda ke layar besar dengan dongle AllShare Cast, kemudian bagikan konten anda.

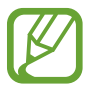

- Fitur ini belum tentu tersedia tergantung pada wilayah atau penyedia layanan.
- Beberapa file mungkin akan disangga selama pemutaran, tergantung sambungan jaringan.
- Untuk menghemat energi, nonaktifkan fitur AllShare Cast saat tidak digunakan.
- Jika anda menentukan pita frekuensi Wi-Fi, dongle AllShare Cast mungkin tidak bisa ditemukan atau tersambung.
- Jika anda memutar video atau permainan di TV, pilih mode TV yang sesuai untuk mendapatkan pengalaman terbaik dari AllShare Cast.

Pada layar aplikasi, ketuk **Pengaturan** → **Pengaturan lainnya** → **AllShare Cast**, lalu seret pengalih **AllShare Cast** ke kanan. Pilih perangkat, buka atau putar file, lalu kontrol tampilan dengan tomboltombol pada perangkat.

# **AllShare Play**

Gunakan aplikasi untuk memutar konten yang tersimpan pada berbagai perangkat melalui Internet. Anda dapat memutar dan mengirimkan file apa pun pada perangkat apa pun ke perangkat lain atau server penyimpanan web.

Untuk menggunakan aplikasi ini, anda harus masuk ke akun Samsung anda serta mendaftarkan dua perangkat atau lebih sebagai server file. Metode pendaftaran bervariasi tergantung pada jenis perangkat. Untuk mendapatkan rincian selengkapnya, ketuk **I i → Pertanyaan Umum**.

Ketuk **AllShare Play** pada Layar aplikasi.

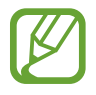

Aplikasi ini belum tentu tersedia tergantung pada wilayah atau penyedia layanan.

# **Mengirim file**

Pilih perangkat atau penyimpanan web, pilih file, lalu ketuk  $\blacktriangleright$ .

## **Berbagi file**

Pilih perangkat atau penyimpanan web, pilih file, ketuk  $\leq$ , lalu gunakan pilihan berikut:

- **Ruang Berbagi**: Berbagi layar dengan beberapa perangkat lain yang tersambung ke jaringan Wi-Fi yang sama.
- **Facebook** / **Twitter** / **Flickr** / **Picasa**: Mengupload file ke situs jejaring sosial.

# **Memutar file di perangkat jauh**

Pilih perangkat atau penyimpanan web, pilih file, ketuk 또, lalu pilih perangkat.

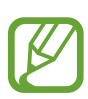

- Format file yang didukung mungkin berbeda-beda, tergantung pada perangkat tersambung sebagai pemutar media.
- Beberapa file mungkin akan disangga saat sedang diputar, tergantung sambungan jaringan.

### **Menggunakan fitur Group Play**

Berbagi layar dengan beberapa perangkat yang tersambung ke jaringan Wi-Fi yang sama.

Pilih kategori media, pilih file dengan mencentangnya, lalu ketuk < → Ruang Berbagi. Masukkan PIN dan ketuk **Slsi** untuk memulai Group Play. Di perangkat lainnya, gabungkan Group Play dengan PIN tersebut.

#### **Mengelola konten pada server penyimpanan web**

Pilih server penyimpanan web, lalu lihat dan kelola file anda.

# **Ruang Berbagi**

Gunakan aplikasi ini untuk berbagi gambar, dokumen dan musik dengan perangkat lain yang tersambung ke jaringan Wi-Fi yang sama.

Ketuk **Ruang Berbagi** pada layar Aplikasi.

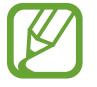

Aplikasi ini belum tentu tersedia tergantung pada wilayah atau penyedia layanan.

# **Berbagi file**

- 1 Ketuk **Mulai** <sup>→</sup> **Gambar pembagi**, **Bagikan dokumen**, atau **Berbagi musik**, pilih file yang ingin dibagikan, lalu ketuk **Selesai**.
- 2 Masukkan kode PIN dan ketuk **Slsi**.

# **Menggabungkan Group Play lainnya**

Ketuk **Gabung** → perangkat lain, masukkan kode PIN, lalu ketuk **Slsi**.

# **Smart Remote**

Gunakan aplikasi ini untuk menyambungkan ke TV pribadi guna menonton acara dan film favorit anda.

Ketuk **Smart Remote** pada layar Aplikasi.

Anda harus terlebih dahulu menyambungkan perangkat ke jaringan Wi-Fi dan memastikan bahwa port inframerah perangkat menghadap ke TV.

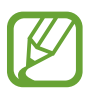

Aplikasi ini belum tentu tersedia tergantung pada wilayah atau penyedia layanan.

# **Menyambungkan ke TV**

Sambungkan ke TV untuk menampilkan layar perangkat di permukaan yang besar dan mengendalikan TV dari jauh dengan perangkat tersebut.

Ketuk **Choose Your Country or Region**, pilih wilayah dan merek TV, lalu ikuti instruksi di layar untuk mendaftarkan TV ke perangkat. Langkahnya berbeda-beda tergantung pada pilihan yang anda pilih.

## **Menonton TV yang dipersonalisasi**

Pilih dari sejumlah saran program TV berdasarkan pilihan anda saat mendaftarkan TV atau pilih kategori di bagian atas layar. Pilih program TV lalu ketuk **Watch on TV**. Program yang dipilih akan ditampilkan di TV yang tersambung.

Gunakan tombol di panel kontrol pada sebelah kanan layar untuk mengendalikan TV.

#### **Mengatur pengingat program**

Ketuk waktu di bagian atas layar dan pilih waktu untuk program TV yang ingin anda tonton. Pilih program, ketuk  $\odot$ , lalu atur waktu alarm untuk mengingatkan anda tentang program TV tersebut.

# **Media**

# **Pemutar Musik**

Gunakan aplikasi ini untuk mendengarkan musik.

Ketuk **Pemutar Musik** pada layar aplikasi.

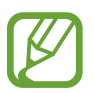

Beberapa format file tidak didukung tergantung versi perangkat lunak perangkat.

Beberapa file mungkin tidak bisa diputar dengan baik tergantung pengkodean yang digunakan.

#### **Memutar musik**

Pilih kategori musik, lalu pilih lagu yang ingin diputar.

Ketuk gambar album untuk membuka layar pemutar musik.

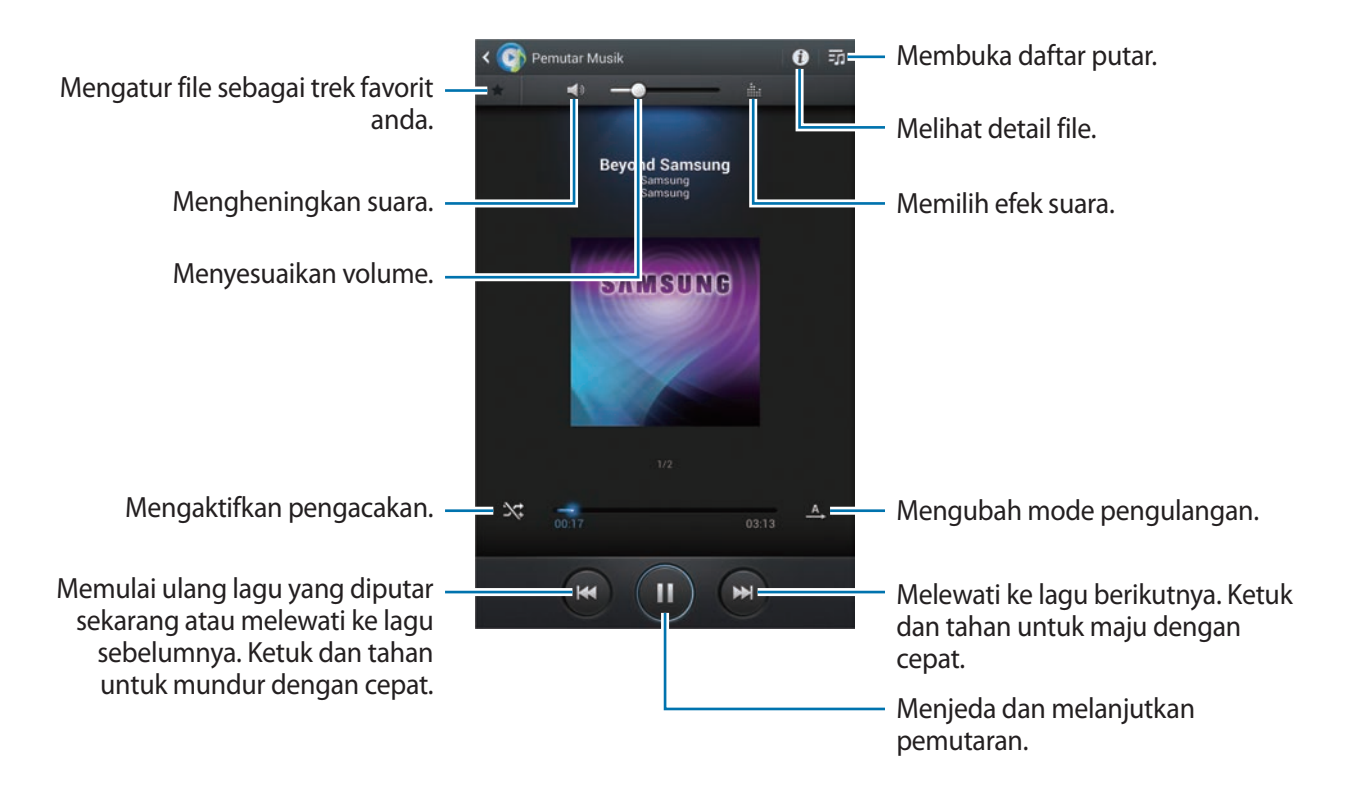

#### **Mengatur lagu sebagai nada dering**

Untuk menggunakan lagu yang sedang diputar sebagai nada dering, ketuk **I = → Atur sebagai** → **Nada dering panggilan**.

#### **Membuat daftar putar**

Membuat pilihan lagu sendiri.

Ketuk **:o** → **Buat daftar putar**. Masukkan judul dan ketuk **OK**. Pilih lagu yang dimasukkan, lalu ketuk **Selesai**.

Untuk menambahkan lagu yang sedang diputar ke daftar putar, ketuk **I = 1 → Tambah ke dftr putar**.

# **Memutar musik sesuai suasana hati**

Memutar musik yang dikelompokkan menurut suasana hati. Daftar putar ini dibuat oleh perangkat secara otomatis. Ketika lagu baru ditambahkan, ketuk **Kotak musik → 2**.

Ketuk **Kotak musik** dan pilih sel suasana hati. Atau pilih beberapa sel dengan menyeret jari anda.

# **Kamera**

Gunakan aplikasi ini untuk mengambil foto atau video.

Gunakan **Galeri** untuk melihat foto dan video yang diambil dengan kamera perangkat. (hal. [77\)](#page-76-0) Ketuk **Kamera** pada layar aplikasi.

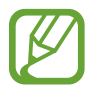

Kamera akan menutup secara otomatis saat tidak digunakan.

#### **Etika menggunakan kamera**

- Jangan mengambil foto atau video orang lain tanpa izin darinya.
- Jangan mengambil foto atau video di tempat yang dilarang secara hukum.
- Jangan mengambil foto atau video di tempat yang dapat menyebabkan anda melanggar privasi orang lain.

## **Mengambil foto**

#### **Mengambil foto**

Ketuk gambar di layar pratinjau tempat kamera akan memfokus. Ketika subjek telah berada dalam fokus, frame fokus berubah warna menjadi hijau. Ketuk **untuk mengambil foto.** 

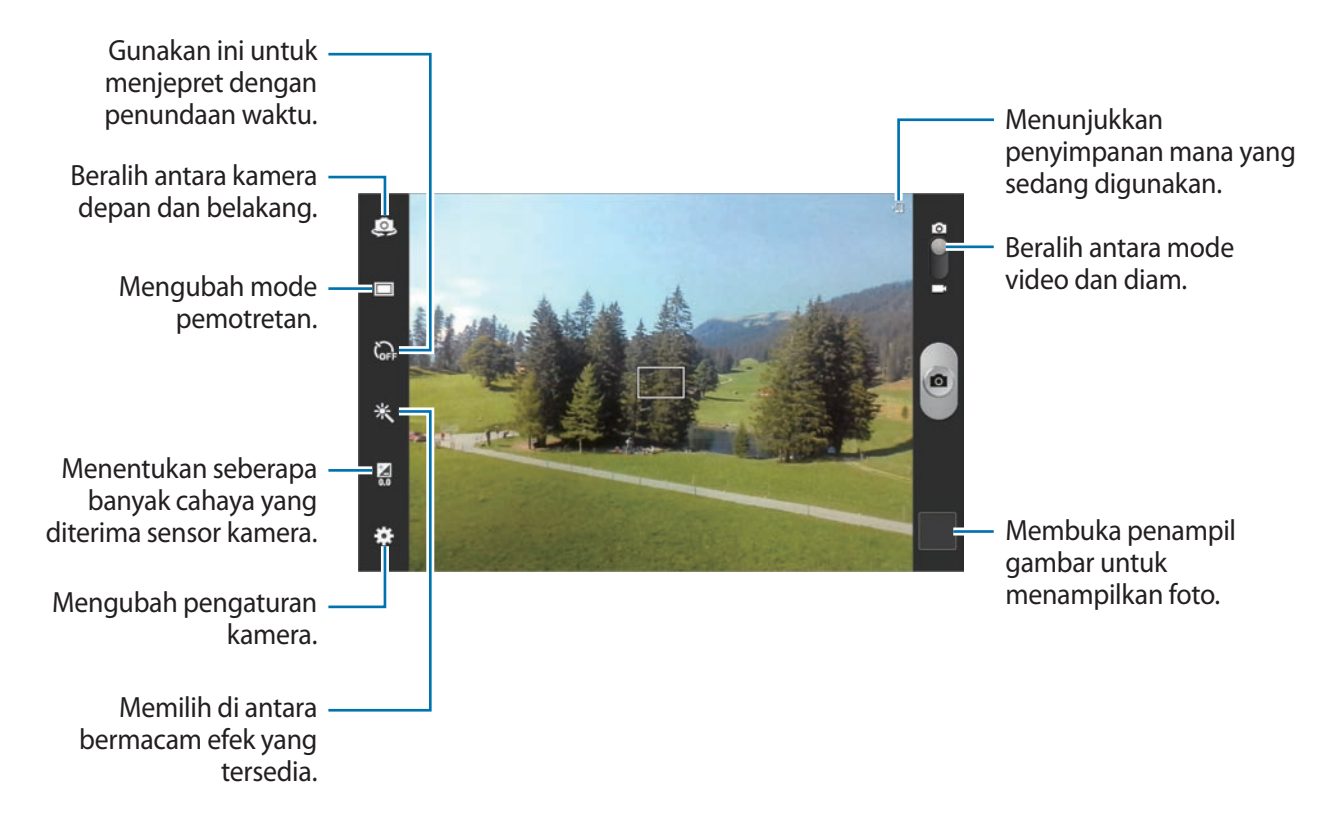

#### **Mode pemandangan**

Pengaturan yang ditentukan sebelumnya memudahkan pengambilan foto arahkan-dan-jepret.

Ketuk **→ Mode scene.** 

- **Potret**: Gunakan pengaturan ini untuk subjek manusia.
- **Landscape**: Gunakan pengaturan ini untuk mengambil foto langit biru dan bentang alam dengan warna-warna yang beragam.
- **Olahraga**: Gunakan pengaturan ini untuk subjek yang bergerak cepat.
- **Pesta/Dlm Ruang**: Gunakan pengaturan ini untuk latar dalam ruangan dengan pencahayaan mencukupi.
- **Pantai/Salju**: Gunakan pengaturan ini untuk latar luar ruangan dengan pencahayaan mencukupi atau cerah.

Media

- **Senja**: Gunakan pengaturan ini untuk warna yang lebih kaya dan kontras yang lebih tajam.
- **Fajar**: Gunakan pengaturan ini untuk warna-warna yang sangat halus.
- **Autumn color**: Gunakan pengaturan ini untuk pemandangan latar belakang yang bernuansa merah.
- **Teks**: Gunakan pengaturan ini untuk buku dan poster.
- **Cahaya lilin**: Gunakan pengaturan ini untuk gambar cahaya terang dengan latar belakang gelap.
- **Cahaya layar**: Gunakan pengaturan ini untuk subjek dengan cahaya terang di belakangnya.
- **Malam**: Gunakan pengaturan ini untuk gambar yang diambil dalam kondisi yang lebih gelap.

#### **Mode pemotretan**

Tersedia beberapa efek foto.

#### Ketuk → **Mode Shooting**.

- **Shot tunggal**: Mengambil satu foto.
- **Panorama**: Mengambil foto yang terdiri dari sejumlah foto yang digabungkan.
- **Bagi bidikan**: Mengirim foto langsung ke perangkat lain melalui Wi-Fi Direct.
- **Berbagi foto teman**: Mengatur perangkat untuk mengenali wajah seseorang yang telah anda tag dalam foto dan mengirimnya ke orang tersebut. Pengenalan wajah bisa jadi gagal tergantung pada sudut wajah, ukuran wajah, warna kulit, ekspresi wajah, kondisi pencahayaan, atau aksesori yang dikenakan subjek.
- **Bidik senyum**: Mengambil foto saat subjek tersenyum.
- **Kartun:** Mengambil foto yang menyerupai gambar.

#### **Foto panorama**

Foto panorama adalah gambar lanskap lebar yang terdiri dari beberapa jepretan.

#### Ketuk → **Mode Shooting** → **Panorama**.

Ketuk  $\Box$  dan gerakkan kamera ke sembarang arah. Ketiak dua frame panduan panorama disejajarkan, kamera secara otomatis mengambil bidikan lainnya dalam urutan panorama. Untuk berhenti menjepret, ketuk  $\Box$ lagi.
### **Merekam video**

#### **Merekam video**

Geser sakelar foto-video ke ikon video, kemudian ketuk **untuk merekam video. Untuk berhenti** merekam, ketuk .

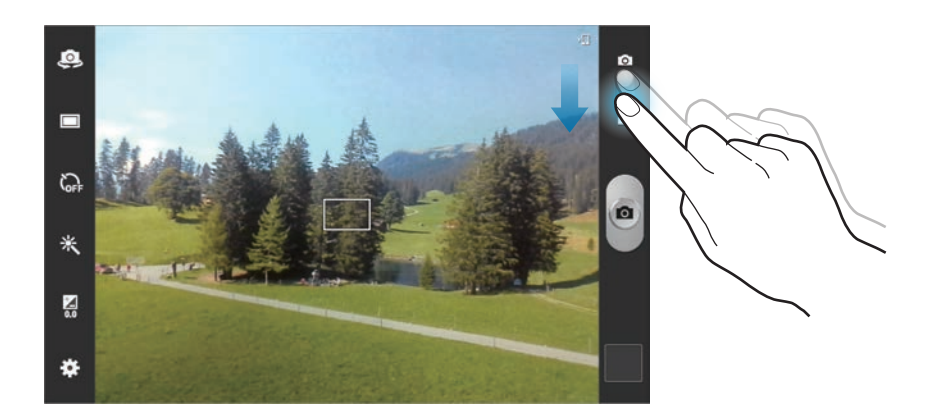

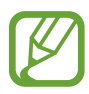

Fungsi zoom mungkin tidak tersedia pada saat memotret dengan resolusi tertinggi.

#### **Mode perekaman**

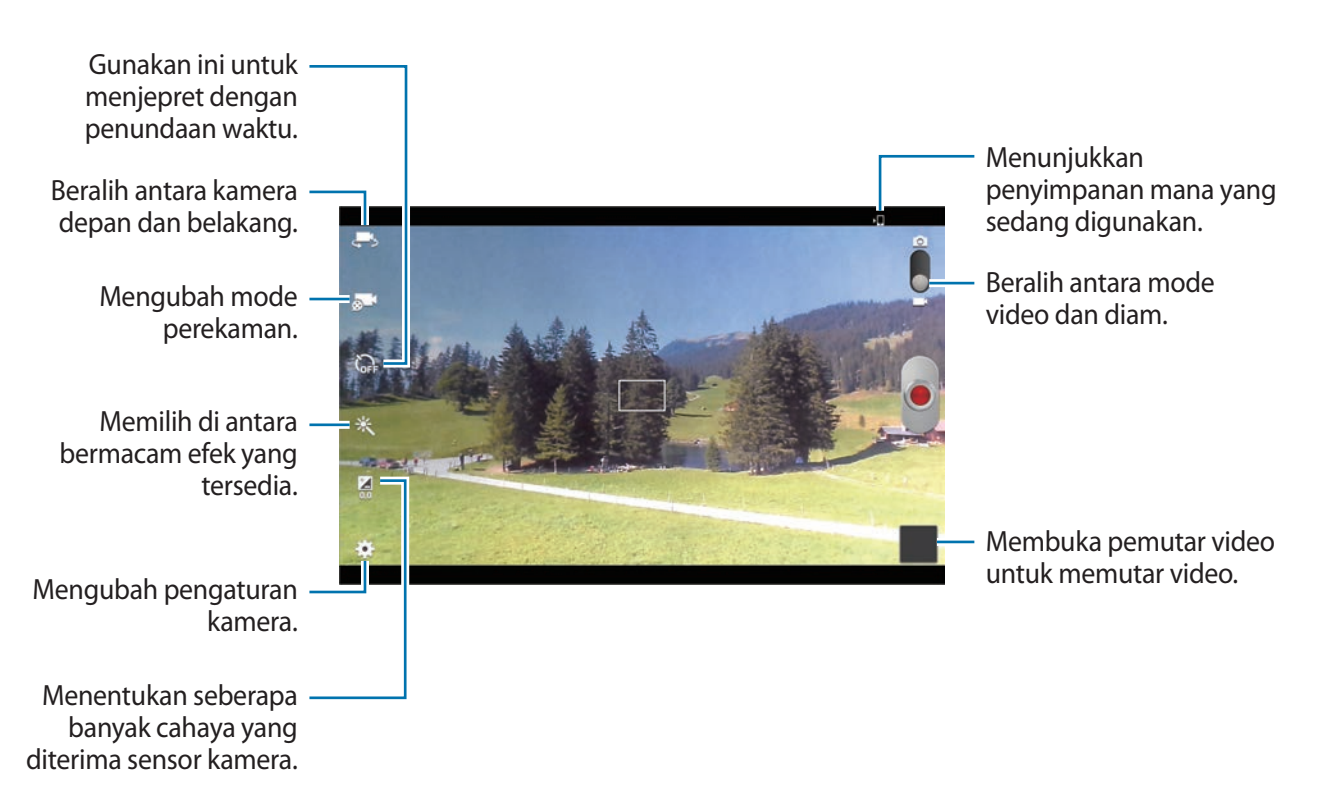

Ketuk  $\odot$  J untuk mengubah mode perekaman.

- **Normal**: Gunakan mode ini untuk kualitas normal.
- **Batas MMS**: Gunakan mode ini untuk kualitas rendah guna dikirim melalui pesan.
- **Batas untuk email**: Gunakan mode ini untuk kualitas rendah guna dikirim melalui email.

# **Memperbesar dan memperkecil**

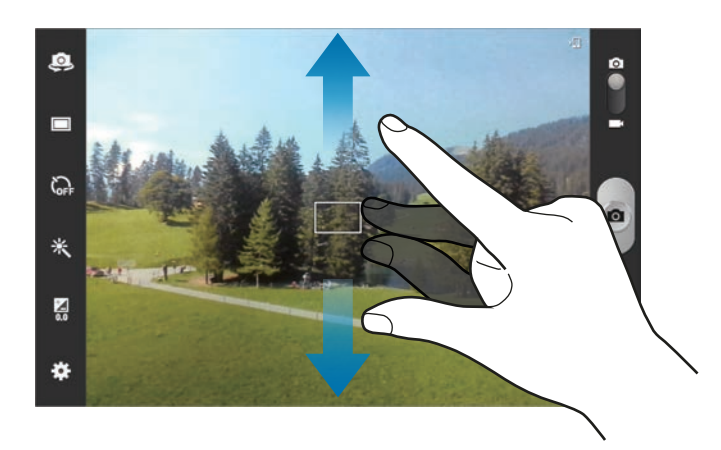

Gunakan salah satu metode berikut:

- Gunakan tombol Volume untuk memperbesar atau memperkecil.
- Rentangkan dua jari pada layar untuk memperbesar, dan lakukan gerakan mencubit untuk memperkecil.
	- Fungsi zoom mungkin tidak tersedia pada saat merekam dengan resolusi tertinggi.
	- Efek perbesar/perkecil tersedia saat menggunakan fitur zoom selagi merekam video.

### **Mengonfigurasi pengaturan Kamera**

Ketuk  $\bigstar$  untuk mengonfigurasi pengaturan Kamera. Tidak semua pilihan berikut tersedia dalam mode kamera diam dan kamera video. Pilihan yang tersedia tergantung pada mode yang digunakan.

- **Edit pemintas:** Menata ulang pemintas untuk pilihan yang sering digunakan.
- **Gunakan tombol volume sbg**: Mengatur tombol Volume untuk mengontrol fungsi rana atau zoom.
- **Tag GPS**: Menyertakan tag lokasi GPS ke foto.

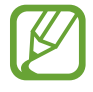

- Untuk memperkuat sinyal GPS, hindari pemotretan di lokasi tempat sinyal dapat terhalang, seperti di antara gedung atau area dataran rendah, atau pada saat cuaca buruk.
	- Lokasi anda mungkin muncul di foto saat anda menguploadnya ke Internet. Untuk mencegah hal ini, nonaktifkan pengaturan tag GPS.
- **Self-potrait**: Mengambil foto diri sendiri.
- **Rekaman diri**: Merekam video diri sendiri.
- **Mode Shooting**: Mengubah mode pemotretan.
- **Mode merekam**: Mengubah mode perekaman.
- **Efek**: Memilih di antara bermacam efek yang tersedia.
- **Mode scene**: Mengubah mode suasana.
- **Nilai pembukaan**: Mengubah nilai exposure. Ini menentukan seberapa banyak cahaya yang diterima sensor kamera. Untuk situasi dengan cahaya redup, gunakan exposure yang lebih tinggi.
- **Mode fokus**: Memilih mode fokus. **Fokus otomatis** dikontrol oleh kamera. **Makro** digunakan untuk objek yang sangat dekat.
- **Timer**: Gunakan ini untuk menjepret dengan penundaan waktu.
- **Resolusi**: Memilih resolusi. Gunakan resolusi tinggi untuk kualitas lebih baik. Namun ini akan memerlukan memori lebih besar.

#### Media

- **Keseimbangan putih:** Memilih keseimbangan putih yang tepat, agar gambar memiliki rentang warna yang nyata. Pengaturan ini dirancang untuk situasi pencahayaan tertentu. Pengaturan ini serupa dengan rentang panas untuk exposure keseimbangan putih pada kamera profesional.
- **ISO**: Memilih nilai ISO. Ini mengontrol sensitivitas cahaya kamera. ISO diukur setara dengan kamera film. Nilai rendah untuk objek diam atau pencahayaan cerah. Nilai yang lebih tinggi untuk objek yang bergerak cepat atau pencahayaan buruk.
- **Pengukuran**: Memilih metode pengukuran. Ini menentukan cara penghitungan nilai cahaya. **Terpusat** mengukur cahaya latar belakang di tengah latar foto. **Bintik** mengukur nilai cahaya di lokasi tertentu. **Matriks** mengukur rata-rata keseluruhan latar foto.
- **Visibilitas luar ruangan**: Gunakan ini untuk kondisi luar ruangan yang cerah.
- **Garis petunjuk**: Menampilkan panduan jendela bidik untuk membantu komposisi ketika memilih subjek.
- **Nama file kontekstual**: Mengatur kamera agar menampilkan tag kontekstual.
- **Ambil foto menggunakan suara**: Mengatur kamera untuk mengambil foto dengan perintah suara.
- **Simpan sbg terbalik**: Membalik gambar untuk membuat cerminan latar yang sesungguhnya.
- **Kualitas gambar**: Mengatur tingkat kualitas foto. Gambar berkualitas tinggi memerlukan ruang penyimpanan lebih besar.
- **Kualitas video**: Mengatur tingkat kualitas video.
- **Penyimpanan**: Memilih lokasi memori untuk penyimpanan.
- **Reset**: Menagtur ulang pengaturan kamera.

#### **Pemintas**

Tata ulang pemintas untuk akses mudah ke berbagai pilihan pada kamera.

#### Ketuk → **Edit pemintas**.

Ketuk dan tahan pilihan lalu seret ke slot di bagian kiri layar. Ikon-ikon lainnya dapat dipindahkan di dalam daftar dengan mengetuk dan menyeretnya.

# **Galeri**

Gunakan aplikasi ini untuk melihat gambar dan video.

Ketuk **Galeri** pada layar aplikasi.

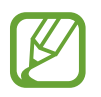

- Beberapa format file tidak didukung tergantung perangkat lunak yang diinstal di perangkat.
- Beberapa file mungkin tidak diputar dengan baik tergantung cara pengkodeannya.

# **Melihat gambar**

Meluncurkan **Galeri** akan menampilkan folder yang tersedia. Ketika aplikasi lain, misalnya **Email**, menyimpan gambar, folder **Download** dibuat secara otomatis untuk menampung gambar itu. Juga, menangkap screenshot akan membuat folder **Screenshots** secara otomatis. Pilih folder untuk membukanya.

Di dalam folder, gambar ditampilkan menurut tanggal pembuatan. Pilih gambar untuk melihatnya dalam layar penuh.

Bergulirlah ke kiri atau kanan untuk melihat gambar berikutnya atau sebelumnya.

#### **Memperbesar dan memperkecil**

Gunakan salah satu metode berikut untuk memperbesar gambar:

- Ketuk di mana saja dua kali untuk memperbesar.
- Rentangkan dua jari di sembarang tempat untuk memperbesar. Cubit untuk memperkecil, atau ketuk dua kali untuk kembali.

### **Memutar video**

File video menunjukkan ikon  $\odot$  pada pratinjau. Pilih video untuk menontonnya dan ketuk  $\odot$ .

### **Mengedit gambar**

Ketika melihat gambar, ketuk  $\equiv$  dan gunakan fungsi berikut:

- **Tag wajah**: Sertakan wajah-wajah dalam gambar sebagai tag wajah.
- **Tag teman:** Mengatur kamera untuk menampilkan tag kontekstual.
- **Tambahkan tag cuaca:** Menambahkan tag cuaca.
- **Bingkai foto**: Gunakan ini untuk menuliskan catatan di bawah gambar. Gambar yang diedit disimpan dalam folder **Photo frame**.
- **Catatan foto**: Gunakan ini untuk menuliskan catatan di bagian belakang gambar. Ketuk **∠** untuk mengedit catatan.
- **Simpan ke papan klip**: Menyalin ke papan klip.
- **Putar kiri**: Memutar berlawanan arah jarum jam.
- **Putar kanan**: Memutar searah jarum jam.
- **Kerat**: Mengubah ukuran frame biru untuk memotong dan menyimpan gambar di dalamnya.
- **Ubah**: Menjalankan **Paper Artist** atau **Photo Editor** untuk mengedit gambar.
- **Atur sebagai**: Mengatur gambar sebagai wallpaper atau gambar kontak.
- **Berbagi foto teman**: Mengirim gambar ke seseorang yang wajahnya ditag di dalam gambar.
- **Cetak**: Mencetak melalui USB atau sambungan Wi-Fi. Perangkat hanya kompatibel dengan beberapa printer Samsung.
- **Ganti nama**: Mengubah nama file.
- **Pindai perangkat terdekat**: Mencari perangkat dengan berbagi media yang diaktifkan.
- **Rincian**: Melihat rincian gambar.

# **Gambar favorit**

Saat melihat gambar, ketuk  $\bigstar$  untuk menambahkan gambar tersebut ke daftar favorit.

### **Menghapus gambar**

Gunakan salah satu metode berikut:

- **Di dalam folder, ketuk**  $\equiv$  **→ Pilih item,** pilih gambar dengan mencentang, lalu mengetuk  $\blacksquare$ .
- Ketika melihat gambar, ketuk  $\blacksquare$ .

# **Berbagi gambar**

Gunakan salah satu metode berikut:

- **Di dalam folder, ketuk**  $\equiv$  **→ Pilih item, pilih gambar dengan mencentang, lalu mengetuk <** untuk mengirimnya ke orang lain.
- Ketika melihat gambar, ketuk  $\leq$  untuk mengirimnya ke orang lain atau berbagi melalui layanan jaringan sosial.

# **Mengatur sebagai wallpaper**

Ketika melihat gambar, ketuk <del>I =</del> 1 → **Atur sebagai** untuk mengatur gambar sebagai wallpaper atau menetapkannya ke kontak.

# **Memberi tag wajah**

Ketika melihat gambar, ketuk **I = 1 → Tag wajah → Aktif**. Frame kuning akan muncul di sekeliling wajah yang dikenali. Ketuk wajah, ketuk **Tambahkan nama**, lalu pilih atau tambahkan kontak.

Ketika tag wajah muncul pada gambar, ketuk tag wajah itu dan gunakan pilihan yang tersedia, contohnya melakukan panggilan atau mengirim pesan.

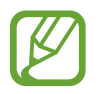

Pengenalan wajah bisa jadi gagal tergantung pada sudut wajah, ukuran wajah, warna kulit, ekspresi wajah, kondisi pencahayaan, atau aksesori yang dikenakan subjek.

### **Menggunakan Tag Buddy**

Saat melihat gambar, ketuk **I = 1 → Tag teman** untuk menampilkan tag kontekstual (cuaca, lokasi, tanggal, dan nama orang) saat membuka gambar.

# **Paper Artist**

Gunakan aplikasi ini untuk membuat gambar tampak seperti ilustrasi dengan berbagai efek atau bingkai yang seru.

Ketuk **Paper Artist** pada layar aplikasi.

Gunakan alat bantu artistik untuk mengedit gambar. Gambar yang diedit disimpan di folder **Galeri**

→ **Paper Pictures**.

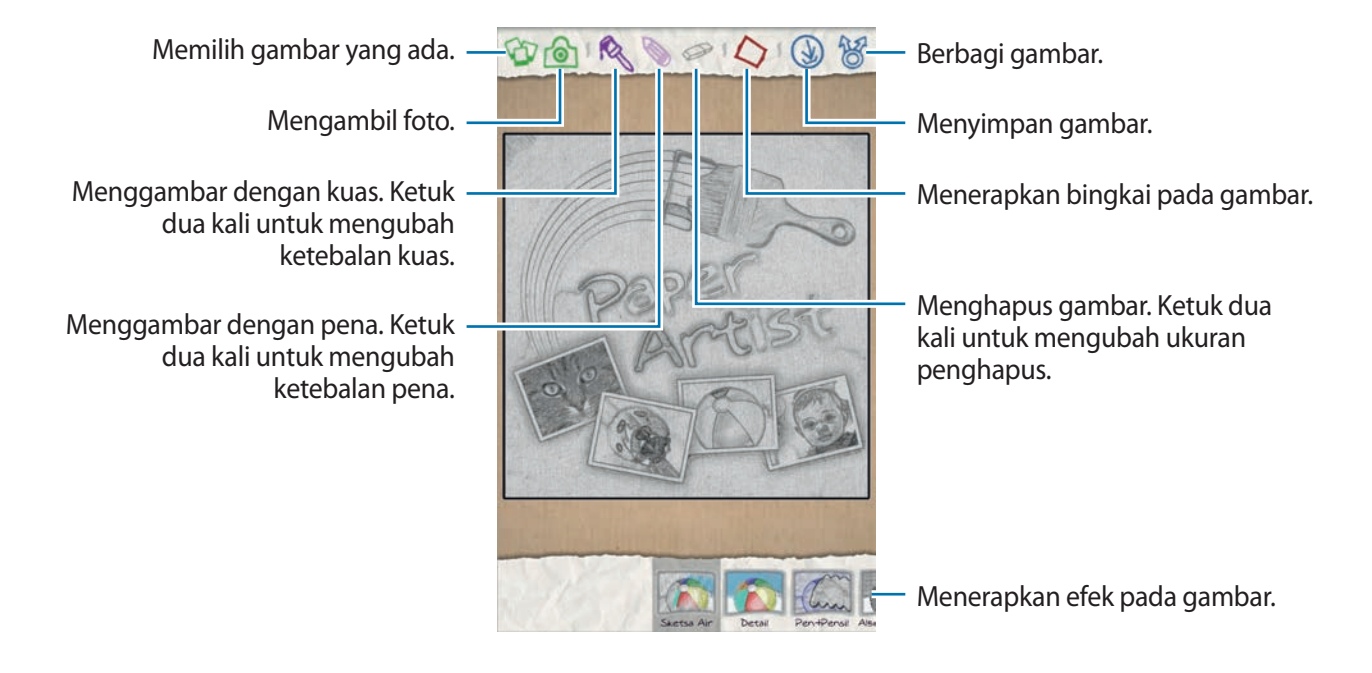

# **Pemutar Video**

Gunakan aplikasi ini untuk memutar file video.

Ketuk **Pemutar Video** pada layar aplikasi.

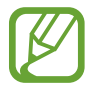

- Hindari mengunci layar perangkat ketika memutar Video Divx Sesuai Permintaan. Setiap kali anda mengunci layar ketika memutar Video DivX Sesuai Permintaan, jumlah persewaan anda yang tersedia akan berkurang.
- Beberapa format file tidak didukung tergantung perangkat lunak perangkat.
- Beberapa file mungkin tidak diputar dengan baik tergantung cara pengkodeannya.

#### **Memutar video**

Memilih video yang akan diputar.

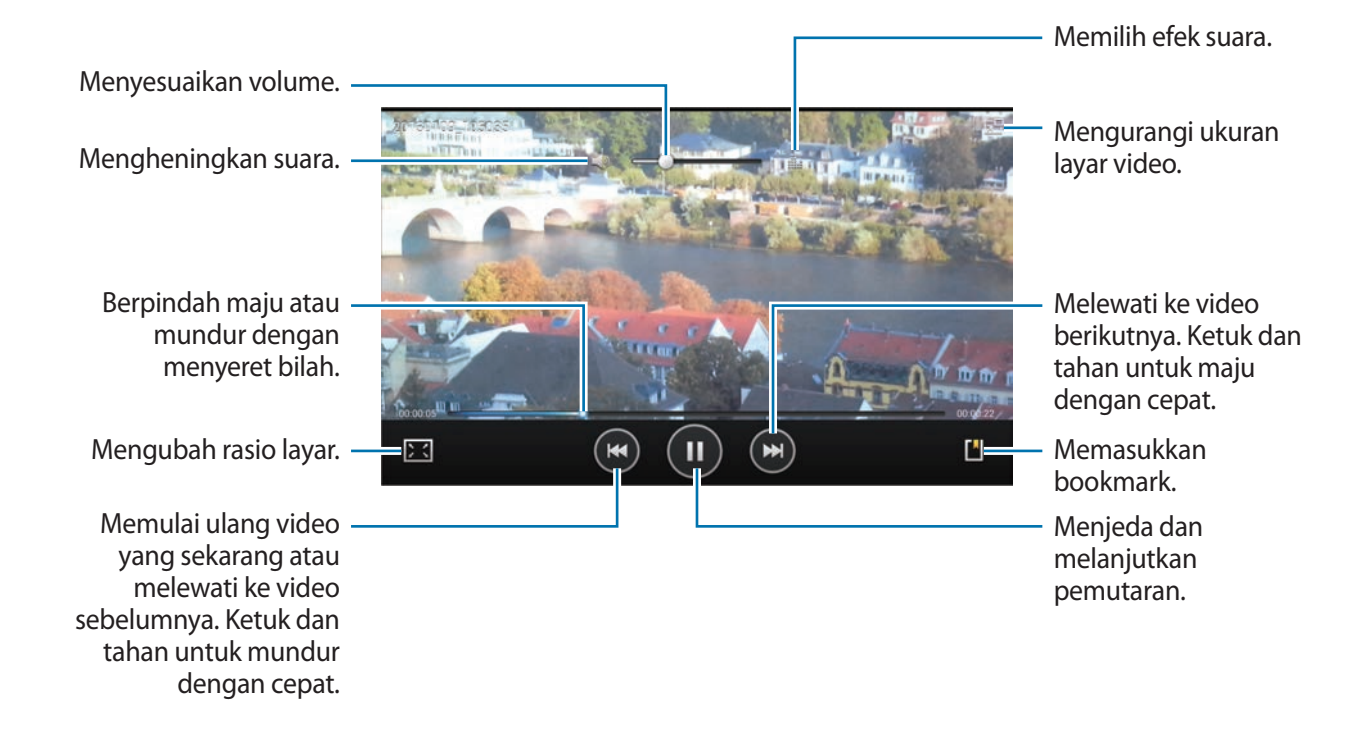

### **Menghapus video**

Ketuk **I i** → **Hapus**, pilih video dengan mencentang, lalu ketuk **Hapus**.

# **Berbagi video**

Ketuk  $\equiv$  **→ Berbagi lewat**, pilih metode berbagi, pilih video dengan mencentang, lalu ketuk **Bagi**.

# **Menggunakan Pemutar video Sembul**

Gunakan fitur ini untuk memakai aplikasi lain tanpa menutup pemutar video. Selagi menonton video, ketuk  $\blacksquare$  untuk menggunakan pemutar pop-up.

Rentangkan dua jari pada layar untuk memperbesar pemutar atau mencubit untuk mengecilkannya. Untuk memindahkan pemutar, seret pemutar ke lokasi lain.

# **YouTube**

Gunakan aplikasi ini untuk menonton video dari situs web YouTube.

Ketuk **YouTube** pada layar aplikasi.

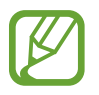

Aplikasi ini belum tentu tersedia tergantung pada wilayah atau penyedia layanan.

#### **Menonton video**

Ketuk  $\alpha$ , lalu masukkan kata kunci. Pilih salah satu hasil pencarian yang diberikan untuk menonton video.

Putar perangkat ke orientasi lanskap untuk menampilkan layar penuh.

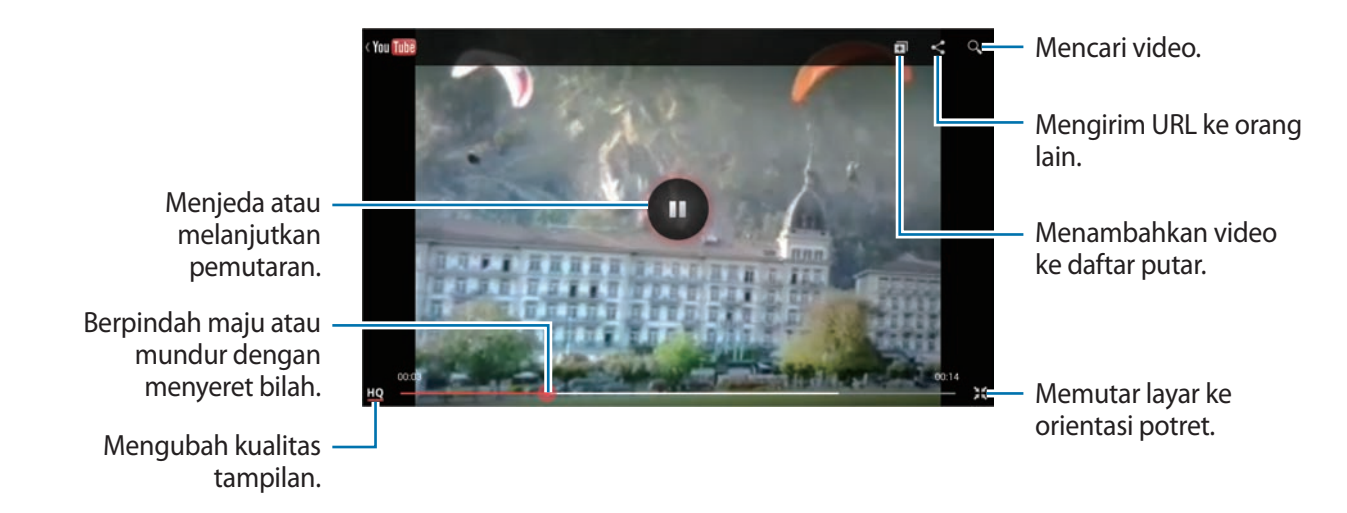

### **Berbagi video**

Pilih video yang akan ditonton, ketuk  $\leq$ , lalu pilih metode berbagi.

### **Mengupload video**

Pilih akun anda, ketuk **+**, pilih video, masukkan informasi video tersebut, kemudian ketuk **UPLOAD**.

# **Flipboard**

Gunakan aplikasi ini untuk mengakses majalah anda yang dipersonalisasi.

Ketuk **Flipboard** pada layar aplikasi.

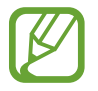

Aplikasi ini belum tentu tersedia tergantung pada wilayah atau penyedia layanan.

Untuk memulai Flipboard anda, jentikkan ke kiri pada halaman sambutan, ketuk **Get Started**, pilih topik berita, lalu ketuk **Build Your Flipboard**.

Pilih berita atau topik utama, jentikkan di dalam halaman Flipboard, lalu pilih artikel untuk dibaca. Saat membaca artikel, gunakan ikon-ikon berikut:

- $\cdot$   $\cdot$  : Masuk ke halaman sebelumnya.
- $\Box$ : Melihat komentar orang lain tentang artikel.
- $\cdot$   $\blacksquare$ : Berbagi artikel melalui Twitter.
- $\cdot$   $\leq$  : Berbagi artikel dengan orang lain.
- $\overrightarrow{x}$ : Menambahkan artikel ke daftar favorit di Twitter.

# **Toko media & aplikasi**

# **Play Store**

Gunakan aplikasi ini untuk membeli dan mendownload aplikasi serta permainan yang bisa dijalankan di perangkat.

Ketuk **Play Store** pada layar aplikasi.

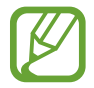

Aplikasi ini belum tentu tersedia tergantung pada wilayah atau penyedia layanan.

# **Menginstal aplikasi**

Menjelajahi aplikasi menurut kategori, atau ketuk  $\mathbb{Q}_1$ untuk mencari dengan kata kunci.

Pilih aplikasi yang akan dilihat informasinya. Untuk mendownload aplikasi, ketuk **Pasang**. Jika aplikasi berbayar, ketuk harganya, dan ikuti instruksi pada layar untuk menyelesaikan proses pembelian.

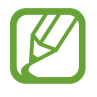

- Apabila tersedia versi baru untuk segala aplikasi yang diinstal, ikon pembaruan akan muncul di bagian atas layar untuk mengingatkan anda atas pembaruan tersebut. Buka panel notifikasi dan ketuk ikonnya untuk memperbarui aplikasi.
- Untuk menginstal aplikasi yang didownload dari sumber lain, pada layar aplikasi, ketuk **Pengaturan** → **Pengaman** → **Sumber tdk diketahui**.

# **Menghapus instalan aplikasi**

Menghapus instalan aplikasi yang dibeli dari **Play Store**.

Ketuk , pilih aplikasi yang dihapus dalam daftar aplikasi terinstal, lalu ketuk **Copot pemasangan**.

# **Samsung Apps**

Gunakan aplikasi ini untuk membeli dan mendownload aplikasi khusus Samsung. Untuk informasi lebih jauh, kunjungi [www.samsungapps.com](http://www.samsungapps.com).

Ketuk **Samsung Apps** pada layar aplikasi.

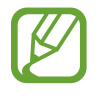

Aplikasi ini belum tentu tersedia tergantung pada wilayah atau penyedia layanan.

# **Menginstal aplikasi**

Menjelajahi aplikasi menurut kategori. Ketuk  $\Xi$ untuk memilih kategori.

Untuk mencari aplikasi, ketuk Q di bagian atas layar, lalu masukkan kata kunci di bidang pencarian.

Pilih aplikasi yang akan dilihat informasinya. Untuk mendownload aplikasi, ketuk **Ambil** atau **Beli**.

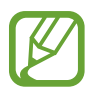

Apabila tersedia versi baru untuk segala aplikasi yang diinstal, ikon pembaruan akan muncul di bagian atas layar untuk mengingatkan anda atas pembaruan tersebut. Buka panel notifikasi dan ketuk ikonnya untuk memperbarui aplikasi.

# **Game Hub**

Gunakan aplikasi ini untuk mengakses permainan.

Ketuk **Game Hub** pada layar aplikasi.

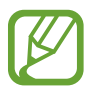

Aplikasi ini belum tentu tersedia tergantung pada wilayah atau penyedia layanan.

Gulir ke kiri atau kanan dan pilih permainan untuk didownload dari **Samsung Apps**.

# **Google Play Musik**

Gunakan aplikasi ini untuk streaming musik dari layanan Google cloud.

Ketuk **Google Play Musik** pada layar aplikasi.

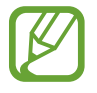

Aplikasi ini belum tentu tersedia tergantung pada wilayah atau penyedia layanan.

Putar musik dengan memilih kategori musik atau berbagi lagu dengan orang lain dengan mengupload ke penyimpanan Google cloud.

# **Google Play Majalah**

Gunakan aplikasi ini untuk membaca dan mendownload majalah.

Ketuk **Google Play Majalah** pada layar aplikasi.

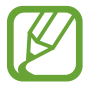

Aplikasi ini belum tentu tersedia tergantung pada wilayah atau penyedia layanan.

Pilih kategori, kemudian pilih majalah.

# **Readers Hub**

Gunakan aplikasi ini untuk mendownload dan membaca file buku.

Ketuk **Readers Hub** pada layar aplikasi.

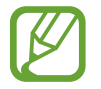

Aplikasi ini belum tentu tersedia tergantung pada wilayah atau penyedia layanan.

Pilih buku yang dibaca. Untuk mendownload file buku, masuk ke Readers Hub Store.

# **Learning Hub**

Gunakan aplikasi ini untuk mengakses bahan pembelajaran.

Ketuk **Learning Hub** pada layar aplikasi.

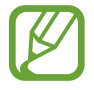

Aplikasi ini belum tentu tersedia tergantung pada wilayah atau penyedia layanan.

Pilih kategori, kemudian pilih buku atau pelajaran video.

# **Utilitas**

# **S Note**

Gunakan aplikasi ini untuk membuat catatan menggunakan gambar dan rekaman suara. Ketuk **S Note** pada layar aplikasi.

### **Memilih pola catatan**

Ketuk  $\div$  dan pilih salah satu pola berikut:

- **Catatan** / **Catatan bebas** / **Memo**: Membuat catatan sederhana dari halaman kosong.
- **Catatan pertemuan**: Membuat rekaman rapat, konferensi, atau pelajaran.
- **Majalah**: Membuat catatan multimedia dengan memasukkan file multimedia.
- **Diari**: Membuat diari foto.
- **Resep**: Membuat resep anda sendiri.
- **Perjalanan**: Membuat esai perjalanan.
- **Catatan lanskap**: Membuat catatan dalam orientasi lanskap.
- **Ulang tahun**: Membuat kartu ucapan ulang tahun.

#### **Menulis catatan**

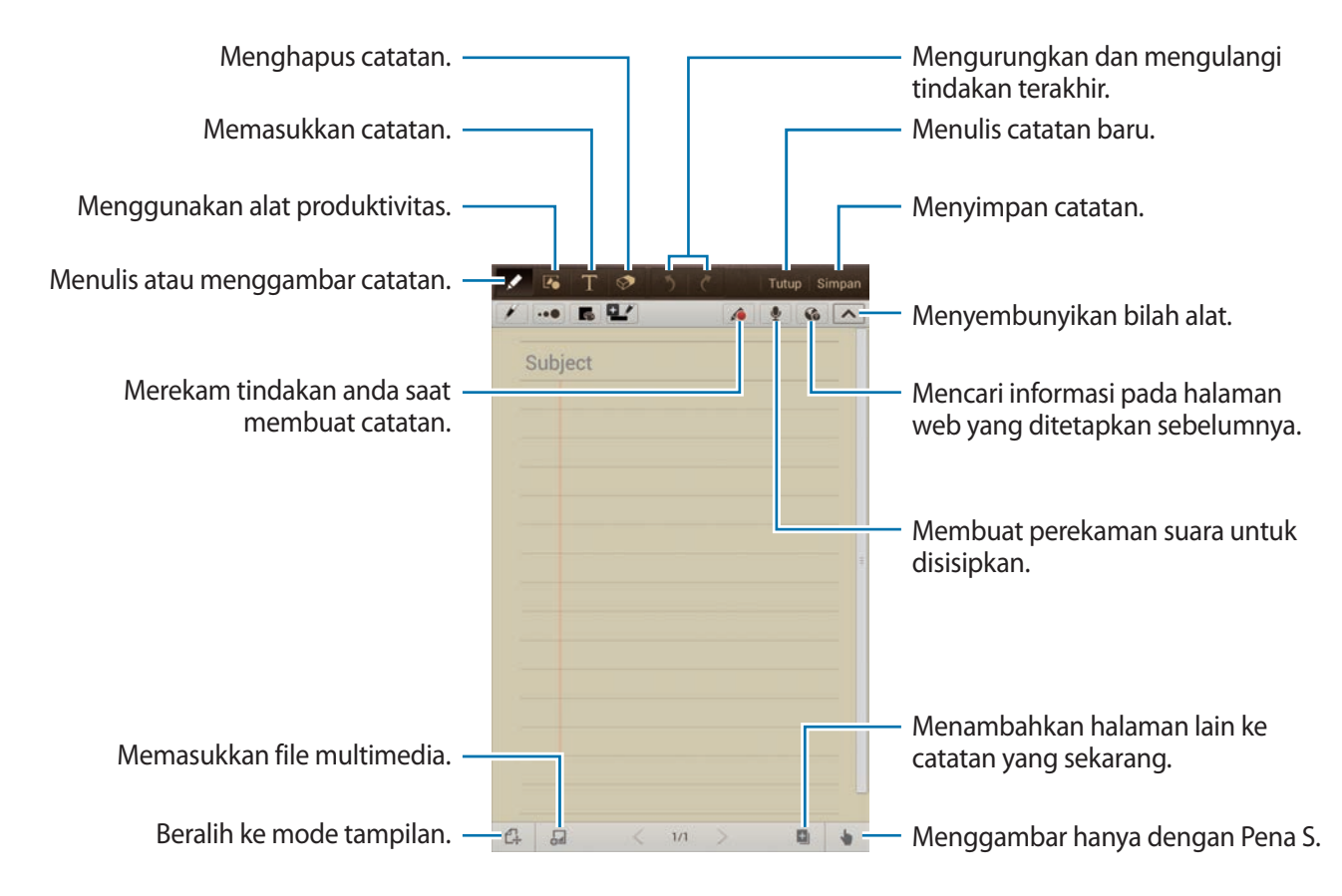

Ketika menghapus catatan, ketuk  $\triangleq$  untuk mengubah jenis penghapus, ketuk  $\cdot\bullet$  untuk mengubah ukuran penghapus, atau ketuk **Hps semua** untuk menghapus catatan.

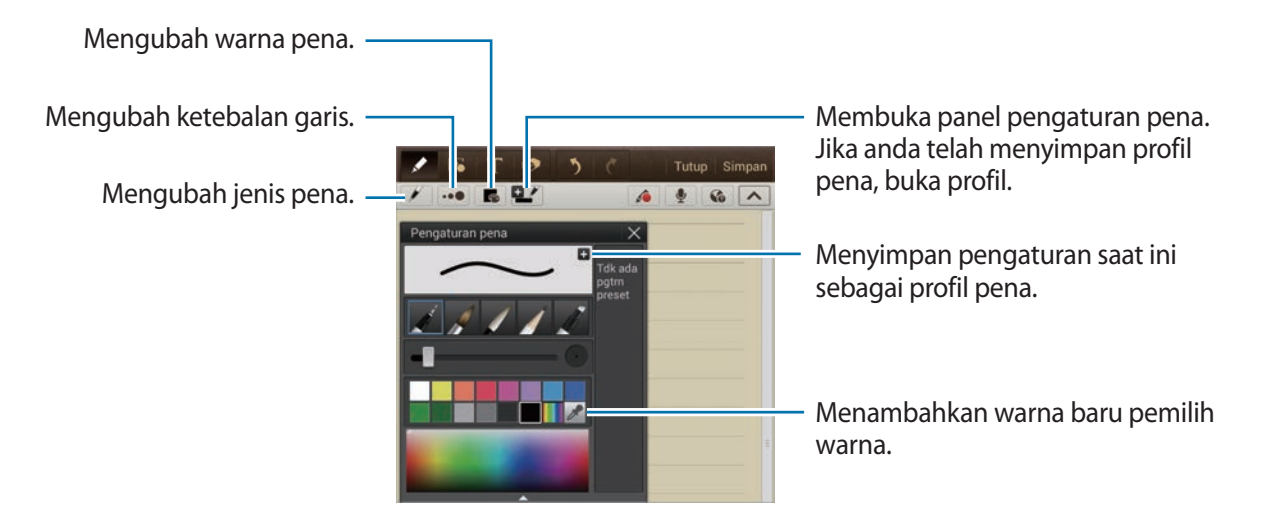

Untuk mengubah latar belakang lembar, ketuk **I = 1 → Ubah latar blakang**. Untuk menambahkan tag, ketuk **I = 1 → Beri tag**.

#### **Memasukkan file multimedia atau rekaman suara**

Ketuk aluntuk memasukkan file multimedia. Ketuk  $\mathbf{\Psi}$  untuk memasukkan rekaman suara.

#### **Menggunakan alat bantu produktivitas**

Ketuk **dan pilih salah satu alat bantu berikut:** 

- $\cdot$   $\sqrt{16}$ : Mengonversi bentuk yang telah anda gambar.
- $\boxed{f_{\infty}}$ : Mengonversi formula tulisan tangan ke formula yang tertata rapi. Ketuk **Cari** untuk mendapatkan informasi terperinci tentang formula tersebut.
- $\boxed{\top}$ : Mengonversi catatan yang ditulis tangan.

# **Menjelajahi catatan**

Menjelajahi gambar mini catatan dengan menggulir ke atas atau bawah. Untuk menyinkronkan catatan dengan akun Samsung, ketuk **I = 1** → **Perbarui**. Untuk mengurutkan catatan per tanggal, judul, atau lainnya, ketuk **I = 1 → Urut sesuai**. Untuk mengubah mode tampilan, ketuk **I inter** → **Tampilan daftar**. Untuk membuat catatan dengan mengimpor PDF, file gambar, atau catatan, ketuk  $\equiv \rightarrow$  Impor. Untuk mengekspor catatan sebagai format file lain, ketuk **□ → Ekspor**. Untuk mengirim catatan ke orang lain, ketuk  $\equiv \rightarrow$  **Berbagi lwt**. Untuk membuat folder, ketuk **I ≡ → Membuat folder**. Untuk mengubah susunan catatan, ketuk  $\equiv$   $\rightarrow$  Ubah urutan. Untuk menyalin catatan, ketuk **I = 1 → Salin**. Untuk memindahkan catatan ke folder lain, ketuk **I = 1 → Pindah.** Untuk mengubah pengaturan S Note, ketuk **I = 1 → Pengaturan**. Untuk mengakses informasi bantuan untuk S Note, ketuk **I = → Bantuan**.

#### **Melihat catatan**

Ketuk gambar mini catatan untuk membukanya.

Untuk pindah ke halaman lain catatan, ketuk  $\langle$  atau  $\rangle$ .

Untuk membuat catatan, ketuk **I = 1 → Buat catatan**.

Untuk mengirim catatan ke orang lain, ketuk  $\equiv \rightarrow$  **Berbagi lwt**.

Untuk menyimpan catatan sebagai file gambar atau PDF, ketuk **I = → Ekspor**.

Untuk menambah atau menghapus halaman, ketuk **I = 1 → Edit halaman**.

Untuk menghapus catatan, ketuk **I = → Hapus**.

Untuk menambahkan tag, ketuk **I = 1 → Beri tag**.

Untuk menyimpan catatan sebagai acara, ketuk **I = 1** → **Buat peristiwa**.

Untuk menambahkan pemintas bagi catatan di Home screen, ketuk **I = 1 → Atur sebagai pemintas**.

Untuk mencetak catatan lewat USB atau sambungan Wi-Fi, ketuk **I in → Cetak**. Perangkat hanya kompatibel dengan beberapa printer Samsung.

Untuk mengatur catatan sebagai wallpaper atau untuk menetapkannya ke kontak, ketuk **I = 1** → **Atur sebagai**.

# **aNote HD**

Gunakan aplikasi ini untuk membuat catatan. Ketuk **aNote HD** pada layar Aplikasi.

#### **Menulis catatan**

Ketuk **u**ntuk menulis catatan.

Untuk menambahkan memo cepat, ketuk ...

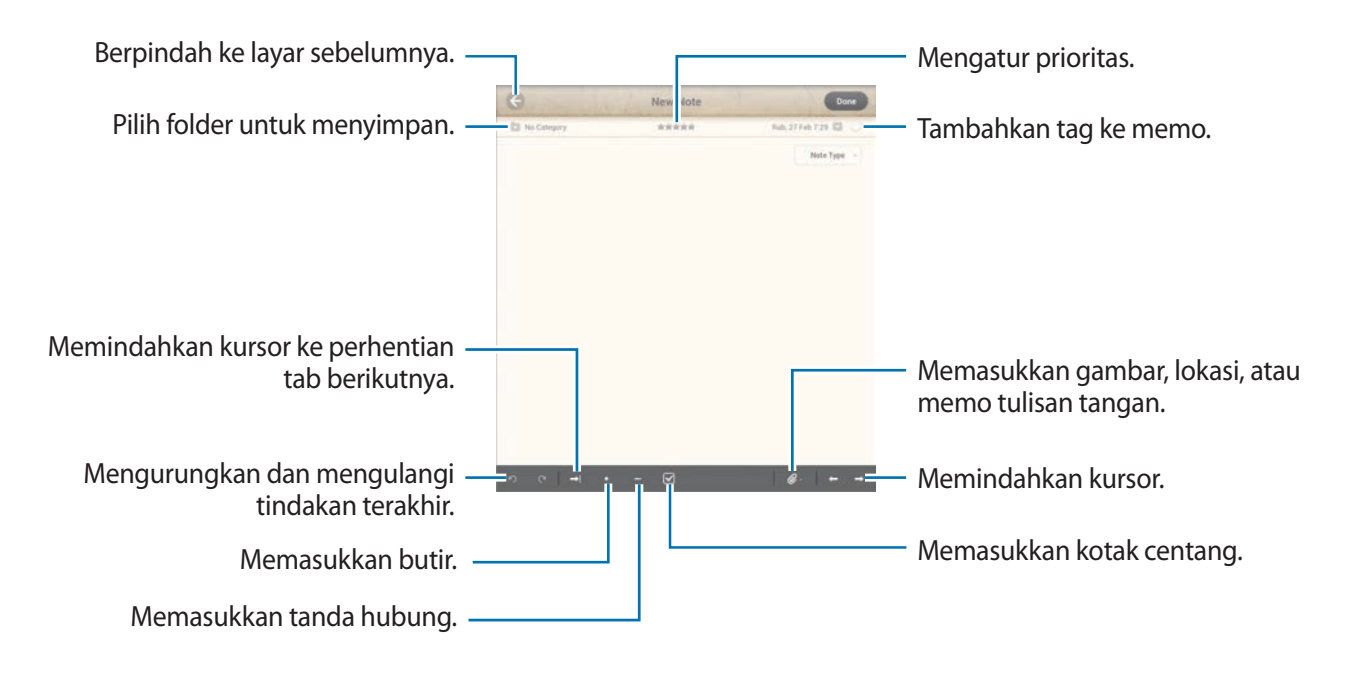

### **Menjelajahi catatan**

Pilih sebuah folder dan jelajahi catatan dengan menggulir naik atau turun daftar catatan.

Untuk melihat catatan dalam mode kalender, ketuk ...

Untuk mencari catatan, ketuk Q.

Untuk menghapus atau memindahkan catatan, ketuk  $\equiv$ .

Untuk mengubah mode tampilan pada daftar catatan, ketuk  $=$ .

Untuk mengurutkan catatan menurut tanggal, judul, atau prioritas, ketuk ...

Untuk menghapus atau memindahkan folder, ketuk **.** 

#### **Melihat catatan**

Ketuk catatan untuk membukanya. Untuk berpindah ke catatan lain, ketuk  $\blacktriangleleft$  atau  $\blacktriangleright$ . Untuk mengubah pengaturan catatan, ketuk  $\mathbb{R}$ . Untuk memasukkan gambar, lokasi, atau memo tulisan tangan, ketuk @. Untuk menghapus catatan, ketuk  $\blacksquare$ . Untuk mengunci catatan sehingga orang lain tidak dapat mengeditnya, ketuk .

# **S Planner**

Gunakan aplikasi ini untuk mengelola acara dan tugas. Ketuk **S Planner** pada layar aplikasi.

#### **Membuat acara atau tugas**

Ketuk  $+$ , lalu gunakan salah satu metode berikut:

- **Tambahkan peristiwa**: Memasukkan acara dengan pengaturan pengulangan opsional.
- **Tambahkan tugas**: Memasukkan tugas dengan pengaturan prioritas opsional.
- **Tambah memo**: Membuat memo tulisan tangan untuk dilampirkan ke tanggal.

Untuk menambahkan acara atau tugas lebih cepat, ketuk tanggal untuk memilihnya dan ketuk lagi.

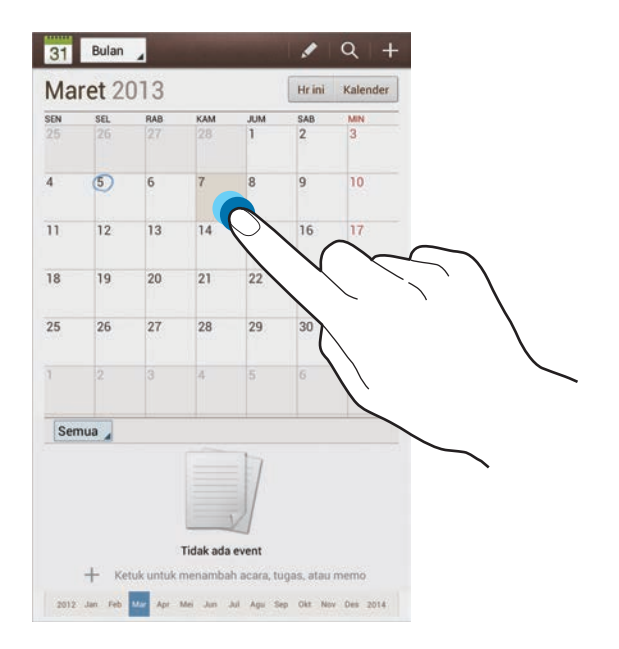

Masukkan judul dan tentukan kalender mana yang akan digunakan atau disinkronkan. Lalu ketuk **Edit rincian peristiwa** atau **Edit rincian tugas** untuk menambahkan rincian lainnya, contohnya seberapa sering acara diulang, kapan muncul peringatan di awal, atau di mana acara diadakan.

Melampirkan peta yang menunjukkan lokasi acara. Masukkan lokasi di bidang **Lokasi**, ketuk di sebelah bidang, lalu tunjuk lokasi tepatnya dengan mengetuk dan menahan pada peta yang muncul.

Melampirkan catatan dari S Note. Ketuk **Catatan**, lalu buat catatan baru atau pilih salah satu catatan yang sudah ada.

Melampirkan gambar. Ketuk **Gambar**, lalu ambil foto atau pilih salah satu gambar yang sudah ada.

# **Menyinkronkan dengan Kalender Google**

Pada layar aplikasi, ketuk **Pengaturan** → **Google** pada **Akun** → akun Google → **Sinkr. Kalender** → **Sinkr. skrng**. Untuk menyinkronkan kalender secara manual guna memperbarui, pada layar aplikasi, ketuk S Planner →  $\equiv$  → Sinkr.

Untuk menampilkan acara atau tugas yang ditampilkan, ketuk **I = 1 → Pengaturan → Tampilkan pengaturan** → **Kalender** → **Tampilkan**, pilih akun Google, lalu ketuk **OK**.

# **Mengubah jenis kalender**

Ketuk bagian kiri atas layar, lalu pilih salah satu di antara berbagai jenis kalender termasuk bulan, minggu, dan lainnya. Gerakan cubit bisa digunakan untuk mengubah jenis kalender. Contohnya, tangkupkan jari untuk mengubah dari kalender bulanan ke kalender tahunan, dan rentangkan untuk mengembalikan kalender tahunan ke kalender bulanan.

#### **Mencari acara**

Ketuk Q, lalu masukkan kata kunci yang akan dicari. Untuk melihat acara hari ini, ketuk **Hr ini** di bagian atas layar. Utilitas

#### **Menghapus acara**

Pilih tanggal, lalu ketuk **I = 1 → Hapus**.

#### **Berbagi acara**

Pilih acara, ketuk  $\Xi \rightarrow$  **Berbagi lewat**, lalu pilih metode berbagi.

# **Polaris Office**

Gunakan aplikasi ini untuk mengedit dokumen dalam berbagai format, termasuk spreadsheet dan presentasi.

Ketuk **Polaris Office** pada layar Aplikasi.

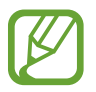

Beberapa fungsi bisa jadi tidak tersedia, tergantung pada jenis file.

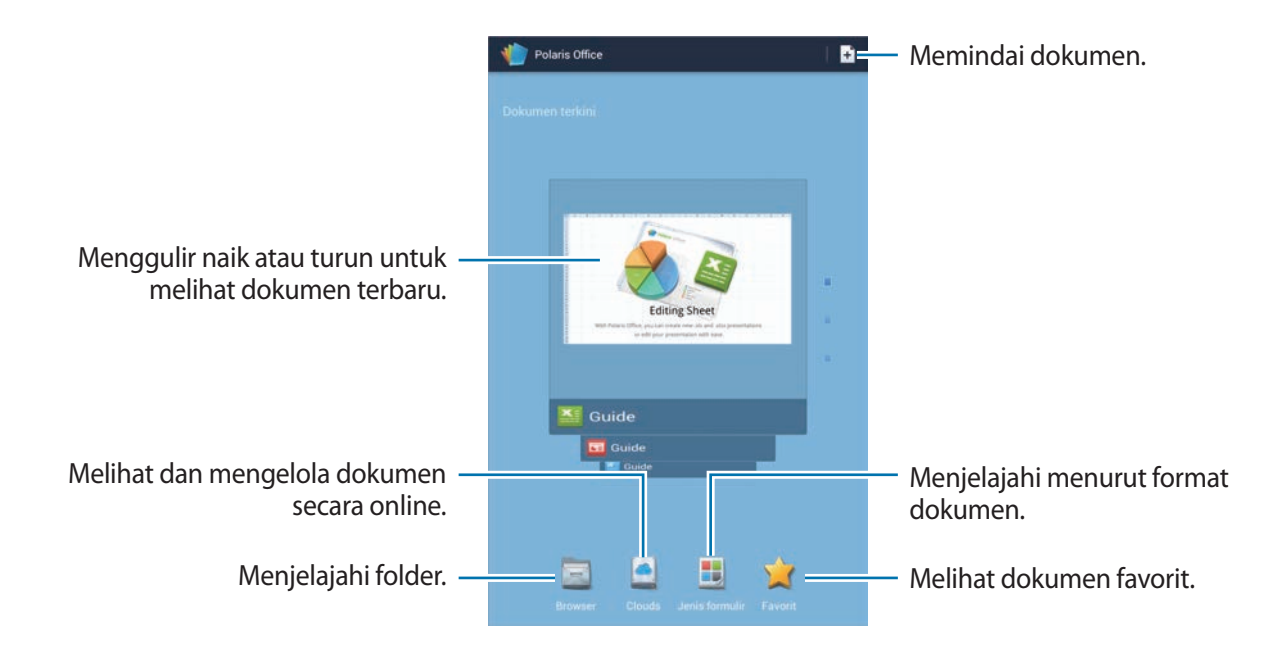

### **Membuat dokumen**

Ketuk  $\left| \cdot \right|$ , lalu pilih jenis dokumen.

Gunakan bilah alat pengeditan di bagian atas layar untuk mengedit dokumen.

Untuk menyelesaikan, ketuk  $\equiv$  **→ Simpan**, masukkan nama file, pilih folder untuk menyimpan, kemudian ketuk **Simpan**.

### **Membaca dokumen**

Ketuk file dalam **Dokumen terkini**. Atau ketuk **Browser**, **Clouds**, **Jenis formulir**, atau **Favorit**, lalu pilih file yang akan dibuka.

Untuk memulai tampilan slide, ketuk **I i → Tayangan slaid**.

Untuk mencari string teks dalam dokumen, ketuk ...

Ketuk  $\equiv$ , lalu gunakan salah satu fungsi berikut:

#### **Dokumen**

- **Simpan sbg**: Menyimpan dokumen dengan nama berbeda.
- **Ekspor PDF:** Menyimpan dokumen sebagai file PDF.
- **Temukan&Ganti**: Mencari atau mengganti teks.
- **Tata letak halaman:** Mengubah tata letak halaman.
- **Tampilan penuh**: Melihat konten dokumen saja, tanpa margin.
- **Perbesar/perkecil.**: Mengubah ukuran tampilan.
- **Alirkan ulang teks**: Mengatur ulang teks agar pas di layar.
- **Memo pada**: Melihat komentar dalam dokumen.
- **TTS**: Membaca dokumen lewat fitur teks kepada penuturan.
- **Cetak**: Mencetak dokumen lewat koneksi USB atau Wi-Fi. Perangkat hanya kompatibel dengan beberapa printer Samsung.

#### Utilitas

#### **Presentasi**

- **Tayangan slaid**: Memulai tampilan slide.
- **Simpan sbg**: Menyimpan dokumen dengan nama berbeda.
- **Ekspor PDF**: Menyimpan dokumen sebagai file PDF.
- **Temukan&Ganti**: Mencari atau mengganti teks.
- **Tampilan slide tunggal: Melihat slide satu per satu.**
- Perbesar/perkecil.: Mengubah ukuran tampilan.
- **Cetak**: Mencetak dokumen lewat koneksi USB atau Wi-Fi. Perangkat hanya kompatibel dengan beberapa printer Samsung.

#### **Spreadsheet**

- **Simpan sbg**: Menyimpan dokumen dengan nama berbeda.
- **Temukan&Ganti: Mencari atau mengganti teks.**
- **Lindungi lembar**: Mengunci lembar sehingga orang lain tidak dapat mengeditnya.
- **Tahan**: Mengunci baris yang dipilih di tempatnya.
- **Hitung ulang**: Merekalkulasi fungsi pada lembar.
- **Urutkan**: Mengurutkan sel menurut kriteria tertentu.
- **Filter**: Melihat sel yang difilter menurut kriteria tertentu.
- **Perbesar/perkecil.**: Mengubah ukuran tampilan.
- **Cetak**: Mencetak dokumen lewat koneksi USB atau Wi-Fi. Perangkat hanya kompatibel dengan beberapa printer Samsung.

#### **Text**

- **Simpan sbg**: Menyimpan dokumen dengan nama berbeda.
- **TTS**: Membaca dokumen lewat fitur teks kepada penuturan.
- **Cetak**: Mencetak dokumen lewat koneksi USB atau Wi-Fi. Perangkat hanya kompatibel dengan beberapa printer Samsung.

# **Dropbox**

Gunakan aplikasi ini untuk menyimpan dan berbagi file dengan orang lain lewat penyimpanan Dropbox cloud. Ketika anda menyimpan file ke Dropbox, perangkat anda secara otomatis bersinkronisasi dengan server web dan komputer lain dengan Dropbox terinstal.

Ketuk **Dropbox** pada layar aplikasi.

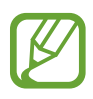

Aplikasi ini belum tentu tersedia tergantung pada wilayah atau penyedia layanan.

Saat menjalankan Dropbox pertama kali, ketuk **Start** untuk mengaktifkannya. Ikuti instruksi pada layar untuk menyelesaikan penyiapan.

Setelah Dropbox diaktifkan, foto dan video yang diambil dengan kamera perangkat diupload ke Dropbok secara otomatis. Untuk melihat foto atau video yang diupload, ketuk **.** 

Untuk mengupload file ke Dropbox, ketuk  $\bigotimes \to \blacksquare \to \blacksquare$ **Dpload here** → **Photos or videos** atau **Other files**. Untuk membuka file di Dropbox, pilih file.

Saat melihat gambar atau video, ketuk untuk menambahkannya ke daftar favorit. Untuk membuka file di daftar favorit, ketuk ...

# **Alarm**

Gunakan aplikasi ini untuk mengatur panggilan dan alarm guna membangunkan untuk acara penting.

Ketuk **Alarm** pada layar aplikasi.

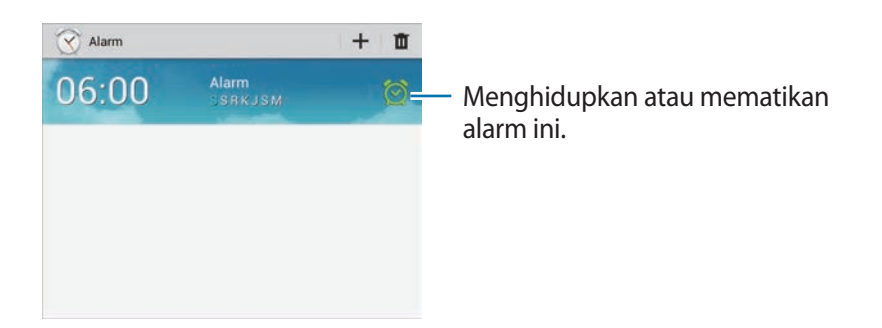

#### **Mengatur alarm**

Ketuk  $+$ , atur waktu alarm untuk mati, pilih hari untuk mengulangi alarm, lalu ketuk **Simpan**.

- **Snooze**: Mengatur interval dan berapa kali alarm berulang setelah waktu yang ditentukan sebelumnya.
- **Smart alarm**: Mengatur waktu agar alarm mati sebelum waktu yang ditentukan sebelumnya.

# **Menghentikan alarm**

Seret  $\times$  di luar lingkaran besar untuk menghentikan alarm. Seret  $\mathbb{Z}$  di luar lingkaran besar untuk mengulang alarm setelah lama waktu yang ditentukan.

# **Menghapus alarm**

Ketuk dan tahan alarm, lalu ketuk **Hapus**.

# **Jam Dunia**

Gunakan aplikasi ini untuk memeriksa waktu di lokasi mana pun di dunia. Ketuk **Jam Dunia** pada layar Aplikasi.

# **Membuat jam**

Ketuk  $\bigoplus$ , masukkan nama kota atau pilih kota dari bola dunia, lalu ketuk  $+$ . Untuk menerapkan waktu musim panas, ketuk dan tahan jam, lalu ketuk **Pengaturan DST**.

# **Menghapus jam**

Ketuk , pilih jam, lalu ketuk **Hapus**.

# **Kalkulator**

Gunakan aplikasi ini untuk kalkulasi sederhana atau kompleks.

Ketuk **Kalkulator** pada layar aplikasi.

Putar perangkat ke orientasi lanskap untuk menampilkan kalkulator ilmiah. Jika **Rotasi layar** dinonaktifkan, ketuk **I intera Kalkulator ilmiah**.

Untuk melihat histori kalkulasi, ketuk **untuk menyembunyikan papan tombol**.

Untuk menghapus histori, ketuk **I = 1 → Hapus histori**.

Untuk mengubah ukuran huruf histori, ketuk **I = 1 → Ukuran teks**.

# **S Voice**

Gunakan aplikasi ini untuk memberi perintah ke perangkat dengan suara agar menekan nomor, mengirim pesan, menulis memo, dan sebagainya.

Ketuk **S Voice** pada layar aplikasi.

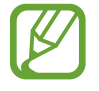

Aplikasi ini belum tentu tersedia tergantung pada wilayah atau penyedia layanan.

Berikut adalah beberapa contoh perintah yang diucapkan:

- $\cdot$  Buka musik
- Luncurkan kalkulator
- Panggil ponsel Lulu
- Panggil kantor Lulu
- Periksa jadwal

Kiat untuk pengenalan suara yang lebih baik

- Bicaralah dengan jelas.
- Bicaralah di tempat yang sepi.
- Jangan menggunakan kata kasar atau bahasa pergaulan.
- Hindari berbicara dengan aksen daerah.

Perangkat mungkin tidak mengenali perintah anda atau melakukan perintah yang tidak diinginkan, tergantung lingkungan sekitar atau cara anda berbicara.

# **Google**

Gunakan aplikasi ini untuk mencari tidak hanya di Internet, tapi juga di aplikasi dan kontennya pada perangkat.

Ketuk **Google** pada layar aplikasi.

### **Mencari di perangkat**

Ketuk bidang pencarian, lalu masukkan kata kunci. Cara lainnya, ketuk  $\psi$ , ucapkan kata kunci, lalu pilih salah satu saran kata kunci yang muncul.

Jika tidak ada hasil dari aplikasi, browser web akan muncul, menampilkan hasil pencarian.

#### **Lingkup pencarian**

Untuk memilih mencari di aplikasi apa, ketuk **I = 1 → Setelan → Penelusuran tablet**, lalu centang item yang akan dicari.

#### **Google Now**

Luncurkan pencarian Google untuk melihat kartu Google Now yang menampilkan cuaca terkini, info transit publik, janji temu anda berikutnya, dan lainnya saat anda benar-benar memerlukannya.

Bergabunglah dengan Google Now saat membuka pencarian Google untuk pertama kalinya. Untuk mengubah pengaturan Google Now, ketuk **I = 1 → Setelan → Google Now**.

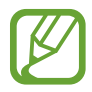

Fitur ini belum tentu tersedia tergantung pada wilayah atau penyedia layanan.

# **Penelusuran Suara**

Gunakan aplikasi ini untuk mencari halaman web dengan berbicara.

Ketuk **Penelusuran Suara** pada layar aplikasi.

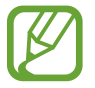

Aplikasi ini belum tentu tersedia tergantung pada wilayah atau penyedia layanan.

Ucapkan kata kunci atau frasa ketika **Ucapkan** muncul di layar. Pilih salah satu saran kata kunci yang muncul.

# **File Saya**

Gunakan aplikasi ini untuk mengakses segala macam file yang disimpan di perangkat, termasuk gambar, video, lagu, dan klip suara.

Ketuk **File Saya** pada layar aplikasi.

Pilih folder untuk membukanya. Untuk kembali ke folder induk, ketuk **1.** Untuk kembali ke direktori akar, ketuk  $\mathbb{Z}$ .

Dalam folder, gunakan salah satu fungsi berikut:

- $\cdot$  Q : Mencari file.
- $\cdot$   $\blacksquare$ : Mengubah mode tampilan.
- $\mathbf{E}$  : Membuat folder.
- **Waktu**: Mengurutkan file atau folder.

#### Utilitas

Pilih file atau folder dengan mencentang, lalu gunakan salah satu fungsi berikut:

- $\Box$  : Menyalin file atau folder ke folder lain.
- $\mathcal{X}$  : Memindahkan file atau folder ke folder lain.
- $\cdot$   $\mathbf{m}$  : Menghapus file atau folder.
- $\cdot$   $\leq$  : Mengirim file ke orang lain.
- $\Xi$   $\rightarrow$  Ganti nama: Mengganti nama file atau folder.
- $\cdot \quad \Xi \rightarrow$  **Rincian**: Melihat detail file atau folder.

# **Download**

Gunakan aplikasi ini untuk melihat file apa yang didownload melalui aplikasi.

Ketuk **Download** pada layar aplikasi.

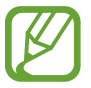

Aplikasi ini belum tentu tersedia tergantung pada wilayah atau penyedia layanan.

Untuk melihat file yang didownload dari Internet, ketuk **Download internet**, atau ketuk **Download lainnya** untuk melihat file yang didownload dari aplikasi lain, seperti **Email**.

Pilih file untuk dibuka dengan aplikasi yang sesuai.

# **Perjalanan & lokal**

# **Maps**

Gunakan aplikasi ini untuk menunjukkan lokasi perangkat, mencari tempat, atau mendapatkan petunjuk arah.

Ketuk **Maps** pada layar aplikasi.

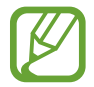

Aplikasi ini belum tentu tersedia tergantung pada wilayah atau penyedia layanan.

### **Mencari lokasi**

Ketuk **Search Maps**, masukkan alamat, lalu ketuk Q. Pilih lokasi untuk melihat informasi lokasi terperinci. Untuk mencari lokasi terdekat, ketuk **I i** → **Local**.

Setelah lokasi ditemukan, ketuk  $\equiv$  dan gunakan salah satu fungsi berikut:

- **Clear Map**: Membersihkan peta.
- **Make available offline**: Menyimpan peta area tertentu untuk melihatnya secara offline.
- **Local**: Mencari lokasi terdekat.
- **Layers**: Menghamparkan beberapa lapisan termasuk citra satelit, informasi lalu lintas, dan lainnya.
- **Latitude**: Membagikan informasi lokasi kepada teman.
- **My Places**: Lihat peta offline, tempat yang diberi bintang, tempat terbaru, dan lainnya.
- **Settings**: Mengubah pengaturan peta.
- **Help**: Melihat informasi tentang menggunakan peta.

Untuk melihat lokasi anda saat ini, ketuk  $\ddot{\text{o}}$ .

Untuk memperbesar atau memperkecil peta, bentangkan jari terpisah di layar untuk memperbesar, dan cubit untuk memperkecil.

# **Mendapatkan petunjuk arah tujuan**

- 1 Ketuk  $\bullet$ .
- 2 Ketuk  $\blacksquare$ , lalu pilih metode untuk mengawali dan mengakhiri lokasi:
	- **My current location**: Menggunakan lokasi yang sekarang sebagai lokasi awal.
	- **Contacts**: Memilih dari daftar kontak.
	- **Point on map**: Menandai dengan mengetuk peta.
	- **My Places:** Memilih dari daftar tempat favorit.
- 3 Pilih metode perjalanan, misalnya berkendara, transit umum, atau berjalan, lalu ketuk **Go**.
- $4$  Pilih salah satu rute yang muncul.

# **Local**

Gunakan aplikasi ini untuk mencari restoran terdekat, bank, halte, dan lainnya. Ketuk **Local** pada layar aplikasi.

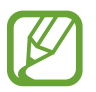

Aplikasi ini belum tentu tersedia tergantung pada wilayah atau penyedia layanan.

Pilih kategori tempat, lalu pilih tempat dari daftar hasil pencarian.

- **Map**: Menandai tempat di peta.
- **Directions**: Mencari rute ke suatu tempat.
- **Call**: Memanggil nomor telepon tempat.

Untuk menambahkan kategori tempat, ketuk **I = 1 → Add a search** pada daftar kategori, masukkan kata kunci yang akan dicari ke dalam bidang teks.

# **Navigation**

Gunakan aplikasi ini untuk mencari rute ke suatu tujuan.

Ketuk **Navigation** pada layar aplikasi.

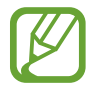

- Peta navigasi, lokasi anda saat ini, dan data navigasi lainnya mungkin berbeda dengan informasi lokasi yang sebenarnya. Anda harus selalu memperhatikan kondisi jalan, lalu lintas, dan faktor lainnya yang mungkin bisa memengaruhi cara berkendara anda. Patuhi semua peringatan dan regulasi keselamatan saat berkendara.
- Aplikasi ini belum tentu tersedia tergantung pada wilayah atau penyedia layanan.

Tentukan tujuan menggunakan salah satu metode berikut:

- Ucapkan alamat tujuan.
- Masukkan alamat tujuan.
- Pilih alamat tujuan dari daftar kontak.
- Pilih tujuan dari daftar tempat yang bertanda bintang.

Setelah rute ditemukan, ikuti instruksi di layar untuk bernavigasi ke tujuan tersebut.

# **Pengaturan**

# **Tentang Pengaturan**

Gunakan aplikasi ini untuk mengonfigurasi perangkat, mengatur pilihan aplikasi, dan menambahkan akun.

Ketuk **Pengaturan** pada Layar aplikasi.

# **Wi-Fi**

Aktifkan fitur Wi-Fi untuk menyambung ke jaringan Wi-Fi dan mengakses Internet atau perangkat jaringan lainnya.

Untuk menggunakan pilihan, ketuk  $\equiv$ .

- **Tingkat lanjut**: Menyesuaikan pengaturan Wi-Fi.
- **Tombol tekan WPS**: Menyambung ke jaringan Wi-Fi aman dengan tombol WPS.
- **Entri PIN WPS**: Menyambung ke jaringan Wi-Fi aman dengan PIN WPS.

### **Mengatur kebijakan tidur Wi-Fi**

Pada layar Pengaturan, ketuk Wi-Fi → **F=I** → **Tingkat lanjut** → **Tetap aktifkan Wi-Fi saat tidur**.

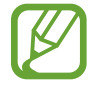

Ketika layar dinonaktifkan, perangkat memutus sambungan Wi-Fi secara otomatis. Apabila hal ini terjadi, perangkat mengakses jaringan data secara otomatis jika diatur untuk menggunakannya. Ini dapat menimbulkan biaya transfer data. Untuk menghindari tagihan penggunaan data, atur pilihan ini ke **Selalu**.

### **Mengatur Notifikasi jaringan**

Perangkat dapat mendeteksi jaringan Wi-Fi terbuka dan menampilkan ikon di bilah status untuk memberi tahu ketika tersedia.

Pada layar Pengaturan, ketuk Wi-Fi →  $\equiv$  → Tingkat lanjut dan centang Notifikasi jaringan untuk mengaktifkan fitur ini.
### **Wi-Fi langsung**

Wi-Fi Direct menyambungkan dua perangkat secara langsung melalui jaringan Wi-Fi tanpa memerlukan poin akses.

Pada layar Pengaturan, ketuk **Wi-Fi** → **Wi-Fi langsung**.

# **Bluetooth**

Aktifkan fitur Bluetooth untuk bertukar informasi dalam jarak dekat.

# **Penggunaan data**

Mencatat jumlah penggunaan data anda, dan menyesuaikan pengaturan untuk batasannya.

- **Data seluler**: Mengatur agar menggunakan sambungan data pada segala jaringan seluler.
- **Atur batas data seluler**: Mengatur batas untuk penggunaan data seluler.
- **Siklus penggunaan data**: Masukkan tanggal yang di-reset setiap bulan untuk memantau penggunaan data anda.

Untuk menggunakan pilihan lainnya, ketuk  $\equiv$ .

- **Data roaming**: Mengatur agar menggunakan sambungan data ketika anda roaming.
- **Batasi data ltr belakang**: Mengatur agar sinkr. data di latar belakang dinonaktifkan selagi menggunakan jaringan seluler.
- **Sinkronisasi data otomatis**: Mengatur perangkat untuk menyinkronkan kontak, kalender, email, bookmark, dan data gambar jaringan sosial secara otomatis.
- **Tampilkan penggunaan Wi-Fi**: Mengatur agar menampilkan penggunaan data anda melalui Wi-Fi.
- **Hotspot seluler**: Mencari dan menggunakan jaringan seluler perangkat lain.

## **Pengaturan lainnya**

Sesuaikan pengaturan untuk mengontrol koneksi dengan perangkat atau jaringan lain.

### **Mode terbang**

Ini menonaktifkan semua fungsi wireless pada perangkat anda. Anda hanya dapat menggunakan layanan non jaringan.

### **Jaringan seluler**

- **Data seluler**: Digunakan untuk mengizinkan paket mengalihkan jaringan data bagi layanan jaringan.
- **Data roaming**: Menggunakan perangkat untuk menyambung ke jaringan lain saat anda roaming atau jaringan asal anda tidak tersedia.
- **Nama Poin Akses**: Menyetel nama poin akses (APN).
- **Mode jaringan**: Memilih jenis jaringan.
- **Operator jaringan**: Mencari jaringan yang tersedia dan memilih jaringan untuk roaming.

### **Tethering dan portable hotspot**

- **Hotspot Wi-Fi portable**: Gunakan hotspot Wi-Fi portabel untuk berbagi sambungan jaringan seluler perangkat dengan komputer atau perangkat lain melalui jaringan Wi-Fi.
- **Penambatan USB**: Gunakan penambatan USB untuk berbagi sambungan jaringan seluler perangkat dengan komputer melalui USB. Saat tersambung ke PC, perangkat digunakan sebagai modem wireless untuk PC.
- **Bluetooth tethering**: Gunakan penambatan Bluetooth untuk berbagi sambungan jaringan seluler perangkat dengan komputer melalui Bluetooth.
- **Bantuan**: Mempelajari lebih jauh tentang penambatan USB, Wi-Fi, dan Bluetooth.

#### **VPN**

Menyetel dan menyambung ke Virtual Private Networks (VPNs).

### **Perangkat yang terdekat**

- **Berbagi file**: Aktifkan berbagi media untuk mengizinkan perangkat berkemampuan DLNA lainnya mengakses file media di perangkat anda.
- **Konten bersama**: Atur untuk berbagi konten anda dengan perangkat lainnya.
- **Nama perangkat**: Masukkan nama server media untuk perangkat anda.
- **Daftar perangkat yang diizinkan**: Lihat daftar perangkat yang dapat mengakses perangkat anda.
- **Daftar perangkat yang tidak diperbolehkan**: Lihat daftar perangkat yang diblokir agar tidak dapat mengakses perangkat anda.
- **Download ke**: Pilih lokasi memori untuk menyimpan file media.
- **Upload dari perangkat lain:** Atur untuk menerima upload dari perangkat lain.

#### **AllShare Cast**

Aktifkan fitur Allshare Cast dan berbagi tampilan anda dengan orang lain.

### **Kies melalui Wi-Fi**

Menyambungkan perangkat ke Samsung Kies melalui jaringan Wi-Fi.

# **Mode layar depan**

Pilih mode Home screen (dasar atau mudah).

# **Mode pemblokiran**

Pilih notifikasi mana yang akan diblokir atau atur untuk mengizinkan notifikasi untuk panggilan dari kontak tertentu dalam mode pemblokiran.

### **Suara**

Mengubah pengaturan berbagai suara pada perangkat.

- **Volume**: Mengatur tingkat volume untuk nada dering panggilan, musik dan video, suara sistem, dan notifikasi.
- **Intensitas getar**: Mengatur kekuatan notifikasi getar.
- **Nada dering perangkat**: Memilih nada dering untuk menandai panggilan masuk.
- **Getar perangkat**: Menambah atau memilih pola getar.
- **Notifikasi default**: Memilih nada dering untuk acara-acara seperti pesan masuk, panggilan tak terjawab, dan alarm.
- **Getar saat berdering**: Mengatur perangkat agar bergetar dan memainkan nada dering untuk panggilan masuk.
- **Nada keypad panggilan**: Mengatur perangkat agar bersuara saat tombol pada papan tombol disentuh.
- **Suara sentuhan**: Mengatur perangkat agar bersuara saat memilih aplikasi atau pilihan pada layar sentuh.
- **Suara kunci layar**: Menyetel perangkat agar bersuara saat anda mengunci atau membuka kunci layar sentuh.
- **Umpan balik haptik**: Mengatur perangkat agar bergetar saat menyentuh tombol.

### **Tampilan**

Mengubah setelan tampilan.

- **Wallpaper**:
	- **Layar depan**: Memilih gambar latar belakang untuk Home screen.
	- **Kunci layar**: Memilih gambar latar belakang untuk layar yang dikunci.
	- **Beranda dan kunci layar**: Memilih gambar latar belakang untuk Home screen dan layar yang dikunci.
- **Panel notifikasi**: Menyesuaikan item yang muncul pada panel notifikasi.
- **Multi jendela**: Mengatur untuk menggunakan Multi Window.
- **Halaman teman**: Mengatur perangkat untuk membuka halaman kontekstual berdasarkan tindakan anda.
- **Mode layar**: Memilih mode tampilan.
	- **Dinamis**: Gunakan mode ini untuk membuat warna tampilan lebih hidup.
	- **Standar**: Gunakan mode ini untuk kondisi normal.
	- **Film**: Gunakan mode ini untuk kondisi redup, seperti dalam ruangan gelap.
- **Mode baca**: Memilih aplikasi mana yang akan menggunakan mode membaca. Pada mode membaca, perangkat membantu melindungi mata anda saat membaca di malam hari.
- **Kecerahan**: Menyetel kecerahan layar.
- **Waktu tunggu tampilan layar**: Mengatur jangka waktu menunggu sebelum perangkat mematikan cahaya layar tampilan.
- **Smart stay**: Mengatur agar lampu layar tampilan tidak mati saat anda sedang melihat tampilan.
- Gaya huruf: Mengubah jenis huruf untuk teks tampilan.
- **Ukuran huruf**: Mengubah ukuran huruf.
- **Tingkatkan keterbacaan**: Mempertajam teks agar lebih mudah dibaca.
- **Sentuh durasi lampu tmbl**: Mengatur durasi lampu latar belakang tombol sentuh.
- **Tampilan persentase baterai:** Mengatur agar sisa daya baterai ditampilkan.

# **Penyimpanan**

Melihat informasi memori perangkat anda dan kartu memori, atau memformat kartu memori.

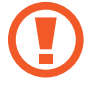

Memformat kartu memori akan menghapus secara permanen semua data di dalamnya.

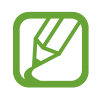

Kapasitas yang tersedia sesungguhnya pada memori internal kurang dari kapasitas yang disebutkan karena sistem operasi dan aplikasi default mengisi sebagian memori tersebut.

# **Mode hemat daya**

Mengaktifkan mode hemat daya dan mengubah pengaturan mode hemat daya.

- Hemat daya CPU: Mengatur perangkat untuk membatasi penggunaan sumber daya sistem.
- **Hemat daya layar**: Mengatur perangkat untuk mengurangi kecerahan tampilan.
- **Matikan umpan balik haptik**: Mengatur perangkat agar mematikan getar saat menyentuh tombol.
- **Pelajari tentang Mode hemat daya**: Mengetahui cara mengurangi pemakaian baterai.

### **Baterai**

Melihat jumlah daya baterai yang dikonsumsi oleh perangkat anda.

## **Manajer aplikasi**

Melihat dan mengelola aplikasi pada perangkat anda.

# **Layanan lokasi**

Ubah pengaturan luntuk izin informasi lokasi.

- **Pakai jaringan wireless**: Menyetel supaya menggunakan Wi-Fi dan/atau jaringan seluler untuk menemukan lokasi saat ini.
- **Gunakan satelit GPS**: Menyetel supaya menggunakan satelit GPS untuk menemukan lokasi saat ini.
- **Pencarian Lokasi dan Google**: Menyetel supaya menggunakan lokasi anda sekarang untuk pencarian Google dan layanan Google lainnya.

# **Kunci layar**

Mengubah pengaturan untuk mengamankan perangkat.

- **Kunci layar**: Mengaktifkan fitur kunci layar.
- **Opsi layar kunci**: Mengubah pengaturan layar yang dikunci. Pengaturan ini hanya berlaku apabila anda mengatur pilihan kunci geser.
	- **Pemintas**: Mengatur agar dapat menampilkan dan mengedit pemintas aplikasi pada layar yang dikunci.

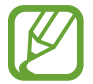

Fitur ini belum tentu tersedia tergantung pada wilayah atau penyedia layanan.

– **Penanda informasi**: Mengatur untuk menampilkan berita atau informasi saham pada layar yang dikunci.

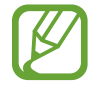

Fitur ini belum tentu tersedia tergantung pada wilayah atau penyedia layanan.

- **Jam**: Atur untuk menampilkan jam di layar terkunci.
- **Jam ganda**: Atur untuk menampilkan jam ganda di layar terkunci.
- **Cuaca**: Atur untuk menampilkan informasi cuaca pada layar terkunci dan ubah pengaturan untuk tampilan cuaca.
- **Efek riak**: Atur untuk menampilkan efek Ripple di layar terkunci.
- **Efek tinta**: Mengubah warna untuk efek tinta. Efek pena hanya tersedia pada Pena S.
- **Teks bantuan**: Atur untuk menampilkan teks bantuan di layar terkunci.
- **Pengaktifan dalam layar kunci**: Mengatur perangkat agar mengenali perintah pengaktifan anda ketika layar terkunci.
- **Atur perintah bangun**: Atur perintah pengaktifan untuk meluncurkan **S Voice** atau melakukan fungsi tertentu.
- **Cttn Popup pd lyr kunci**: Mengatur untuk meluncurkan Catatan Popup saat anda mengetuk dua kali layar kunci dengan tombol Pena S yang ditekan.
- **Informasi pemilik**: Masukkan informasi anda yang ditampilkan di layar terkunci.

### **Pengaman**

Ubah pengaturan untuk mengamankan perangkat dan kartu SIM atau USIM.

• **Enkripsi perangkat**: Mengatur kata sandi untuk mengenkripsi data yang disimpan di perangkat. Anda harus memasukkan kata sandi tiap kali menyalakan perangkat.

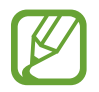

Isi baterai sebelum mengaktifkan pengaturan ini karena mengenkripsi data anda bisa memerlukan waktu lebih dari satu jam.

- **Enkripsikan kartu SD eksternal**:
	- **Enkripsi**: Mengatur untuk mengenkripsi file saat anda menyimpannya di kartu memori.
	- **Enkripsi lengkap**: Mengatur untuk mengenkripsi semua file di kartu memori.
	- **Kecualikan file multimedia**: Mengatur untuk mengenkripsi semua file di kartu memori, kecuali file media.

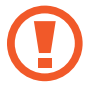

Jika anda mengatur ulang perangkat ke pengaturan default pabrik dengan pengaturan ini diaktifkan, perangkat tidak akan bisa membaca file terenkripsi. Nonaktifkan pengaturan ini sebelum mengatur ulang perangkat.

- **Kendali jarak jauh**: Mengatur untuk memungkinkan kendali jarak jauh melalui Internet atas perangkat anda yang hilang atau dicuri. Untuk menggunakan fitur ini, anda harus masuk ke akun Samsung anda.
	- **Pendaftaran akun**: Menambah atau melihat akun Samsung anda.
	- **Pakai jaringan wireless**: Mengatur untuk mengizinkan pengumpulan data lokasi dan menentukan lokasi perangkat anda yang hilang atau dicuri melalui jaringan Wi-Fi atau seluler.
- **Isyarat ganti SIM**: Mengaktifkan fitur Temukan ponsel saya.
- **Temukan halaman web seluler saya**: Mengakses situs web SamsungDive ([www.samsungdive.com](http://www.samsungdive.com)). Anda bisa melacak dan mengontrol perangkat yang hilang atau dicuri pada situs web SamsungDive.
- **Atur kunci kartu SIM**:
	- **Kunci Kartu SIM**: Mengaktifkan atau menonaktifkan fitur kunci PIN agar meminta PIN sebelum menggunakan perangkat.
	- **Ubah PIN SIM**: Mengubah PIN yang digunakan untuk mengakses data SIM atau USIM.
- **Perlihatkan kata sandi**: Secara default, perangkat menyembunyikan kata sandi demi keamanan. Atur perangkat agar menampilkan kata sandi saat anda memasukkannya.
- **Administrator perangkat**: Melihat administrator perangkat yang terinstal pada perangkat. Anda dapat mengizinkan administrator perangkat menerapkan kebijakan baru pada perangkat.
- **Sumber tdk diketahui**: Memilih untuk menginstal aplikasi dari sumber apa pun. Jika tidak dipilih, hanya download aplikasi dari **Play Store**.
- **Kredensial terpercaya**: Menggunakan sertifikat dan kredensial untuk memastikan keamanan penggunaan berbagai aplikasi.
- **Instal dr pnyimpanan perangkat**: Menginstal sertifikat terenkripsi yang disimpan di penyimpanan USB.
- **Hapus kredensial**: Menghapus konten kredensial dari perangkat dan mengatur ulang kata sandi.

# **Bahasa dan masukan**

Mengubah pengaturan untuk input teks. Beberapa pilihan bisa jadi tidak tersedia, tergantung pada bahasa yang dipilih.

#### **Bahasa**

Memilih bahasa tampilan untuk semua menu dan aplikasi.

### **Default**

Memilih jenis keyboard default untuk input teks.

### **Papan tombol Samsung**

Untuk mengubah pengaturan keyboard Samsung, ketuk  $\ddot{\Phi}$ .

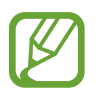

Opsi yang tersedia mungkin berbeda tergantung pada wilayah atau penyedia layanan.

- **Bahasa masukan:** Memilih bahasa untuk input teks.
- **Teks prediktif:** Mengaktifkan mode teks prediktif untuk memprediksi kata berdasarkan input anda dan menampilkan saran kata. Anda juga bisa menyesuaikan pengaturan prediksi kata.
- **Masukan tanpa henti:** Mengatur untuk memasukkan teks dengan mengusap pada keyboard.
- **Kontrol kursor**: Mengaktifkan atau menonaktifkan fitur navigasi keyboard pintar untuk menggerakkan kursor dengan menggulir keyboard.
- **Deteksi pena**: Mengatur perangkat untuk membuka panel tulisan tangan saat ruang diketuk dengan Pena S.
- **Tulisan tangan**: Menyesuaikan pengaturan mode tulisan tangan, misalnya waktu pengenalan, ketebalan pena, atau warna pena.
- **Tingkat lanjut**:
	- **Kapitalisasi otomatis**: Mengatur perangkat agar menghurufbesarkan secara otomatis huruf pertama setelah tanda baca terakhir, seperti titik, tanda tanya, atau tanda seru.
	- **Penspasian otomatis**: Mengatur perangkat untuk menyisipkan spasi di antara kata secara otomatis.
	- **Otomatis beri tanda baca**: Mengatur perangkat agar memasukkan tanda titik saat anda mengetuk bilah spasi dua kali.
	- **Tinjauan karakter**: Mengatur perangkat untuk menampilkan gambar besar dari masingmasing huruf yang disentuh.
	- **Getar ketuk tombol**: Mengatur perangkat agar bergetar ketika tombol disentuh.
	- **Nada ketuk tombol**: Mengatur perangkat agar bersuara ketika tombol disentuh.
- **Tutorial**: Mempelajari cara memasukkan teks menggunakan keyboard Samsung.
- **Atur ulang pengaturan**: Mengatur ulang pengaturan keyboard Samsung.

### **Pengetikan Google voice**

Untuk mengubah pengaturan input suara, ketuk  $\clubsuit$ .

- **Pilih bahasa masukan:** Memilih bahasa input untuk input teks.
- **Cekal kata menyinggung**: Mengatur untuk mencegah perangkat mengenali kata kasar dalam input suara.
- **Unduh kenali suara offline**: Download dan instal data bahasa untuk input suara offline.

#### **Pengenal suara**

Pilih mesin pengenalan suara.

#### **Pencarian suara**

- **Bahasa**: Pilih bahasa untuk pengenalan suara.
- **Keluaran suara**: Mengatur perangkat untuk memberikan umpan balik suara guna memperingatkan anda atas tindakan saat ini.
- **Cekal kata menyinggung**: Menyembunyikan kata kasar dari hasil pencarian suara.
- **Unduh kenali suara offline**: Download dan instal data bahasa untuk input suara offline.

### **Output teks ke suara**

- **Mesin TTS yang diutamakan**: Memilih mesin sintesis bicara. Untuk mengubah pengaturan mesin sintesis bicara, ketuk 章.
- **Kecepatan bicara**: Memilih kecepatan fitur teks ke suara.
- **Dengarkan contoh**: Mendengarkan teks yang diucapkan sebagai contoh.
- **Mode mengendarai**: Aktifkan mode berkendara untuk mengatur perangkat agar membacakan konten dengan lantang dan menentukan aplikasi yang ingin digunakan dalam mode berkendara.

### **Kecepatan penunjuk**

Menyesuaikan kecepatan penunjuk untuk mouse atau trackpad yang tersambung ke perangkat anda.

# **Cloud**

Mengubah pengaturan sinkronisasi data atau file dengan akun Samsung atau penyimpanan cloud Dropbox anda.

# **Cadangkan dan reset**

Mengubah pengaturan untuk mengelola pengaturan dan data.

- **Backup data saya**: Mengatur untuk mencadangkan pengaturan data aplikasi ke server Google.
- **Backup akun**: Menyiapkan atau mengedit akun pencadangan Google anda.
- **Restore otomatis**: Mengatur untuk memulihkan pengaturan dan data aplikasi saat aplikasi diinstal ulang pada perangkat.
- **Reset data pabrik**: Mengatur ulang pengaturan ke nilai default pabrik dan menghapus semua data.

# **Tambah akun**

Menambahkan akun email atau SNS.

### **Gerakan**

Mengaktifkan fitur pengenalan gerakan dan mengubah pengaturan yang mengendalikan pengenalan gerakan pada perangkat anda.

- **Usapkan telapak tangan untuk mengambil:** Mengatur untuk memotret gambar layar saat anda mengusapkan tangan ke kiri atau kanan di depan layar.
- **Sentuhkan telapak tangan untuk menonaktifkan suara/menjeda**: Mengatur untuk menjeda pemutaran media ketika anda menyentuh layar dengan telapak tangan.
- **Pelajari tentang gerakan tangan**: Melihat tutorial untuk mengendalikan gerakan tangan.

# **S Pen**

Mengubah pengaturan penggunaan Pena S.

- **Suara pemasangan/pelepasan pulpen**: Mengatur perangkat agar bersuara ketika Pena S dimasukkan atau dicabut dari slotnya.
- **Buka Catatan Popup**: Mengatur untuk meluncurkan Catatan Popup ketika Pena S dicabut dari slotnya.
- **Hemat baterai**: Mengatur layar agar tidak merespons ke Pena S lain saat Pena S dimasukkan.
- **View udara**: Mengatur untuk menampilkan penunjuk Pena S ketika Pena S melayang di atas layar.
- **Umpan balik suara dan haptik**: Atur perangkat agar bersuara dan bergetar saat anda mengarahkan kursor di atas files, subjek, atau pilihan.
- **Pengaturan Perintah Cepat**: Mengonfigurasi pengaturan Perintah Cepat.
- **Bantuan S Pen**: Mengakses informasi bantuan penggunaan Pena S.

# **Aksesori**

Mengubah pengaturan aksesori.

- **Suara dok**: Mengatur perangkat untuk memutar suara saat perangkat anda tersambung ke atau dilepas dari dok desktop.
- **Mode output audio**: Mengatur untuk menggunakan speaker dok saat perangkat anda tersambung ke dok desktop.
- **Output audio**: Memilih format output suara untuk digunakan saat menyambungkan perangkat anda ke perangkat HDMI. Beberapa perangkat mungkin tidak mendukung pengaturan surround sound.

# **Tanggal dan waktu**

Mengakses dan mengubah pengaturan berikut untuk mengontrol cara perangkat menampilkan waktu dan tanggal.

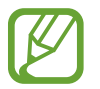

Jika baterai sepenuhnya kosong atau dilepas dari perangkat, waktu dan tanggal akan diatur ulang.

- **Tanggal dan waktu otomatis**: Memperbarui waktu dan tanggal secara otomatis saat berpindah zona waktu.
- **Atur tanggal**: Mengatur tanggal saat ini secara manual.
- **Setelan waktu:** Mengatur waktu saat ini secara manual.
- **Zona waktu otomatis**: Mengatur untuk menerima informasi zona waktu dari jaringan saat anda berpindah zona waktu.
- **Pilih zona waktu**: Mengatur zona waktu asal.
- **Pakai format 24 jam**: Menampilkan waktu dengan format 24 jam.
- **Pilih format tanggal**: Memilih format tanggal.

# **Aksesibilitas**

Layanan aksesibilitas merupakan fitur khusus bagi mereka yang mengalami kecacatan fisik tertentu. Akses dan ubah pengaturan berikut untuk meningkatkan aksesibilitas ke perangkat.

- **Layar putar otomatis**: Mengatur antarmuka agar berputar secara otomatis saat perangkat diputar.
- **Waktu tunggu tampilan layar**: Mengatur jangka waktu menunggu sebelum perangkat mematikan cahaya layar tampilan.
- **Ucapkan kata sandi**: Mengatur perangkat agar membacakan kata sandi yang anda masukkan dengan Talkback.
- **Menjawab/mengakhiri panggilan**:
	- **Tombol utama menjawab panggilan**: Mengatur perangkat untuk menjawab panggilan masuk ketika menekan tombol Home.
	- **Jawab panggilan dengan suara**: Mengatur untuk menjawab atau menolak panggilan masuk dengan perintah suara.
	- **Tmbl daya mgakhri pnggiln**: Mengatur perangkat untuk mengakhiri panggilan saat menekan tombol Daya.
- **Pemintas aksesibilitas**: Menambah pemintas ke **Aksesibilitas** di menu cepat yang muncul saat anda menekan dan menahan tombol Daya.
- **TalkBack**: Aktifkan Talkback, yang akan memberikan umpan balik suara.
- **Ukuran huruf**: Mengubah ukuran huruf.
- **Warna negatif**: Membalik warna tampilan untuk meningkatkan visibilitas.
- **Output teks ke suara**:
	- **Mesin TTS yang diutamakan**: Memilih mesin sintesis bicara. Untuk mengubah pengaturan mesin sintesis bicara, ketuk ※.
	- **Kecepatan bicara**: Memilih kecepatan fitur teks ke suara.
	- **Dengarkan contoh**: Mendengarkan teks yang diucapkan sebagai contoh.
	- **Mode mengendarai**: Aktifkan mode berkendara untuk mengatur perangkat agar membacakan konten dengan lantang dan menentukan aplikasi yang ingin digunakan dalam mode berkendara.
- **Tingkatkan aksesibilitas web**: Mengatur aplikasi untuk menginstal skrip web agar konten web mereka lebih mudah diakses.
- **Keseimbangan suara**: Menyesuaikan keseimbangan suara ketika menggunakan headset ganda.
- **Audio mono**: Mengaktifkan suara mono saat mendengarkan audio dengan satu earbud.
- **Nonaktifkan semua suara**: Mengheningkan semua suara perangkat.
- **Ketuk dan tahan tunda:** Mengatur waktu pengenalan untuk mengetuk dan menahan layar.

# **Pilihan pengembang**

Mengubah pengaturan untuk pengembangan aplikasi.

- **Kt sandi cadangan desktop**: Mengatur kata sandi untuk mengamankan data cadangan anda.
- **Tetap bangun**: Mengatur layar agar terus aktif selagi anda mengisi baterai.
- **Lindungi kartu SD**: Mengatur untuk meminta konfirmasi saat membaca data dari kartu memori.
- **Mendebug USB**: Aktifkan mode USB debugging untuk menyambungkan perangkat anda ke komputer dengan kabel USB.
- **Membolehkan lokasi tiruan**: Membolehkan peniruan lokasi dan informasi layanan agar dikirim ke layanan Location Manager untuk pengujian.
- **Pilih aplikasi yang akan diperiksa**: Memilih aplikasi untuk mendebug dan mencegah kesalahan saat anda menjeda proses debugging.
- **Tunggu debugger**: Mengatur untuk mencegah aplikasi yang dipilih agar tidak memuat hingga debugger siap.
- **Tampilkan sentuhan**: Atur untuk menampilkan penunjuk ketika anda menyentuh layar.
- **Tampilkan lokasi penunjuk**: Atur untuk menampilkan koordinat dan melacak penunjuk ketika anda menyentuh layar.
- **Tampilkan batas tata letak:** Mengatur untuk menampilkan batas-batas.
- **Tampilkan pembaruan tampilan GPU**: Mengatur agar area layar berkedip saat diperbarui dengan GPU.
- **Tampilkan pembaruan layar**: Mengatur agar area layar berkedip saat diperbarui.
- **Skala animasi jendela**: Memilih kecepatan pembukaan dan penutupan jendela pop-up.
- **Skala animasi transisi**: Memilih kecepatan pergantian antar layar.
- **Skala durasi animator**: Memilih berapa lama jendela pop-up ditampilkan.
- **Nonaktifkan overlay perangkat keras**: Mengatur untuk menyembunyikan hamparan perangkat keras.
- **Paksakan perenderan GPU**: Mengatur untuk menggunakan akselerasi perangkat keras 2D guna meningkatkan kinerja grafis.
- **Mode tegas**: Mengatur perangkat agar layar berkedip saat aplikasi melakukan pengoperasian yang lama.
- **Tampilkan penggunaan CPU**: Mengatur untuk mencantumkan semua proses aktif.
- **Profil rendering GPU**: Mengatur untuk memeriksa waktu perenderan GPU.
- **Aktifkan pelacakan**: Mengatur untuk merekam jejak kinerja sistem dan aplikasi.
- **Jangan simpan aktivitas**: Mengatur untuk mengakhiri aplikasi yang sedang berjalan ketika anda meluncurkan aplikasi baru.
- **Batasi proses latar belakang**: Mengatur untuk membatasi jumlah proses yang bisa berjalan di latar belakang.
- **Tampilkan semua ANR**: Mengatur perangkat agar memperingatkan anda atas aplikasi yang tidak responsif yang berjalan di latar belakang.

# **Tentang perangkat**

Mengakses informasi perangkat dan memperbarui perangkat lunak.

# **Pemecahan masalah**

#### **Saat anda menghidupkan perangkat atau menggunakannya, perangkat akan meminta anda memasukkan salah satu kode berikut:**

- Kata sandi: Jika fitur kunci perangkat diaktifkan, masukkan kata sandi yang anda tetapkan untuk perangkat tersebut.
- PIN: Saat menggunakan perangkat untuk pertama kali atau persyaratan PIN diaktifkan, anda harus memasukkan PIN yang disertakan bersama kartu SIM atau USIM. Anda dapat menonaktifkan fitur ini menggunakan menu Kunci kartu SIM.
- PUK: Kartu SIM atau USIM anda terblokir, biasanya disebabkan oleh kesalahan memasukkan PIN anda beberapa kali. Anda harus memasukkan PUK yang diberikan oleh penyedia layanan anda.
- PIN2: Jika anda mengakses menu yang membutuhkan PIN2, anda harus memasukkan PIN2 yang disediakan bersama kartu SIM atau USIM. Untuk keterangan lebih lanjut, hubungi penyedia layanan anda.

#### **Perangkat menampilkan pesan jaringan atau kesalahan layanan**

- Jika anda berada di area dengan sinyal yang lemah atau penerimaan yang buruk, anda dapat kehilangan penerimaan. Pindah ke area lain dan coba lagi.
- Anda tidak dapat mengakses beberapa opsi tanpa langganan. Hubungi penyedia layanan anda untuk rincian lainnya.

#### **Layar sentuh merespons dengan lambat atau tidak sesuai**

Jika perangkat anda memiliki layar sentuh dan layar sentuh tidak merespons dengan tidak sesuai, cobalah yang berikut:

- Lepaskan tutup pelindung apa pun dari layar sentuh. Tutup pelindung dapat mencegah perangkat mengenali input anda dan tidak disarankan untuk perangkat layar sentuh.
- Pastikan tangan anda bersih dan kering saat mengetuk layar sentuh.
- Hidupkan ulang perangkat untuk membersihkan bug perangkat lunak sementara apa pun.
- Pastikan perangkat lunak perangkat anda ditingkatkan ke versi yang terbaru.
- Jika layar sentuh tergores atau rusak, bawa ke Pusat Servis Samsung.

#### **Perangkat membeku atau mengalami kesalahan fatal**

Jika perangkat anda membeku atau macet, anda mungkin perlu menutup program atau mengatur ulang perangkat untuk mengembalikan fungsinya. Jika perangkat anda macet dan tidak merespons, tekan dan tahan tombol Daya selama 8-10 detik. Perangkat menghidupkan ulang secara otomatis.

Jika ini tidak menyelesaikan masalah, lakukan pengaturan ulang data pabrik. Pada layar aplikasi, ketuk **Pengaturan** → **Cadangkan dan reset** → **Reset data pabrik** → **Reset perangkat** → **Hapus semua**.

#### **Panggilan dibatalkan**

Jika anda berada di area dengan sinyal yang lemah atau penerimaan yang buruk, anda dapat kehilangan koneksi ke jaringan. Pindah ke area lain dan coba lagi.

#### **Panggilan keluar tidak tersambung**

- Pastikan anda telah menekan tombol Panggil.
- Pastikan anda telah mengakses jaringan seluler yang benar.
- Pastikan anda tidak mengatur pemblokiran panggilan untuk nomor telepon yang anda panggil.

#### **Panggilan masuk tidak tersambung**

- Pastikan perangkat anda telah menyala.
- Pastikan anda telah mengakses jaringan seluler yang benar.
- Pastikan anda tidak mengatur pemblokiran panggilan untuk nomor telepon masuk.

#### **Orang lain tidak dapat mendengar anda berbicara dalam panggilan**

- Pastikan anda tidak menutupi mikrofon yang tertanam.
- Pastikan mikrofon berada dekat dengan mulut anda.
- Jika menggunakan headset, pastikan sudah tersambung dengan benar.

#### **Kualitas audio buruk**

- Pastikan anda tidak memblokir antena internal perangkat.
- Jika anda berada di area dengan sinyal yang lemah atau penerimaan yang buruk, anda dapat kehilangan penerimaan. Pindah ke area lain dan coba lagi.

#### **Saat memanggil dari kontak, panggilan tidak tersambung**

- Pastikan nomor yang tersimpan di daftar kontak sudah benar.
- Masukkan lagi dan simpan nomor, jika perlu.
- $\cdot$  Pastikan anda tidak mengatur pemblokiran panggilan untuk nomor telepon kontak.

#### **Perangkat berbunyi bip dan ikon baterai kosong**

Baterai anda lemah. Isi ulang atau ganti baterai untuk melanjutkan penggunaan perangkat.

#### **Baterai tidak mengisi daya dengan benar atau perangkat mati**

Baterai dalam perangkat tidak dapat diganti oleh pengguna. Jika anda menjumpai masalah dengan baterai atau perlu menggantinya, bawalah ke Pusat Layanan Samsung.

#### **Perangkat jika disentuh panas**

Saat anda menggunakan aplikasi yang memerlukan daya lebih atau menggunakan aplikasi di perangkat untuk waktu yang lebih lama, perangkat mungkin akan terasa panas jika disentuh. Ini normal dan tidak mempengaruhi masa pakai atau kinerja perangkat anda.

#### **Pesan kesalahan muncul saat meluncurkan kamera**

Perangkat Samsung anda harus memiliki memori dan daya baterai cukup yang tersedia untuk mengoperasikan aplikasi kamera. Jika menerima pesan kesalahan saat meluncurkan kamera, cobalah yang berikut:

- Isi daya baterai atau ganti dengan baterai yang sudah terisi penuh.
- Kosongkan beberapa memori dengan mentransfer file ke komputer atau menghapus file dari perangkat.
- Hidupkan ulang perangkat. Jika masih mengalami masalah dengan aplikasi kamera setelah mencoba kiat ini, hubungi Pusat Servis Samsung.

#### **Pesan kesalahan muncul saat membuka file musik**

Beberapa file musik tidak diputar di perangkat Samsung untuk beragam alasan. Jika anda menerima pesan kesalahan saat membuka file musik di perangkat, cobalah yang berikut:

- Kosongkan beberapa memori dengan mentransfer file ke komputer atau menghapus file dari perangkat.
- Pastikan file musik tidak dilindungi oleh Digital Rights Management (DRM). Jika file dilindungi oleh DRM, pastikan anda memiliki lisensi atau kunci yang sesuai untuk memutar file.
- Pastikan perangkat mendukung jenis file.

#### **Perangkat Bluetooth lain tidak ditemukan**

- Pastikan fitur nirkabel Bluetooth diaktifkan di perangkat anda.
- Pastikan fitur nirkabel Bluetooth diaktifkan di perangkat yang ingin disambungkan, jika perlu.
- Pastikan perangkat dan perangkat Bluetooth lain berada dalam jangkauan Bluetooth maksimum (10 m).

Jika kiat di atas tidak menyelesaikan masalah, hubungi Pusat Servis Samsung.

#### **Koneksi tidak dibuat saat menyambungkan perangkat ke komputer**

- Pastikan kabel USB yang digunakan sudah kompatibel dengan perangkat.
- Pastikan anda memiliki driver yang sesuai dan diperbarui di komputer anda.
- Jika menggunakan Windows XP, pastikan anda memiliki Windows XP Service Pack 3 atau lebih tinggi yang diinstal di komputer.
- Pastikan anda memiliki Samsung Kies 2.0 atau Windows Media Player 10 atau yang lebih tinggi yang diinstal di komputer.

#### **Terdapat celah kecil di sekitar bagian luar bingkai perangkat**

- Celah ini adalah fitur produksi yang diperlukan dan guncangan atau getaran kecil pada komponen dapat terjadi.
- Seiring berjalannya waktu, gesekan antar komponen dapat menyebabkan celah ini sedikit melebar.

Beberapa isi yang tercantum mungkin berbeda dengan perangkat anda, tergantung pada wilayah atau penyedia layanan, atau versi perangkat lunak, dan dapat berubah tanpa pemberitahuan sebelumnya.

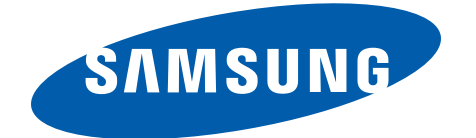